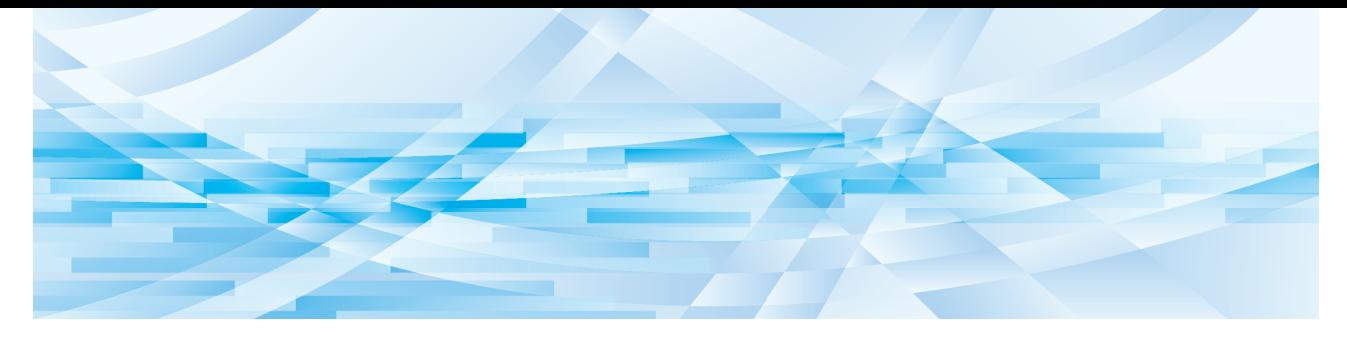

# **RISO Printer Driver**

Série MH9/MF9/SF9x9/SF9EII/SF5EII

# **MANUEL DE L'UTILISATEUR**

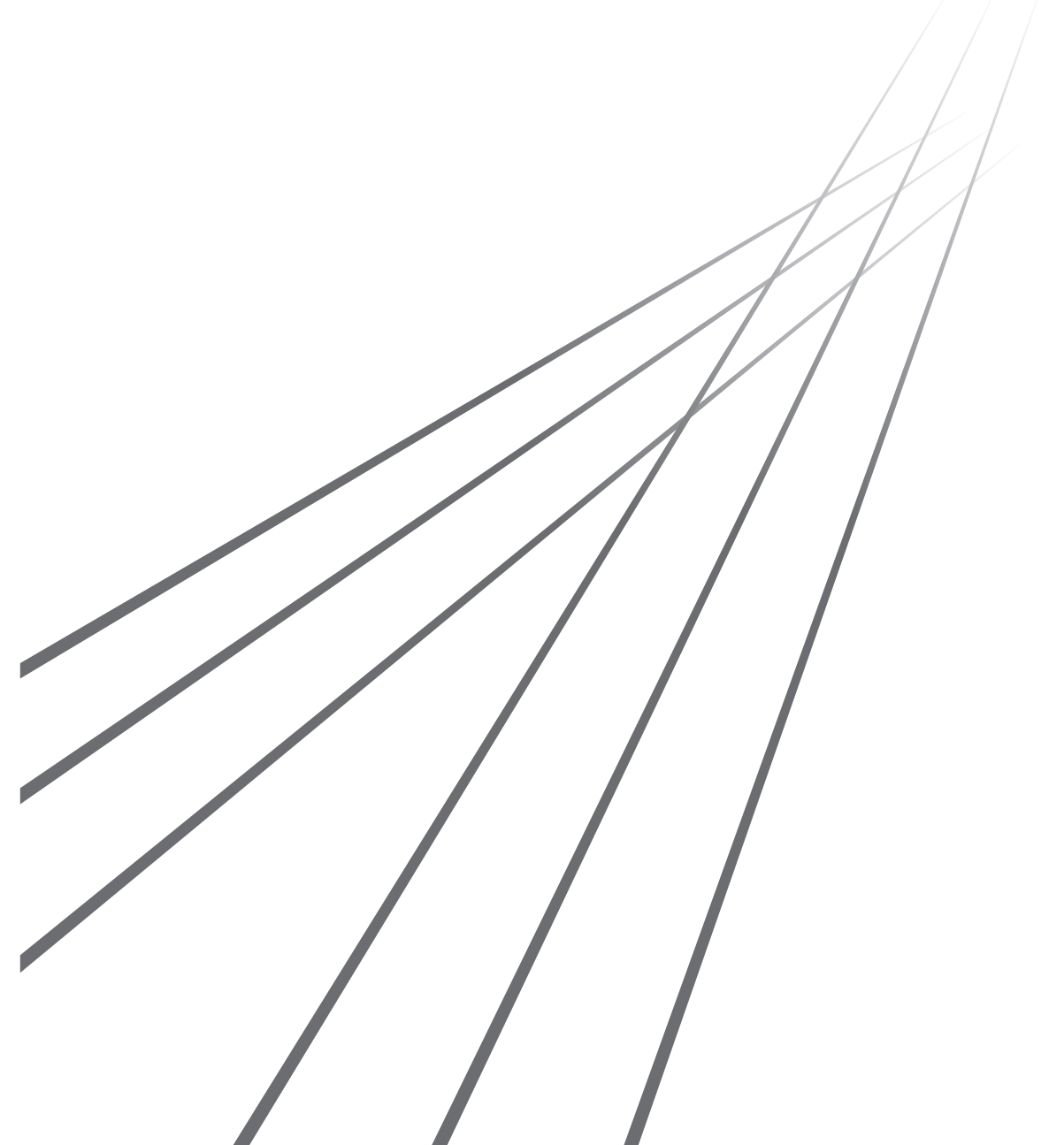

MH\_SF\_PD-FR\_02

# **Préface**

Bienvenue dans le monde de l'impression à grande vitesse pour PC avec les imprimantes RISO et leurs RISO Printer Drivers. Les imprimantes RISO, conçues pour fonctionner comme des imprimantes GDI ultra-rapides, permettent d'imprimer rapidement divers documents créés sur différentes systèmes d'ordinateur, simplement en installant un RISO Printer Driver approprié sur votre ordinateur.

Comme vous le savez, l'imprimante GDI utilise les données d'images bitmap développées sur l'écran du PC comme source de données, ce qui vous permet, dans la plupart des cas, d'imprimer exactement la même image que celle qui est affichée sur l'écran de votre PC. De plus, aucune police de caractères d'imprimante n'est requise pour imprimer un document, ce qui élimine les restrictions sur l'emploi des polices lorsque vous créez un document sur votre PC. Les imprimantes RISO peuvent également fonctionner sous forme d'imprimantes de réseau dans divers environnements LAN grâce à une carte d'interface de réseau à incorporer, fournie en option.

#### ■ Contenu descriptif de ce guide

- La reproduction partielle ou entière de ce guide est strictement interdite sans la permission de RISO KAGAKU CORPORATION.
- Le contenu de ce guide est à l'avenir sujet à changement sans préavis pour l'amélioration du produit.
- Veuillez noter que nous n'assumons aucune responsabilité concernent les effets résultant de l'utilisation de ce guide et du fonctionnement de cette machine.

#### **■ Marques de commerce**

- $\bigcirc$  et QISO sont des marques de commerce ou des marques déposées de RISO KAGAKU CORPORATION aux États-Unis et dans d'autres pays.
- Microsoft et Windows sont soit des marques déposées, soit des marques de commerce de Microsoft Corporation aux États-Unis et/ou dans d'autres pays.
- Les autres dénominations sociales et/ou marques de commerce sont soit des marques déposées, soit des marques de commerce de chaque société respectivement.

#### ¢ **À propos des symboles**

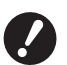

B**Sujets importants qui demandent une attention particulière. Lisez attentivement et suivez les instructions.**

B**Explication supplémentaire offrant des informations utiles.**

**A h** Indique des pages de référence.

#### ¢ **À propos des écrans**

- Les écrans et le contenu apparaissant dans ce manuel peuvent différer du produit réel.
- Les écrans et les messages qui apparaissent au cours des diverses procédures peuvent différer suivant le type d'ordinateur et d'application.

# <span id="page-3-0"></span>**Avant d'imprimer**

Avant d'utiliser l'imprimante pour la première fois, exécuter la procédure d'installation ci-dessous. Après l'installation, exécuter la procédure d'utilisation de base. Il est maintenant possible d'imprimer la documentation.

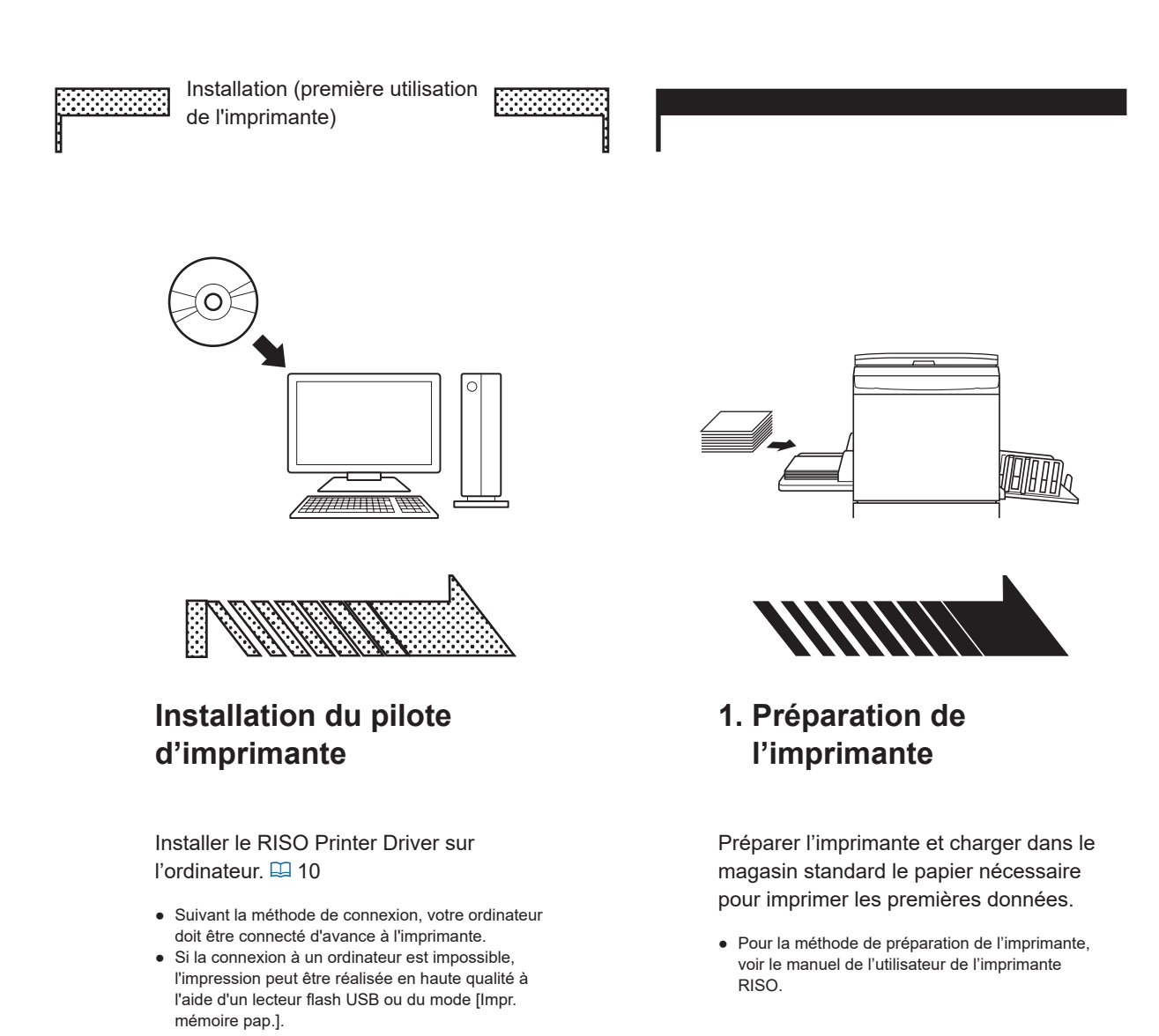

#### ■ Systèmes d'exploitation pris en charge

Cette imprimante prend en charge les systèmes d'exploitation suivants : Windows® 7 SP1 ou ultérieur (32 bits/64 bits)<sup>;</sup>/Windows® 8.1 (32 bits/64 bits)<sup>;</sup>/Windows® 10 (32 bits/64 bits)<sup>;</sup>/ Windows<sup>®</sup> 11 (64 bits)<sup>2</sup>

- $<sup>1</sup>$  Ne prend pas en charge la série MH9.</sup>
- <sup>2</sup> Compatible avec application de bureau seulement

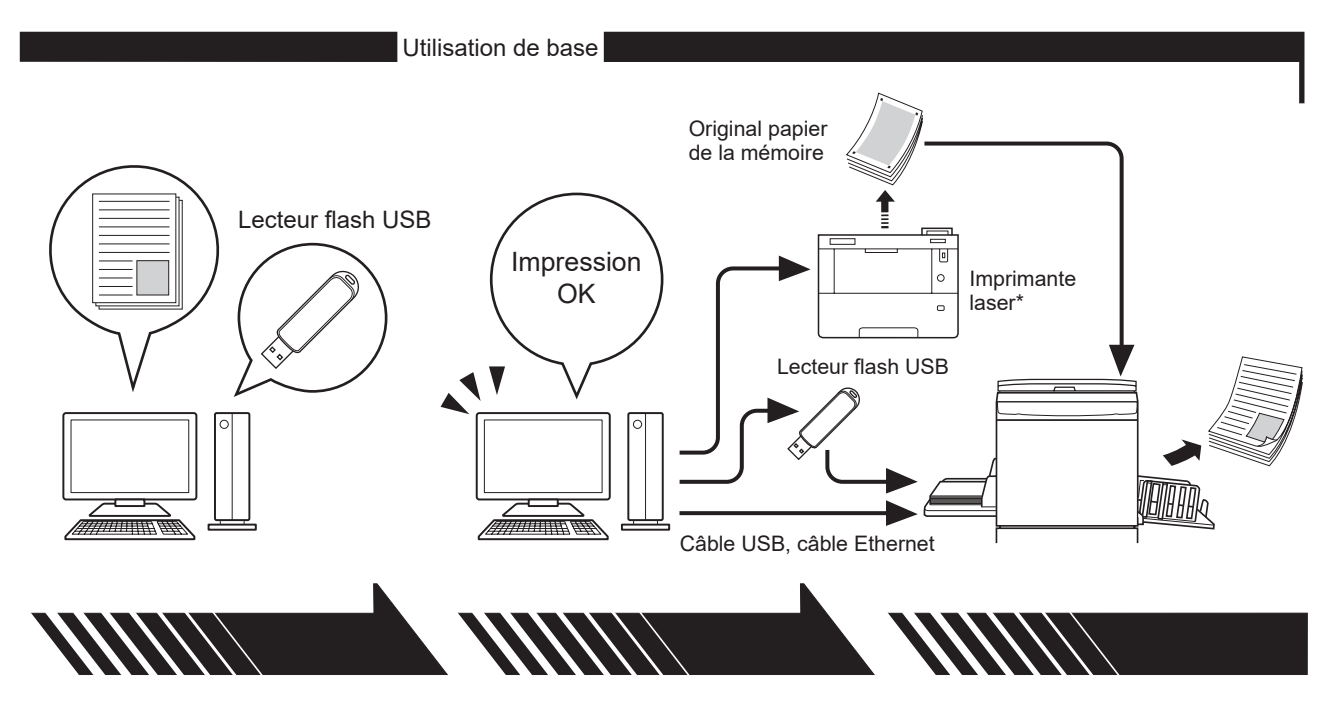

#### **2. Paramétrage**

Ouvrir dans l'ordinateur les documents à imprimer, sélectionner le pilote d'imprimante (ou le pilote d'imprimante du lecteur flash USB) et définir les paramètres d'impression.

- Pour imprimer à partir d'un lecteur flash USB, connecter le lecteur flash USB à l'ordinateur.
- Pour utiliser le mode [Impr. mémoire pap.], cocher la case [Impr. mémoire pap.].

#### **3. Impression**

Ouvrir la boîte de dialogue [Imprimer] dans le PC et cliquer sur [OK]. Les données sont transmises à l'imprimante laser ou enregistrées dans le lecteur flash USB.

Si la case [Impr. mémoire pap.] est cochée, le mode [Aperçu et éditer] est activé. Imprimer l'original papier de la mémoire à l'aide d'une imprimante laser\*.  $($  $\boxtimes$  [49\)](#page-50-0)

# **4. Impression par l'imprimante**

L'imprimante a reçu les données, prépare un cliché et imprime les données.

- Pour imprimer à partir d'un lecteur flash USB, connecter le lecteur flash USB à l'imprimante.
- Lorsque la fonction [Impr. mémoire pap.] est utilisée, l'imprimante lit l'original papier de la mémoire, prépare un cliché et l'imprime.

\* Une imprimante laser de 600 ppp ou plus est requise pour créer un original papier de la mémoire. Cependant, l'imprimante RISO peut ne pas réussir à le numériser correctement en fonction du modèle et de la qualité d'impression de l'imprimante laser.

#### ■ Infos sur la notation utilisée pour les imprimantes prises en charge

Dans ce document, les modèles (séries) ci-dessous sont catégorisés comme suit.

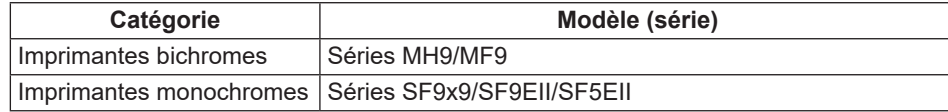

# **Table des matières**

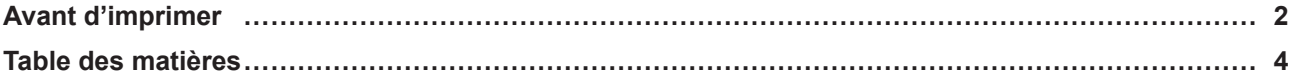

# **Chapitre 1 Méthodes de connexion et types de pilotes d'imprimante**

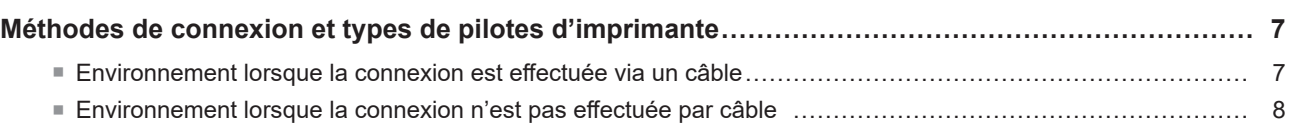

# **Chapitre 2 [Installation du pilote d'imprimante](#page-11-0)**

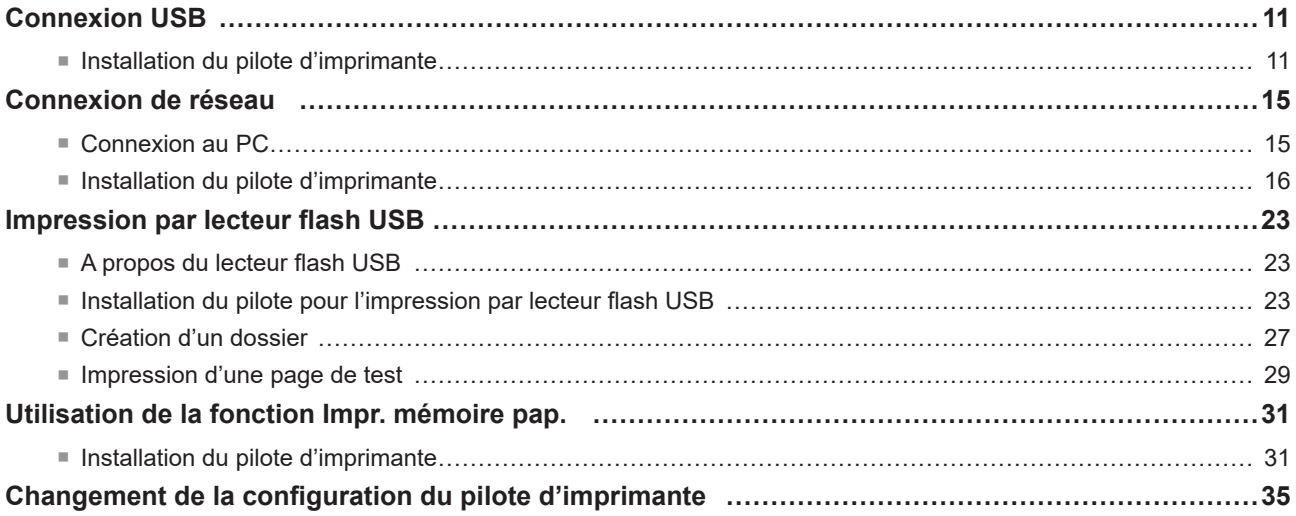

# **Chapitre 3 [Utilisation du pilote de l'imprimante](#page-40-0)**

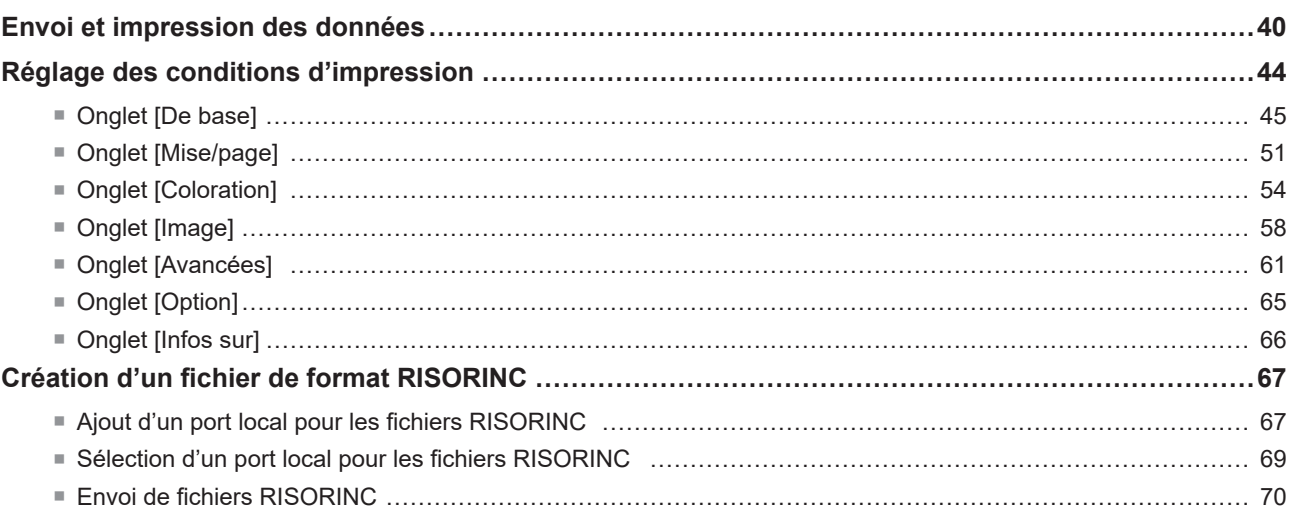

# **Chapitre 4 Utilisation du mode [Aperçu et éditer]**

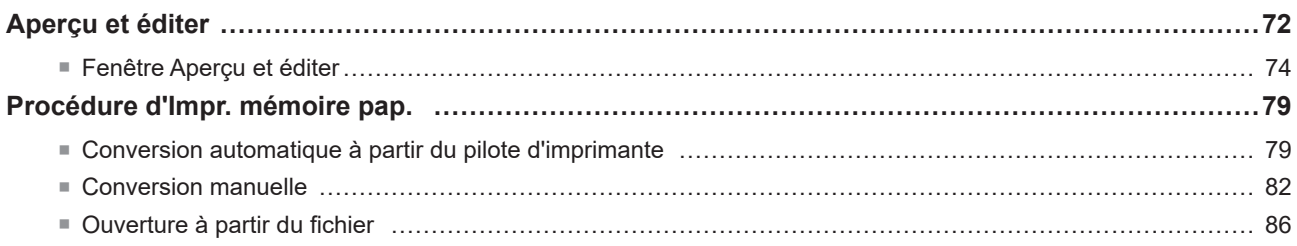

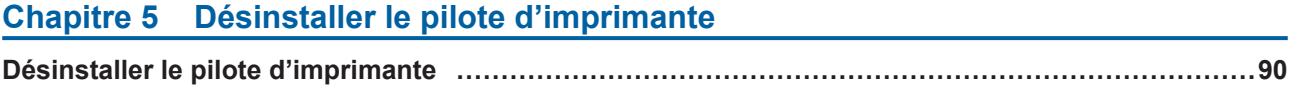

# **Chapitre 6 Installation / désinstallation manuelle du pilote d'imprimante**

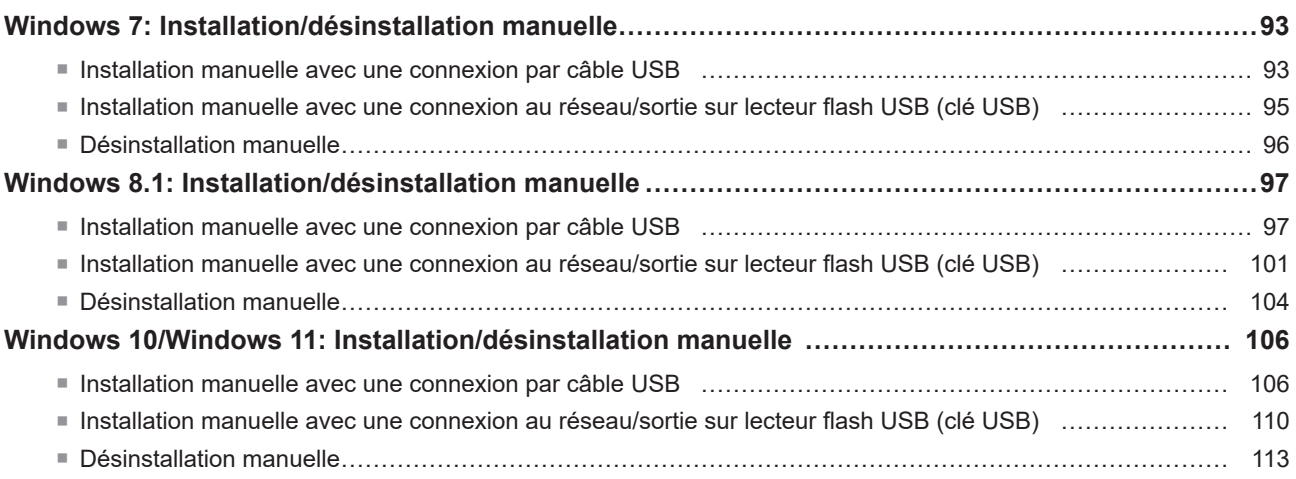

# **[Chapitre 7](#page-116-0) Annexe**

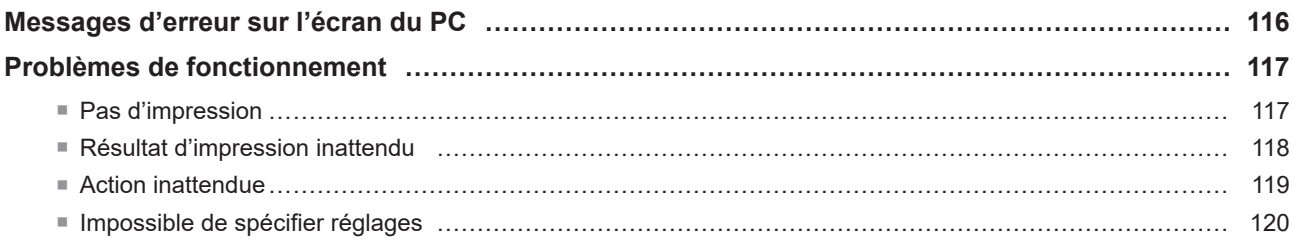

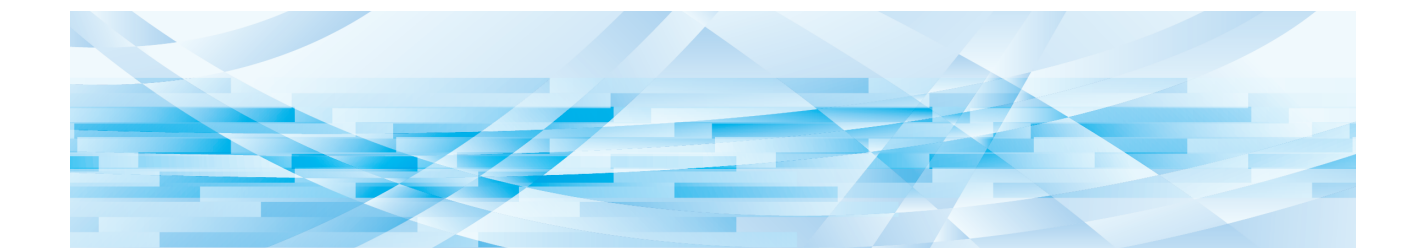

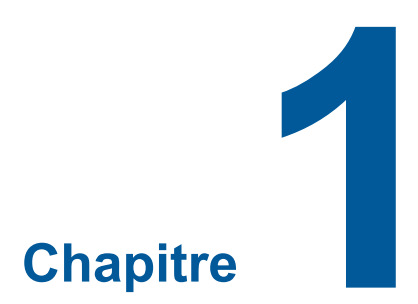

# **Méthodes de connexion et types de pilotes d'imprimante**

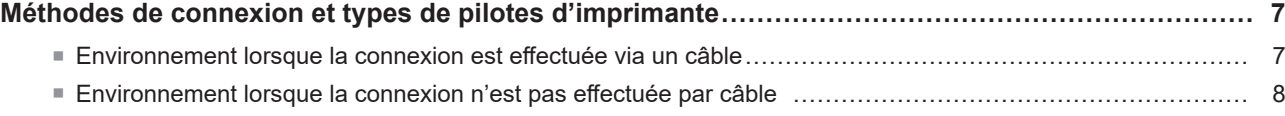

# <span id="page-8-0"></span>**Méthodes de connexion et types de pilotes d'imprimante**

Les types de pilotes d'imprimante sont les suivants :

- Pilote d'imprimante
- Pilote pour l'impression par lecteur flash USB

Choisir le pilote d'imprimante à installer suivant l'environnement existant.

#### **Environnement lorsque la connexion est effectuée via un câble**

Dans l'environnement suivant, le pilote d'imprimante de version normale doit être utilisé.

#### ■ Quand la connexion est effectuée par câble (**A** 11)

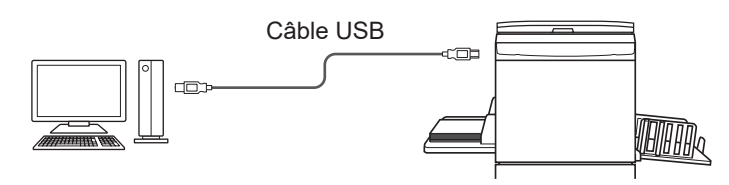

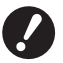

B**Utiliser un câble USB de type A-B disponible sur le marché (USB 2.0, USB haute vitesse, 3 m ou moins).**

B[Impr. mémoire pap.] est disponible même lorsque l'imprimante est connectée via un câble USB. Dans ce cas, il n'est pas nécessaire d'installer le pilote d'imprimante pour [Impr. mémoire pap.] (□ 31).

#### ■ Quand la connexion est effectuée par le biais d'un réseau (**A** 15)

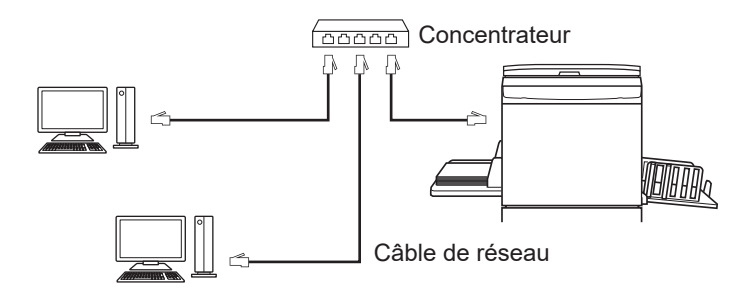

B**Utiliser un câble Ethernet STP disponible sur le marché (10BASE-T ou 100BASE-TX, catégorie 5 ou plus), adapté à votre environnement réseau. (Un câble droit et un câble croisé sont disponibles.)**

B**Vous ne pouvez pas connecter directement la machine à une ligne de communication offerte par un fournisseur de services de télécommunication (comme une société de communications mobiles, une société de télécoms pour ligne fixe ou un fournisseur de services Internet). Quand vous connectez la machine à un réseau, veillez à ce qu'elle soit connectée par le biais d'un routeur.**

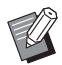

B[Impr. mémoire pap.] est disponible même lorsque l'imprimante est connectée via un câble réseau. Dans ce cas, il n'est pas nécessaire d'installer le pilote d'imprimante pour [Impr. mémoire pap.] ( $\boxplus$  31).

#### <span id="page-9-0"></span>**Environnement lorsque la connexion n'est pas effectuée par câble**

#### ■ Impression à l'aide d'un lecteur flash USB

Enregistrer les données sur le lecteur flash USB à l'aide du pilote pour l'impression par lecteur flash USB ( $\boxtimes$  23). Connecter le lecteur flash USB à l'imprimante pour imprimer les données.

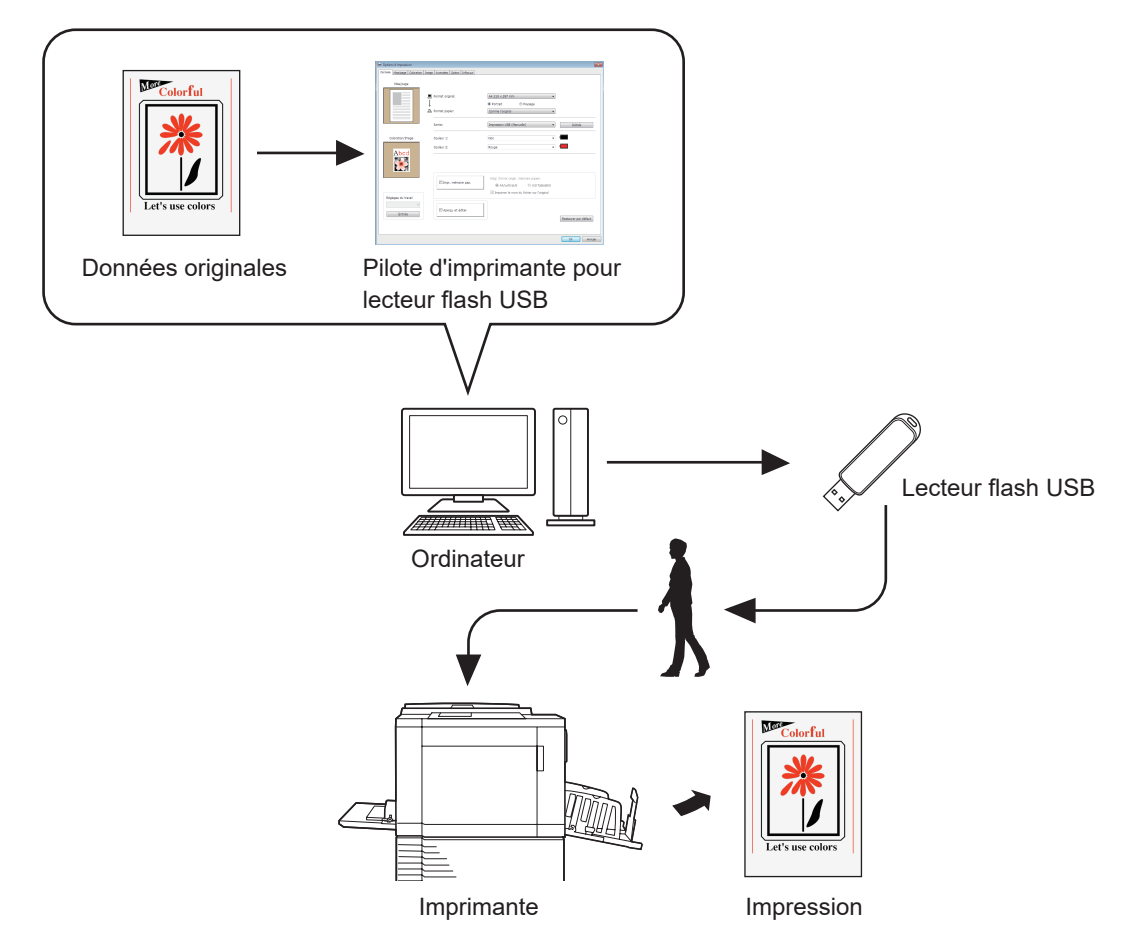

- B**Utiliser un lecteur flash USB compatible avec la catégorie stockage de masse. Suivant le type de lecteur flash USB utilisé, le pilote d'imprimante peut ne pas fonctionner correctement.**
- B**Utilisez une lecteur flash USB (clé USB) formaté au type FAT.**
- ▶ Les lecteurs flash USB (clés USB) avec fonction de sécurité ne sont pas pris en charge.
- B**Pour connecter ou enlever le lecteur flash USB, l'insérer ou le retirer lentement en suivant la méthode adéquate.**
- ▶ Si les documents contenus dans le lecteur flash USB ont été endommagés pour cause de désastre naturel ou autre, **les données enregistrées dans le lecteur flash USB ne peuvent pas être garanties. Il est donc recommandé d'effectuer une copie de sauvegarde des documents importants à l'aide de l'ordinateur où les documents ont été créés.**
- B**Lors de la réalisation d'impressions à l'aide d'un lecteur flash USB, toujours créer un dossier dédié sur le lecteur flash USB. Pour obtenir des informations détaillées sur la procédure de création d'un dossier, se reporter à la section "Création d'un dossier (**A 27**)".**

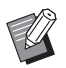

BMême dans un environnement où l'imprimante et l'ordinateur sont connectés par câble, les données peuvent être imprimées à l'aide du lecteur flash USB.

#### ■ Impression à l'aide de [Impr. mémoire pap.]

Installer le pilote d'imprimante et l'utiliser comme pilote d'imprimante pour [Impr. mémoire pap.]. ( $\boxdot$  10)

Il est possible de convertir des données originales créées sur un ordinateur en modèle numérique à l'aide de la fonction de pilote d'imprimante, puis de les imprimer sur une imprimante laser\*. Le papier est désigné "Original papier de la mémoire".

L'utilisation de la fonction [Impr. mémoire pap.] de cet appareil permet de reproduire les données d'origine à partir de l'original de mémoire papier, et de les imprimer.

▶ Pour utiliser la fonction d'impression mémoire papier, une imprimante laser\* distincte est nécessaire. **Installer le pilote de l'imprimante laser sur votre ordinateur, puis connecter l'imprimante. Pour obtenir des informations détaillées sur les méthodes d'installation et de connexion, se reporter au manuel de l'utilisateur de l'imprimante laser.**

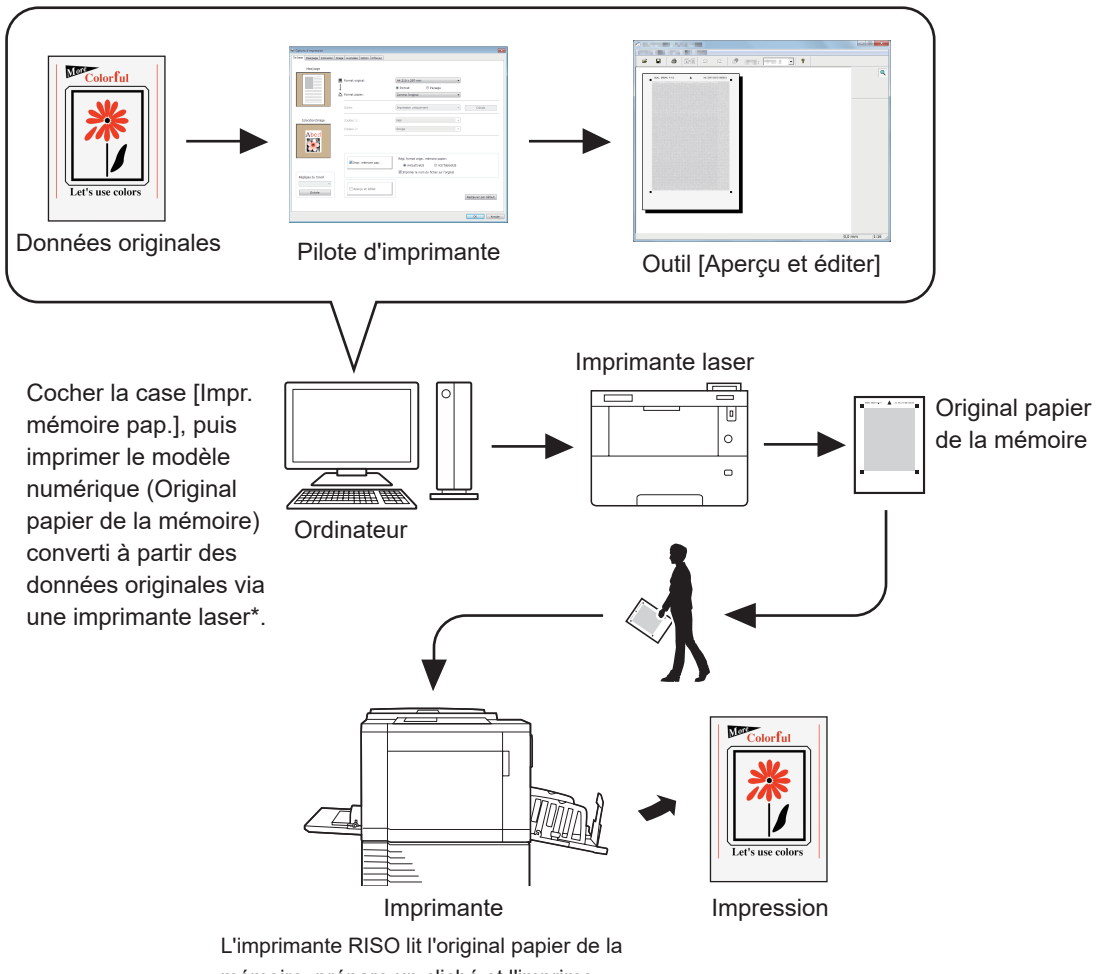

- mémoire, prépare un cliché et l'imprime.
- \* Une imprimante laser de 600 ppp ou plus est requise pour créer un original papier de la mémoire.

Cependant, l'imprimante RISO peut ne pas réussir à le numériser correctement en fonction du modèle et de la qualité d'impression de l'imprimante laser.

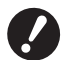

B**Un original papier converti en modèle de mémoire papier ne peut pas être numérisé correctement sur l'imprimante s'il est sale, froissé ou qu'il a des plis.**

B**Pour annoter l'original papier imprimé à l'aide de la fonction Original papier de la mémoire, utiliser la marge indiquée sur l'illustration ci-dessous. Si l'original est annoté ailleurs que dans cette marge, l'imprimante peut ne pas réussir à lire correctement l'original.**

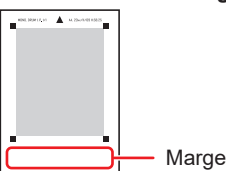

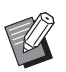

B[Impr. mémoire pap.] est disponible lorsque l'imprimante est connectée à un ordinateur via un câble.

<span id="page-11-0"></span>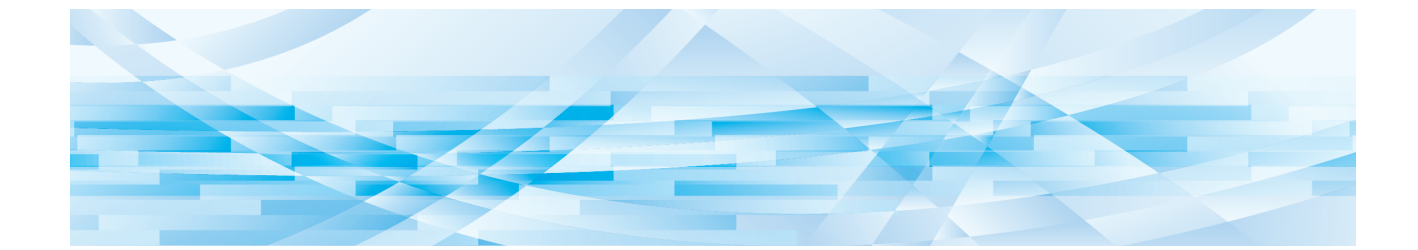

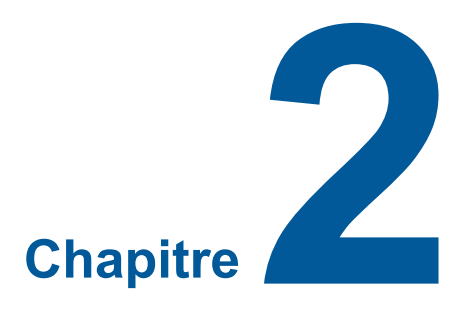

# **Installation du pilote d'imprimante**

Cette section décrit la méthode utilisée pour installer le pilote d'imprimante à l'aide du programme d'installation.

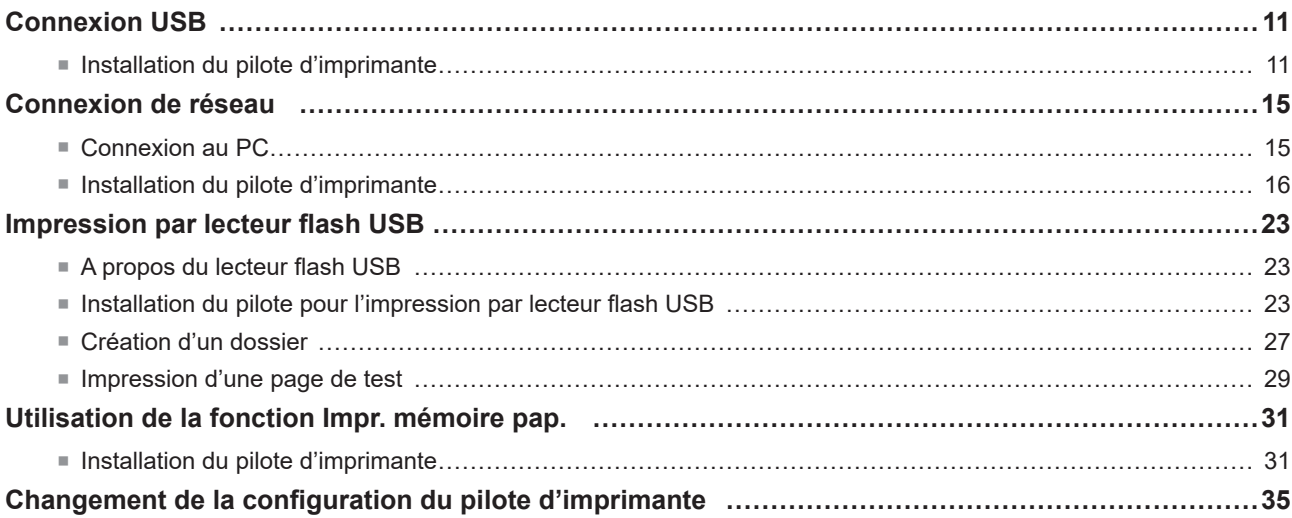

# <span id="page-12-0"></span>**Connexion USB**

#### **Installation du pilote d'imprimante**

Cette section explique comment installer le pilote d'imprimante dans un système Windows prenant en charge l'installation Plug&Play quand l'ordinateur et l'imprimante RISO sont connectés par câble USB.

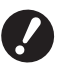

- B**Il vous faut disposer du privilège d'administrateur pour installer le programme du pilote d'imprimante dans votre ordinateur.**
- B**Ce pilote d'imprimante ne prend pas en charge le système d'exploitation de serveur ni le partage d'imprimante.**

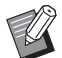

 $\triangleright$  Pour la procédure à adopter pour l'installation manuelle, voir  $\boxtimes$  [92](#page-93-0).

Pour mettre le pilote d'imprimante à jour, changer les connexions câblées ou réinstaller un pilote d'imprimante de la même série, il faut supprimer le package du pilote. Désinstaller le pilote d'imprimante existant manuellement avant toute nouvelle installation. "Désinstallation manuelle"  $(492)$ 

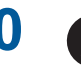

- **1 b** Utiliser un câble USB de type A-B disponible dans le commerce (USB 2.0, USB grande vitesse, 3 m **maximum).**
	- B**Ne raccordez pas le câble USB tant que les instructions ne vous disent pas de le faire.**

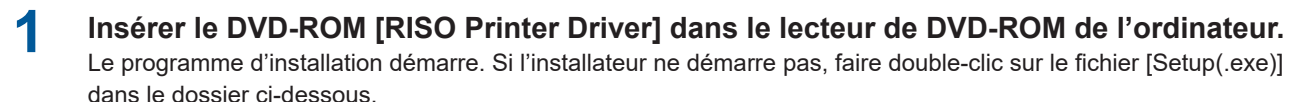

**Pour un système d'exploitation 32 bits :** (DVD-ROM) : dossier [Windows 32-bit]

#### **Pour un système d'exploitation 64 bits :**

(DVD-ROM) : dossier [Windows 64-bit]

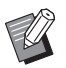

BSi la boîte de dialogue [Contrôle de compte d'utilisateur] apparaît, cliquer sur [Oui].

- **2 Sélectionnez votre langue dans la liste déroulante, puis cliquez sur [OK].**
- **3 Cliquer sur [Suivant].**

### **4 Sélectionnez [Connexion via un câble USB] et cliquez sur [Suivant].**

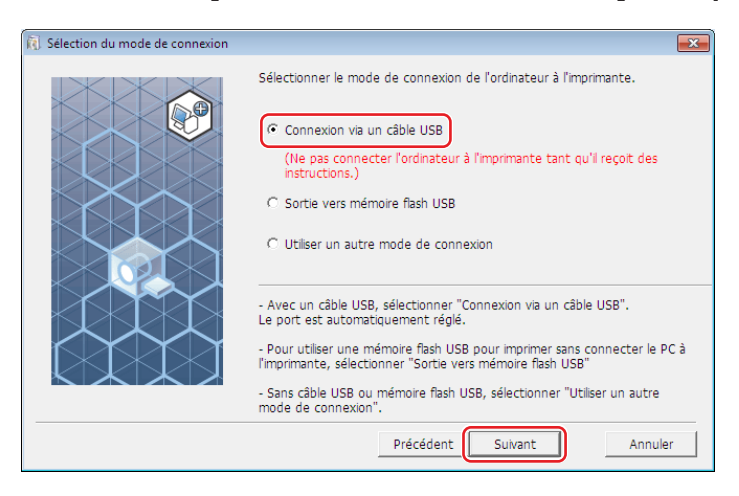

# **5 Sélectionnez le nom de l'imprimante que vous venez de raccorder et cliquez sur [Suivant].**

# **6 Cliquer sur [Installer].**

Lorsque la case [Installer aussi le Guide utilisateur (PDF)] est décochée, le guide utilisateur (ce guide) n'est pas installé.

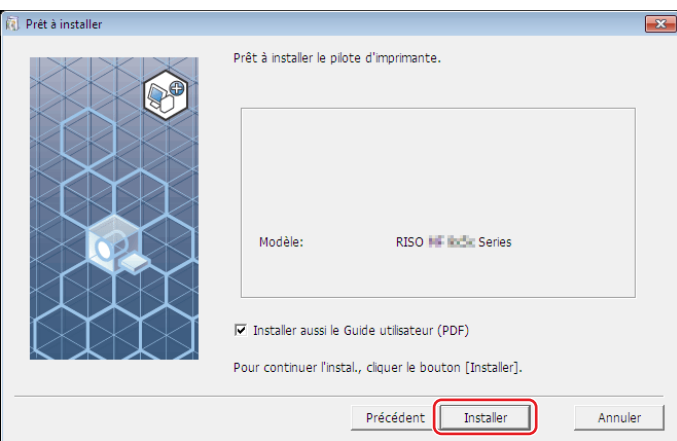

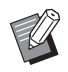

 $\blacktriangleright$  Quand la boîte de dialogue [Sécurité de Windows] apparaît, continuez avec l'installation.

La boîte de dialogue [Réglage port USB] apparaît.

**7 Connecter l'ordinateur à l'imprimante RISO à l'aide d'un câble USB (USB Haute vitesse USB2.0, 3 m ou moins, Types A-B).**

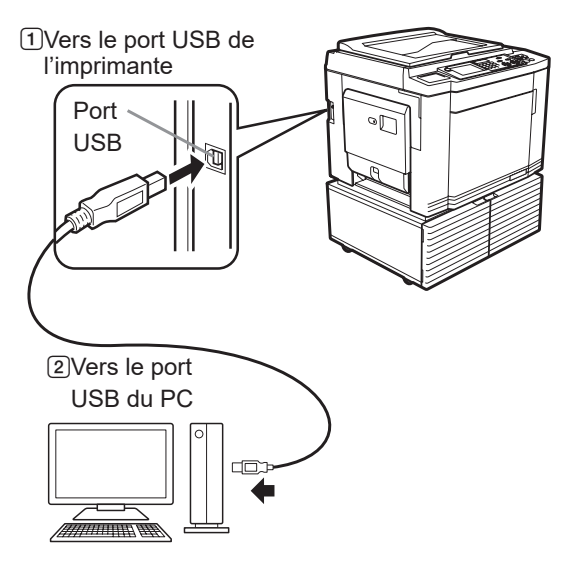

# **8 Mettre l'imprimante RISO sous tension.**

# **9 Cliquer sur [OK].**

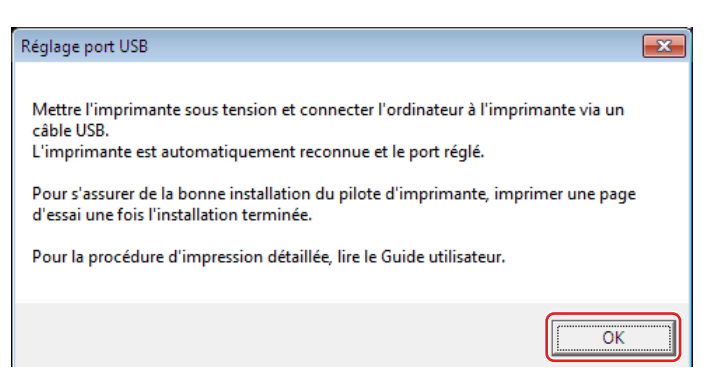

# **10 Cliquer sur [Afficher le fichier "ReadMe".].**

Le fichier Lisezmoi s'ouvre. Lire toutes les instructions et les remarques s'y trouvant.

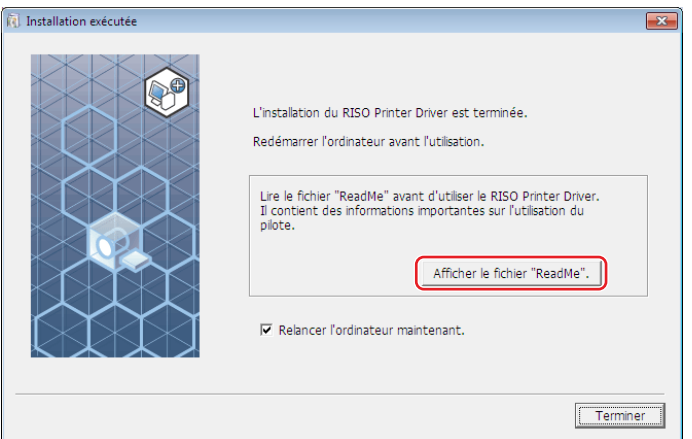

#### 14 Chapitre 2 Installation du pilote d'imprimante

#### **11 Cliquer sur [Terminer].**

Veiller à bien redémarrer l'ordinateur avant d'utiliser le pilote d'imprimante. Si vous avez coché [Relancer l'ordinateur maintenant.], l'ordinateur s'éteint et redémarre quand vous cliquez sur [Terminer].

# **12 Ouvrir le dossier d'impression.**

#### **Pour Windows 7 :**

Cliquez sur l'icône [Démarrer] - [Panneau de configuration] - [Matériel et audio] - [Périphériques et Imprimantes] et ouvrez le dossier [Périphériques et Imprimantes].

#### **Pour Windows 8.1 :**

Ouvrez l'écran "Applications" et cliquez sur [Panneau de configuration] - [Matériel et audio] - [Périphériques et imprimantes] et ouvrez le dossier [Périphériques et imprimantes].

#### **Pour Windows 10 :**

Cliquer sur l'icône [Démarrer] - [Système Windows] - [Panneau de configuration] - [Matériel et audio] - [Périphériques et imprimantes], puis ouvrir le dossier [Périphériques et imprimantes].

#### **Pour Windows 11 :**

Cliquer sur l'icône [Démarrer] - [Toutes les applications] - [Outils Windows] - [Panneau de configuration] - [Matériel et audio] - [Périphériques et imprimantes], puis ouvrir le dossier [Périphériques et imprimantes].

**13 Ouvrir les propriétés de l'imprimante sur laquelle le pilote d'imprimante a été installé.** Cliquer avec le bouton droit de la souris sur l'icône de l'imprimante et sélectionner [Propriétés de l'imprimante] dans le menu affiché.

# **14 Cliquer sur [Imprimer une page de test].**

**15 Quand un message apparaît, attendre quelques secondes et cliquer sur [Fermer].**

#### **16 Ensuite, enlever le DVD-ROM [RISO Printer Driver] du lecteur de DVD-ROM de l'ordinateur.**

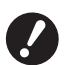

B**Garder ce DVD-ROM à portée de main.**

L'installation du pilote d'imprima nte est maintenant terminée.

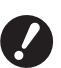

▶ Pour modifier la configuration du pilote d'imprimante, consulter **A 35**.

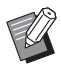

 $\blacktriangleright$  Pour envoyer et imprimer les données, consulter  $\boxplus$  [40.](#page-41-1)

# <span id="page-16-0"></span>**Connexion de réseau**

#### **Connexion au PC**

#### ■ Quand vous utilisez la série SF5x30EII

La carte d'interface de réseau en option "RISO NETWORK KIT (Kit de réseau RISO)" est nécessaire pour connecter l'ordinateur à l'imprimante RISO par le biais d'un réseau pour l'utiliser comme imprimante de réseau.

Connecter d'avance l'imprimante RISO au réseau et configurer les paramètres de réseau de l'imprimante (ex. Adresse IP).

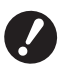

- B**Utiliser un câble Ethernet STP disponible sur le marché (10BASE-T ou 100BASE-TX, catégorie 5 ou plus), adapté à votre environnement réseau. (Un câble droit et un câble croisé sont disponibles.)**
- B**Vous ne pouvez pas connecter directement la machine à une ligne de communication offerte par un fournisseur de services de télécommunication (comme une société de communications mobiles, une société de télécoms pour ligne fixe ou un fournisseur de services Internet). Quand vous connectez la machine à un réseau, veillez à ce qu'elle soit connectée par le biais d'un routeur.**

#### ■ Quand l'imprimante RISO est connectée à un seul PC

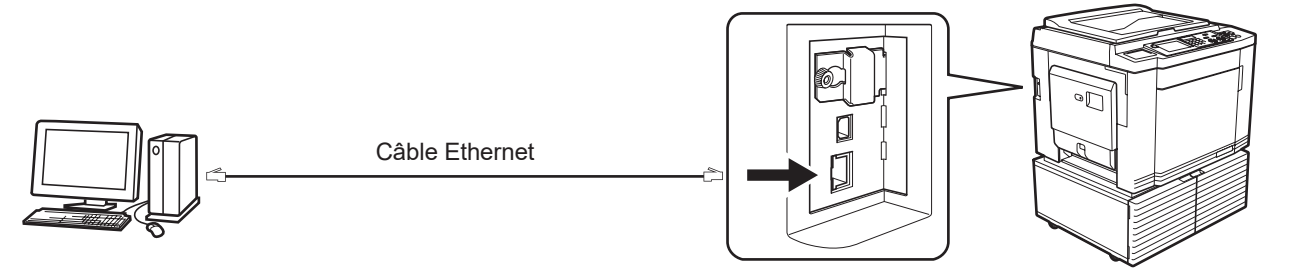

Port LAN de votre imprimante RISO

#### ¢ **Quand l'imprimante RISO est connectée sur réseau**

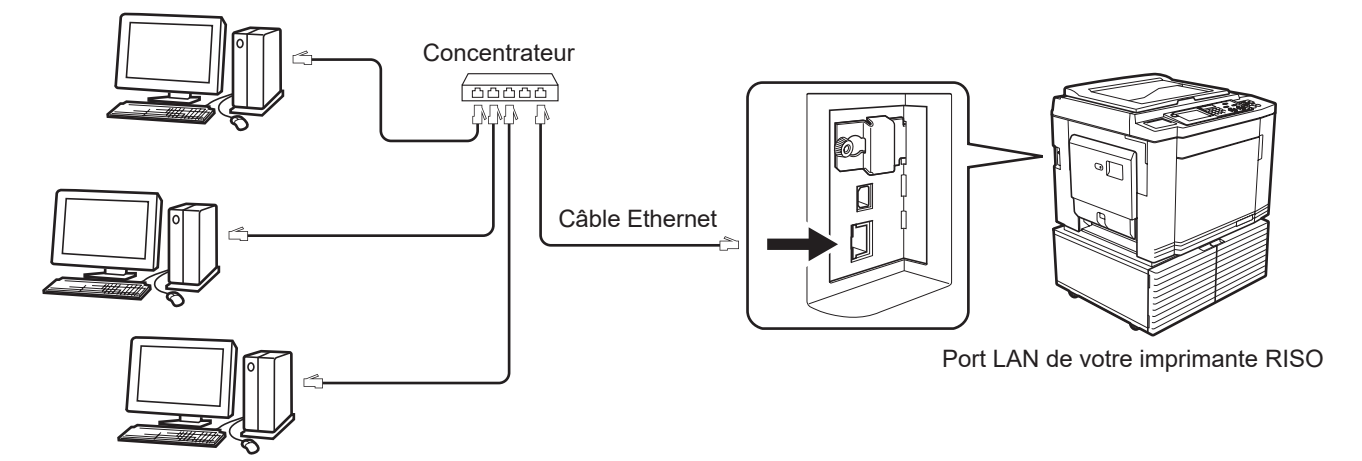

#### <span id="page-17-0"></span>**Installation du pilote d'imprimante**

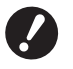

- B**Il vous faut disposer du privilège d'administrateur pour installer le programme du pilote d'imprimante dans votre ordinateur.**
- B**Ce pilote d'imprimante ne prend pas en charge le système d'exploitation de serveur ni le partage d'imprimante.**

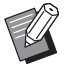

- ▶ Pour la procédure à adopter pour l'installation manuelle, voir  $\boxplus$  [92](#page-93-0).
- En cas de connexion à un serveur d'impression du commerce ou autre sur le réseau, consulter le manuel d'instructions fourni par le fabricant.

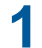

**1 Insérer le DVD-ROM [RISO Printer Driver] dans le lecteur de DVD-ROM de l'ordinateur.**

Le programme d'installation démarre. Si l'installateur ne démarre pas, faire double-clic sur le fichier [Setup(.exe)] dans le dossier ci-dessous.

**Pour un système d'exploitation 32 bits :** (DVD-ROM) : dossier [Windows 32-bit]

**Pour un système d'exploitation 64 bits :** (DVD-ROM) : dossier [Windows 64-bit]

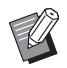

Si la boîte de dialogue [Contrôle de compte d'utilisateur] apparaît, cliquer sur [Oui].

- **2 Sélectionnez votre langue dans la liste déroulante, puis cliquez sur [OK].**
- **3 Cliquer sur [Suivant].**
- 
- **4 Sélectionnez [Utiliser un autre mode de connexion] et cliquez sur [Suivant].**

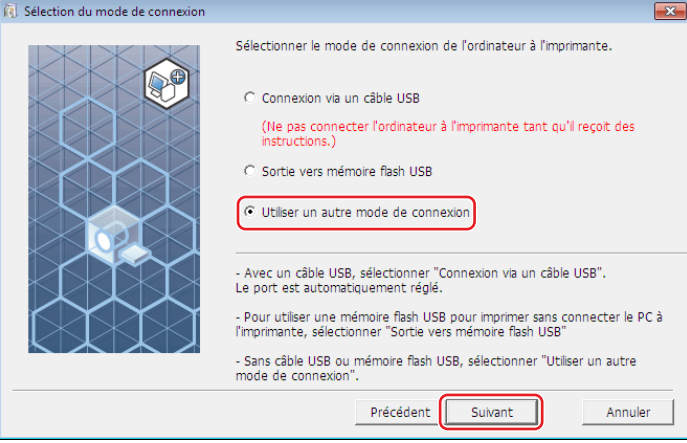

# **5 Sélectionner l'imprimante et cliquer sur [Suivant].**

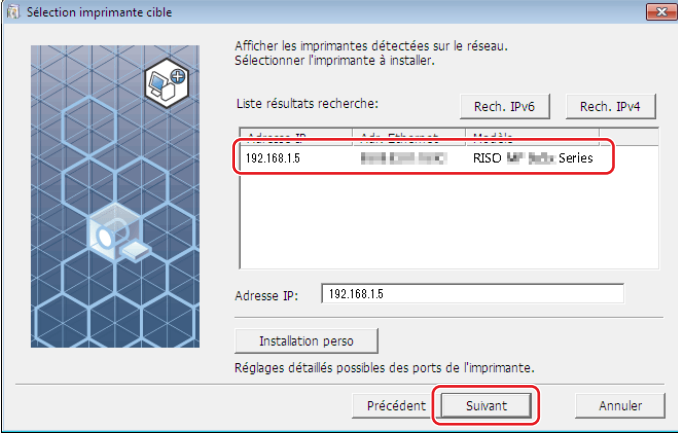

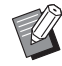

 $\triangleright$  Vous pouvez également entrer l'adresse IP manuellement.

BLorsque vous définissez un système de transmission ou un port en option, cliquez sur [Installation perso] et sélectionnez un port existant ou créez-en un.

La procédure suivante indique comment créer un port TCP/IP standard.

1 Sélectionner [Créer un nouveau port], et ensuite [Standard TCP/IP Port].

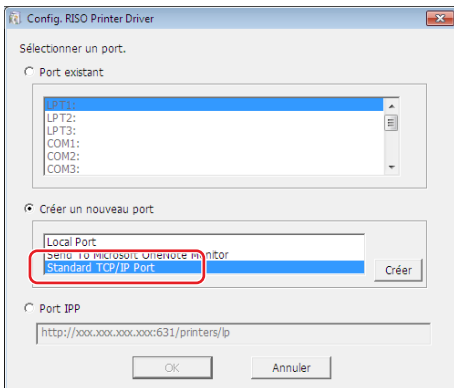

2 Cliquer sur [Créer].

La boîte de dialogue [Assistant Ajout de port imprimante TCP/IP standard] apparaît.

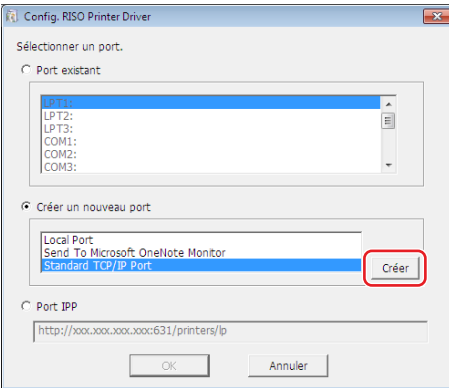

Cliquer sur [Suivant].

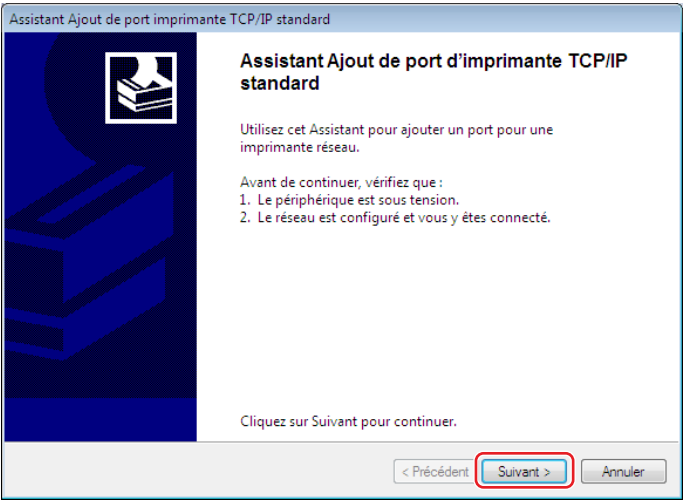

 Entrer l'adresse IP de l'imprimante et cliquer sur [Suivant]. Le nom du port apparaît automatiquement.

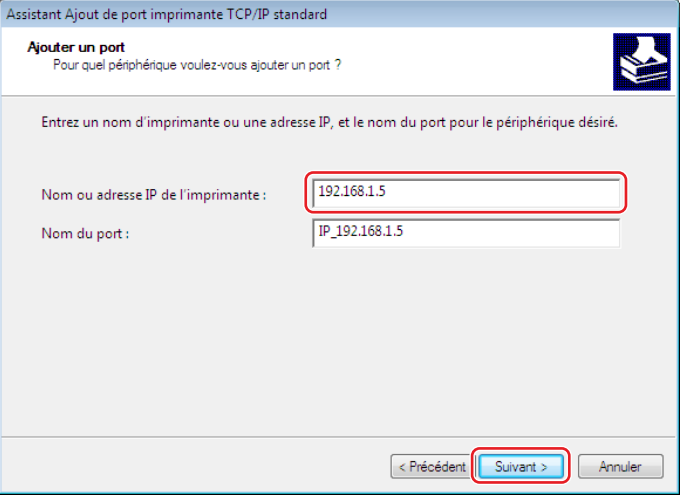

Sélectionner [Personnalisé] et cliquer sur [Paramètres].

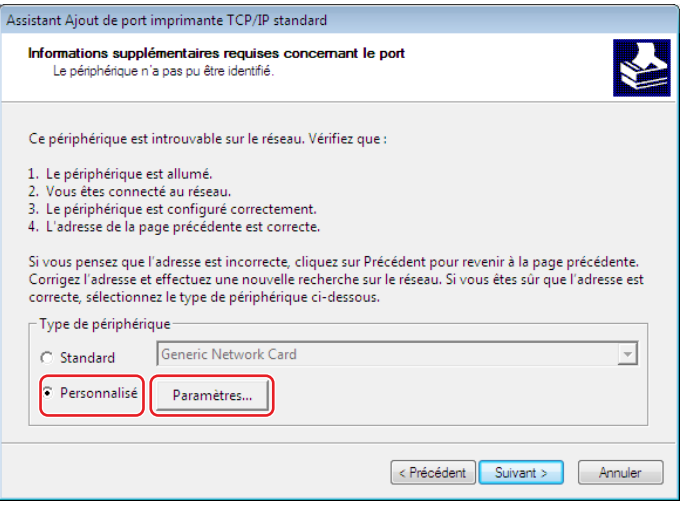

6 Sélectionner [LPR] sous [Protocole], configurer les [Paramètres LPR] comme suit, et cliquer sur [OK]. Entrer "lp" comme [Nom de la file d'attente]. Cocher la case "Comptage des octets LPR activé".

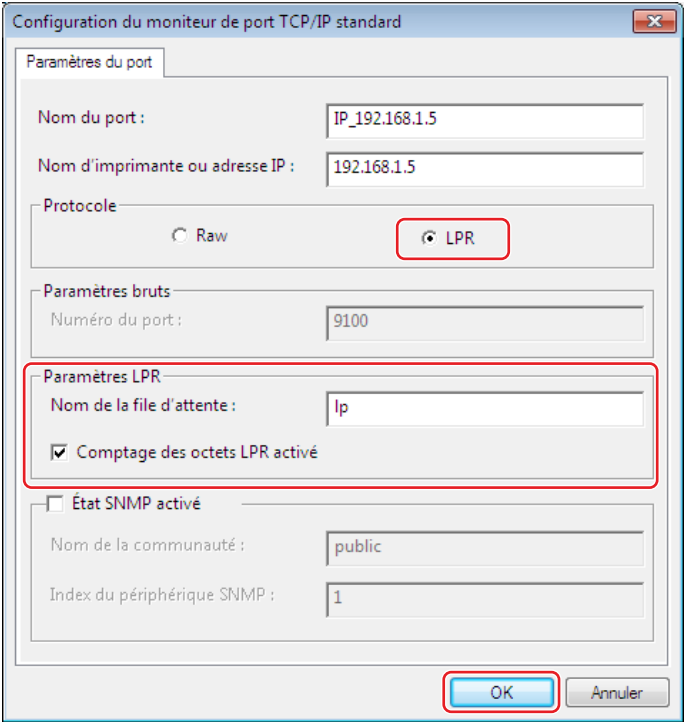

BAprès avoir ajouté la fonction LPR, l'ordinateur doit être redémarré. Veiller donc à enregistrer toutes les données nécessaires dans l'ordinateur avant d'effectuer cette opération. Suivre les instructions de la section Aide de Windows pour plus de détails.

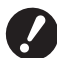

B**Les images peuvent ne pas s'imprimer correctement si l'option [Comptage des octets LPR activé] n'est pas cochée.**

7 Cliquer sur [Suivant].

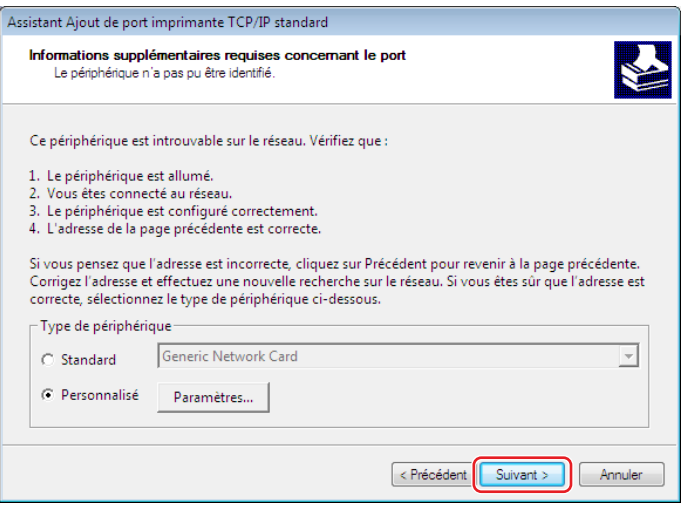

#### 20 Chapitre 2 Installation du pilote d'imprimante

8 Cliquer sur [Terminer].

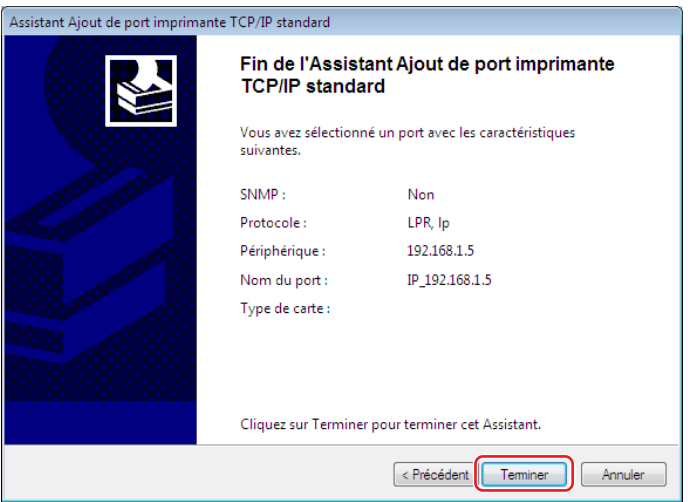

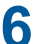

# **6 Sélectionnez le nom de l'imprimante à utiliser et cliquez sur [Suivant].**

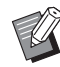

BSi le pilote de l'imprimante sélectionnée a déjà été installé, la boîte de dialogue [Procédure d'installation] apparaît. Cliquer sur [Suivant].

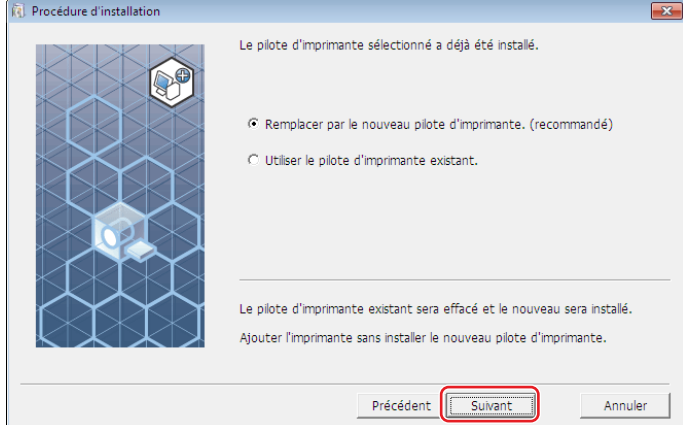

# **7 Cliquer sur [Suivant].**

Vous pouvez aussi changer le nom de l'imprimante.

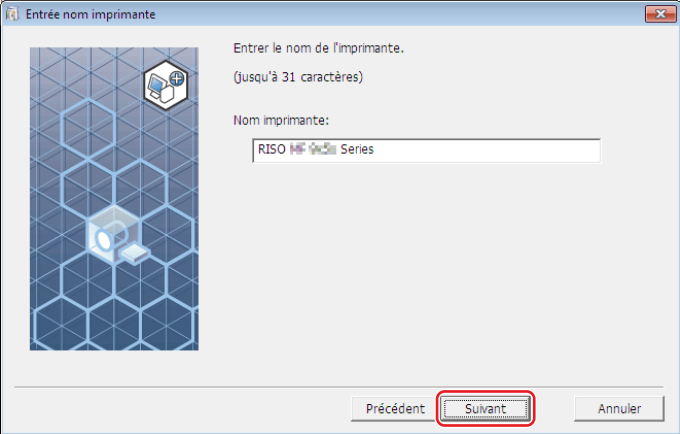

# **8 Cliquer sur [Installer].**

Lorsque la case [Installer aussi le Guide utilisateur (PDF)] est décochée, le guide utilisateur (ce guide) n'est pas installé.

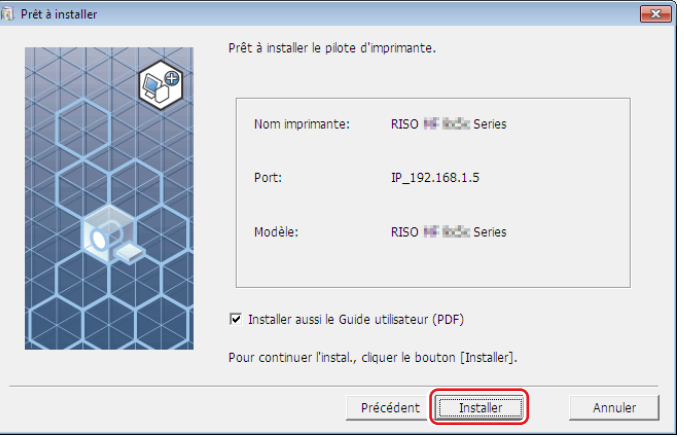

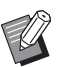

 $\blacktriangleright$  Quand la boîte de dialogue [Sécurité de Windows] apparaît, continuez avec l'installation.

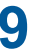

**9 La question [Imprimer la page d'essai?] apparaît, puis cliquer sur [Oui].** Placer auparavant du papier de format A4/Letter dans l'imprimante.

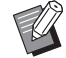

 $\triangleright$  Charger le papier par le bord court.

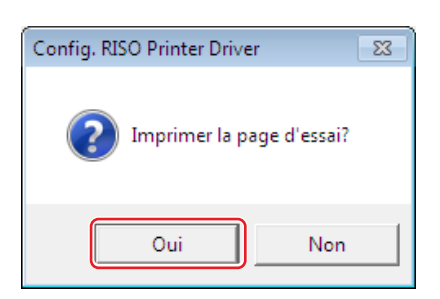

**10 Vérifier que la page de test a été imprimée correctement et cliquer sur [OK].**

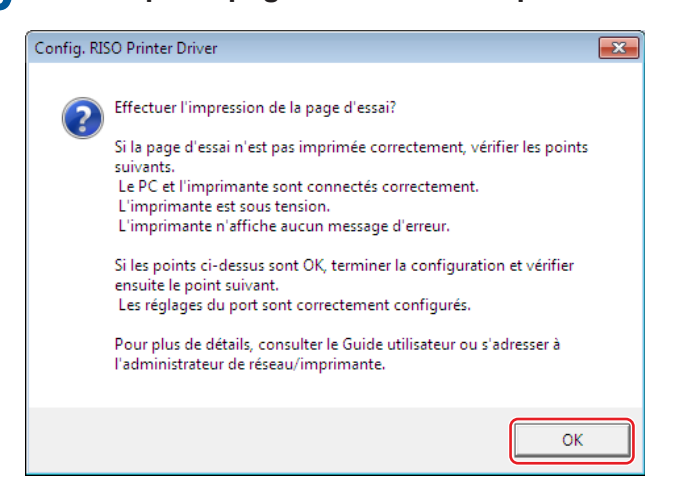

#### **11 Cliquer sur [Afficher le fichier "ReadMe".].**

Le fichier Lisezmoi s'ouvre. Lire toutes les instructions et les remarques s'y trouvant.

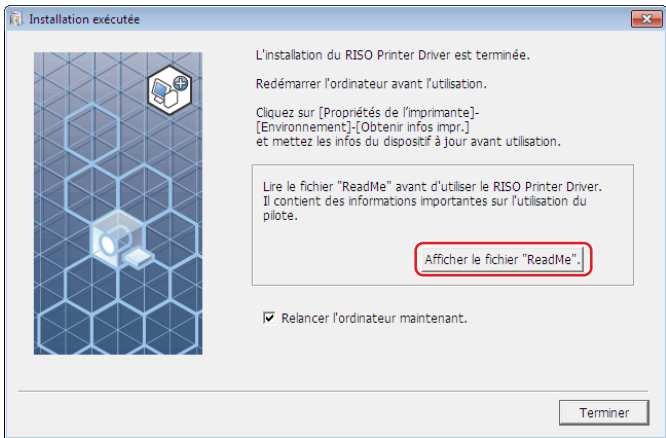

# **12 Cliquer sur [Terminer].**

Veiller à bien redémarrer l'ordinateur avant d'utiliser le pilote d'imprimante. Si vous avez coché [Relancer l'ordinateur maintenant.], l'ordinateur s'éteint et redémarre quand vous cliquez sur [Terminer].

#### **13 Ensuite, enlever le DVD-ROM [RISO Printer Driver] du lecteur de DVD-ROM de l'ordinateur.**

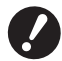

B**Garder ce DVD-ROM à portée de main.**

L'installation du pilote d'imprima nte est maintenant terminée.

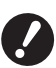

▶ Pour modifier la configuration du pilote d'imprimante, consulter **a 35**.

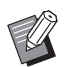

▶ Pour envoyer et imprimer les données, consulter [40.](#page-41-1)

# <span id="page-24-0"></span>**Impression par lecteur flash USB**

#### **A propos du lecteur flash USB**

- Utiliser un lecteur flash USB compatible avec la catégorie stockage de masse. Suivant le type de lecteur flash USB utilisé, le pilote d'imprimante peut ne pas fonctionner correctement.
- Utilisez une lecteur flash USB (clé USB) formaté au type FAT.
- Les lecteurs flash USB (clés USB) avec fonction de sécurité ne sont pas pris en charge.
- Pour connecter ou enlever le lecteur flash USB, l'insérer ou le retirer lentement en suivant la méthode adéquate.
- Si les documents contenus dans le lecteur flash USB ont été endommagés pour cause de désastre naturel ou autre, les données enregistrées dans le lecteur flash USB ne peuvent pas être garanties. Il est donc recommandé d'effectuer une copie de sauvegarde des documents importants à l'aide de l'ordinateur où les documents ont été créés.

#### **Installation du pilote pour l'impression par lecteur flash USB**

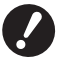

- B**Il vous faut disposer du privilège d'administrateur pour installer le programme du pilote d'imprimante dans votre ordinateur.**
- B**Ce pilote d'imprimante ne prend pas en charge le système d'exploitation de serveur ni le partage d'imprimante.**

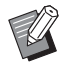

▶ Pour la procédure à adopter pour l'installation manuelle, voir  $\boxtimes$  [92](#page-93-0).

**1 Insérer le DVD-ROM [RISO Printer Driver] dans le lecteur de DVD-ROM de l'ordinateur.** Le programme d'installation démarre. Si l'installateur ne démarre pas, faire double-clic sur le fichier [Setup(.exe)] dans le dossier ci-dessous.

**Pour un système d'exploitation 32 bits :** (DVD-ROM) : dossier [Windows 32-bit]

**Pour un système d'exploitation 64 bits :**

(DVD-ROM) : dossier [Windows 64-bit]

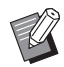

Si la boîte de dialogue [Contrôle de compte d'utilisateur] apparaît, cliquer sur [Oui].

- **Sélectionnez votre langue dans la liste déroulante, puis cliquez sur [OK].**
- **Cliquer sur [Suivant].**
- **Sélectionnez [Sortie vers mémoire flash USB] et cliquez sur [Suivant].**

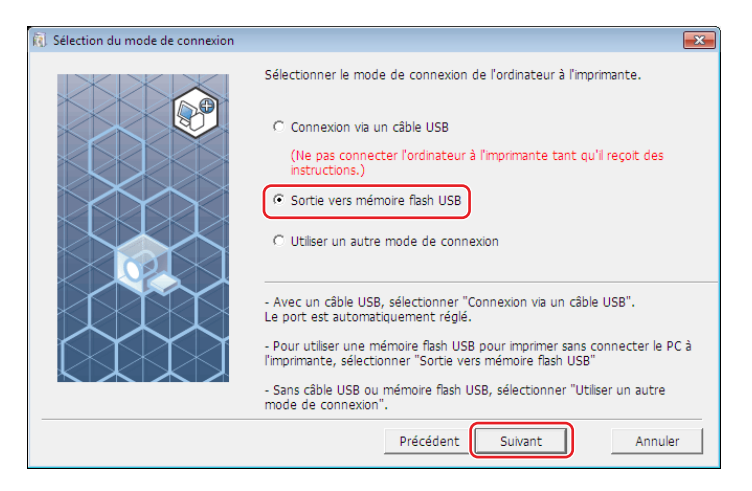

 **Sélectionnez le nom de l'imprimante comportant la mention "USB" à la fin, puis cliquez sur [Suivant].**

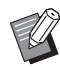

BSi le pilote de l'imprimante sélectionnée a déjà été installé, la boîte de dialogue [Procédure d'installation] apparaît. Cliquer sur [Suivant].

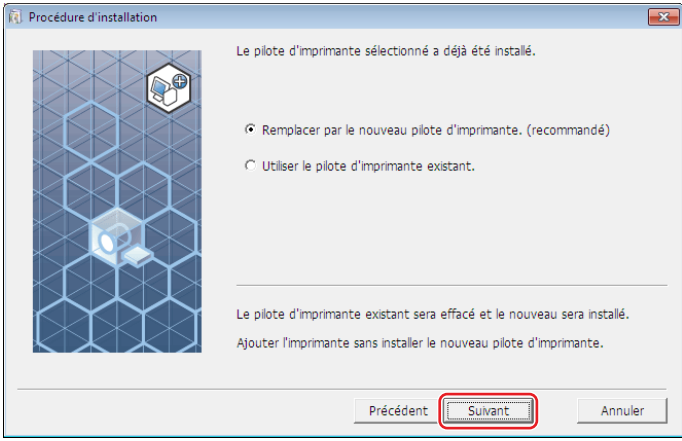

# **6 Cliquer sur [Suivant].**

Vous pouvez aussi changer le nom de l'imprimante.

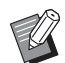

Si vous changez le nom de l'imprimante, nous vous recommandons de laisser la mention (USB) dans le nom.

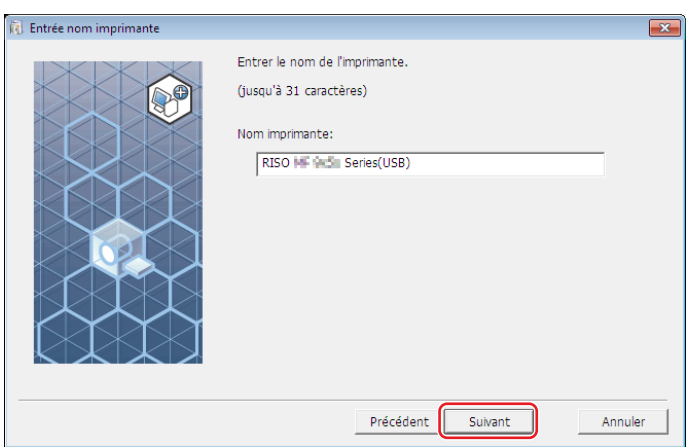

# **7 Cliquer sur [Installer].**

Lorsque la case [Installer aussi le Guide utilisateur (PDF)] est décochée, le guide utilisateur (ce guide) n'est pas installé.

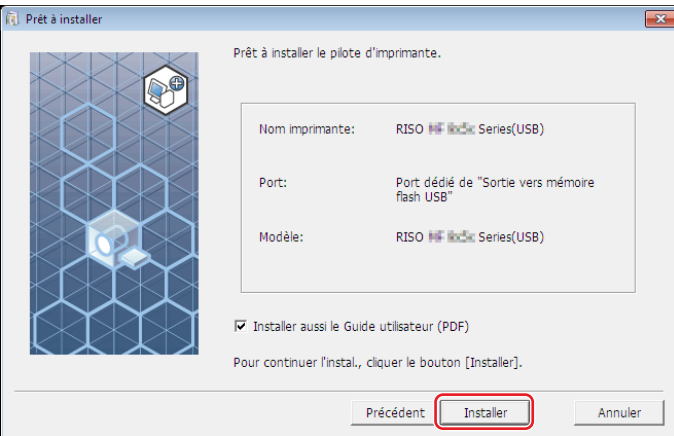

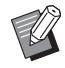

 $\blacktriangleright$  Quand la boîte de dialogue [Sécurité de Windows] apparaît, continuez l'installation.

### **8 Le message suivant apparaît, puis cliquer sur [OK].**

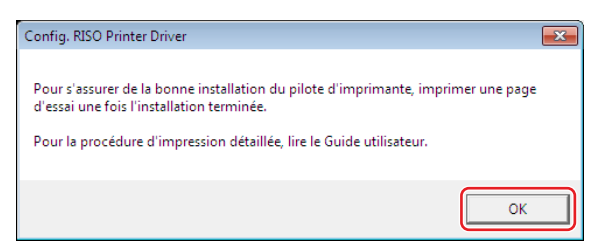

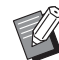

BConsulter les sections "Création d'un dossier" (A 27) et "Impression d'une page de test" (A 29) pour l'impression d'une page de test par le biais d'un lecteur flash USB.

# **9 Cliquer sur [Afficher le fichier "ReadMe".].**

Le fichier Lisezmoi s'ouvre. Lire toutes les instructions et les remarques s'y trouvant.

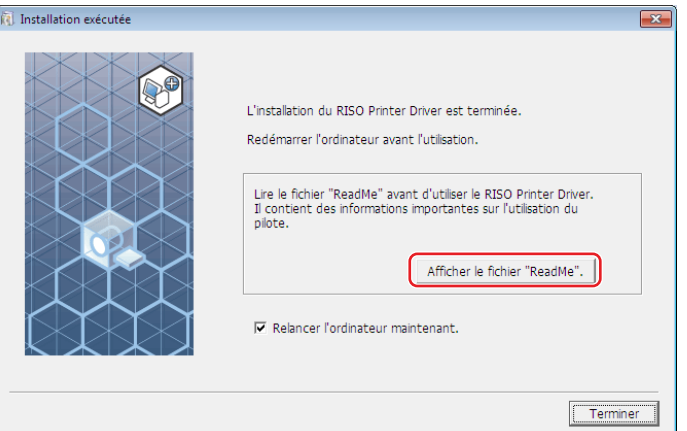

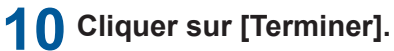

Veiller à bien redémarrer l'ordinateur avant d'utiliser le pilote d'imprimante. Si vous avez coché [Relancer l'ordinateur maintenant.], l'ordinateur s'éteint et redémarre quand vous cliquez sur [Terminer].

#### **11 Ensuite, enlever le DVD-ROM [RISO Printer Driver] du lecteur de DVD-ROM de l'ordinateur.**

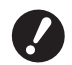

B**Garder ce DVD-ROM à portée de main.**

L'installation du pilote d'imprima nte est maintenant terminée. Créer un dossier dédié dans le lecteur Flash USB en continu. (E 27)

#### <span id="page-28-0"></span>**Création d'un dossier**

Cette section décrit la procédure de création d'un dossier dédié dans un lecteur flash USB.

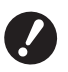

B**Pour imprimer à l'aide d'un lecteur flash USB, veiller à créer un dossier dédié dans le lecteur flash USB. Si un dossier dédié n'a pas été créé dans le lecteur flash USB, l'option d'impression est y est désactivée.**

B**Vous ne pouvez pas créer de dossier dédié depuis [Propriétés de l'imprimante] dans [Périphériques et imprimantes].**

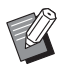

Au lieu de suivre la procédure suivante, vous pouvez créer un dos sier dédié en connectant le lecteur flash USB à l'imprimante.

**1 Connecter le lecteur flash USB à l'ordinateur.**

#### **2 Afficher la boîte de dialogue [Imprimer].**

Ouvrir le document original à imprimer dans l'ordinateur, sélectionner [Impression] dans le menu [Fichier].

**3 Sélectionner l'imprimante pour laquelle le pilote d'imprimante a été installé.** Veiller à bien sélectionner le pilote pour l'impression par lecteur flash USB.

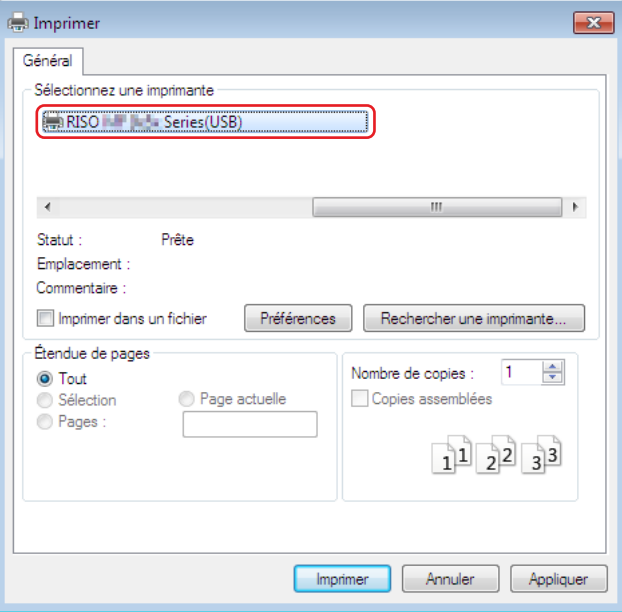

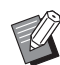

BL'écran peut varier selon le logiciel d'application utilisé.

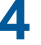

**4 Cliquer sur [Préférences] pour afficher les propriétés de l'imprimante.**

BUn nom de bouton différent de [Préférences] peut s'afficher selon le logiciel d'application utilisé.

# **5** ¢ **Pour la série SF5EII**

Cliquer sur l'onglet [Mise/page].

#### ■ Pour les séries autres que la série SF5EII

Sous [Sortie], cliquer sur [Détails].

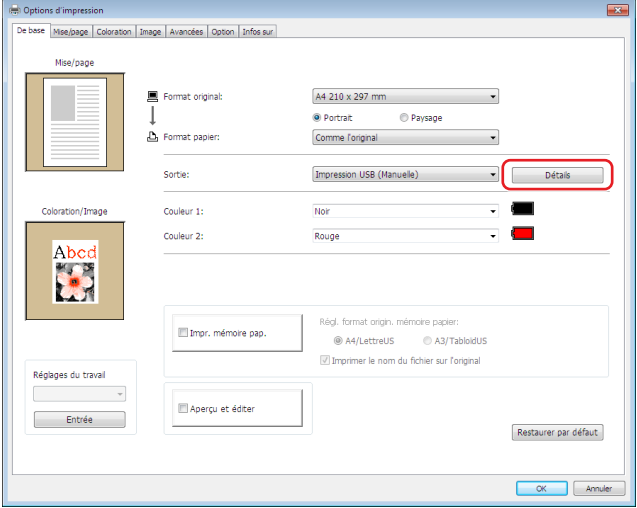

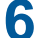

**6 Quand un message apparaît, cliquer sur [Oui].**

Le dossier dédié est créé dans le lecteur flash USB.

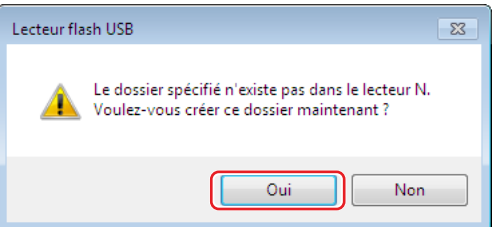

# **7 Cliquer sur [OK].**

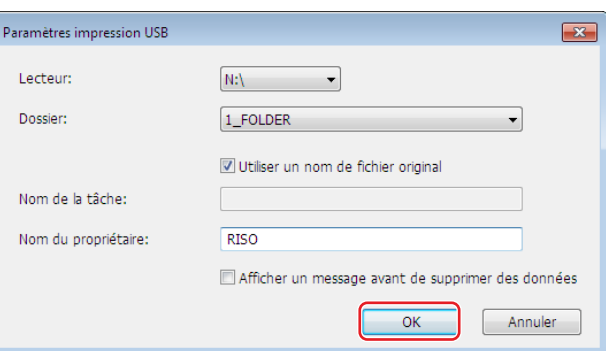

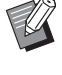

Pour des descriptions de chaque élément, reportez-vous à  $\boxplus$  [48](#page-49-0).

B**Pour changer le nom des dossiers dans le lecteur flash USB ou pour déplacer les données d'origine, utiliser le RISO USB PRINT MANAGER (Gestionnaire d'impression USB de RISO). Pour de plus amples détails, consulter le "RISO Utility Software User's Guide (Manuel de l'utilisateur du logiciel utilitaire de RISO)".**

Le dossier est désormais créé.

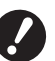

**▶ Pour modifier la configuration du pilote d'imprimante, consulter <b>a** 35.

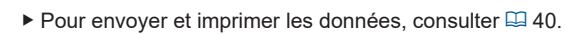

#### <span id="page-30-0"></span>**Impression d'une page de test**

Cette section décrit les procédures d'impression d'une page de test lorsque l'on utilise le pilote pour l'impression par lecteur flash USB.

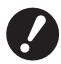

▶ Utiliser le lecteur flash USB pour lequel un dossier dédié (**A 27**) a été créé d'avance.

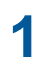

**1 Ouvrir le dossier d'impression.**

#### **Pour Windows 7 :**

Cliquer sur l'icône [Démarrer]-[Panneau de configuration]-[Matériel et audio]-[Appareils et imprimantes] et ouvrir le dossier [Appareils et imprimantes].

#### **Pour Windows 8.1 :**

Ouvrir l'écran ''Applications'' et cliquer sur [Panneau de configuration]-[Matériel et audio]-[Périphériques et imprimantes] et ouvrir le dossier [Périphériques et imprimantes].

#### **Pour Windows 10 :**

Cliquer sur l'icône [Démarrer] - [Système Windows] - [Panneau de configuration] - [Matériel et audio] - [Périphériques et imprimantes], puis ouvrir le dossier [Périphériques et imprimantes].

#### **Pour Windows 11 :**

Cliquer sur l'icône [Démarrer] - [Toutes les applications] - [Outils Windows] - [Panneau de configuration] - [Matériel et audio] - [Périphériques et imprimantes], puis ouvrir le dossier [Périphériques et imprimantes].

### **2 Ouvrir les propriétés de l'imprimante sur laquelle le pilote pour l'impression par lecteur flash USB a été installé.**

Cliquer avec le bouton droit de la souris sur l'icône de l'imprimante (USB) installée et sélectionner [Propriétés de l'imprimante] dans le menu affiché.

#### **3 Cliquer sur [Imprimer une page de test].**

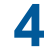

**4 Quand un message apparaît, attendez quelques secondes et cliquez sur [Fermer].** Les données de la page de test sont enregistrées sur lecteur flash USB.

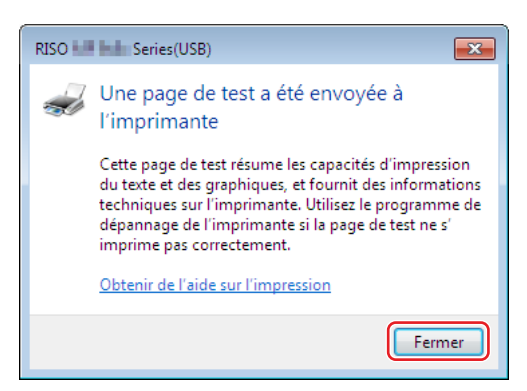

**5 Charger du papier A4/Letter dans l'imprimante.**

#### 30 Chapitre 2 Installation du pilote d'imprimante

# **6 Enlever le lecteur flash USB de l'ordinateur et le connecter à l'imprimante.**

#### **El Pour la série SF5EII**

L'imprimante commence à recevoir les données en provenance du lecteur flash USB. Une fois la réception des données terminée, l'impression commence automatiquement. Les données stockées sur le lecteur flash USB sont automatiquement supprimées après l'impression.

#### ■ Pour les séries autres que la série SF5EII

L'écran [List trava USB] s'affiche automatiquement.

Si cet écran ne s'affiche pas automatiquement, toucher [Lecteur flash USB] sur l'onglet [Fonctions].

- 1 Sélectionner la [Test Page] de [1\_FOLDER], et toucher [Détails].
- 2 Toucher [Rappeler].

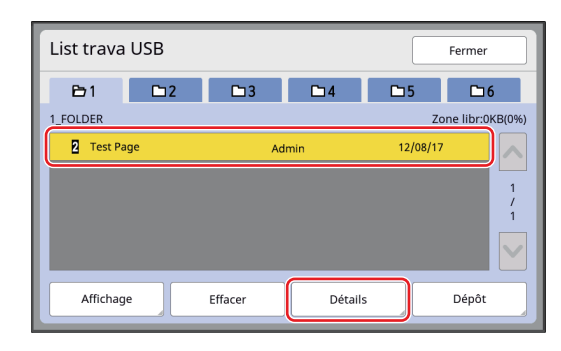

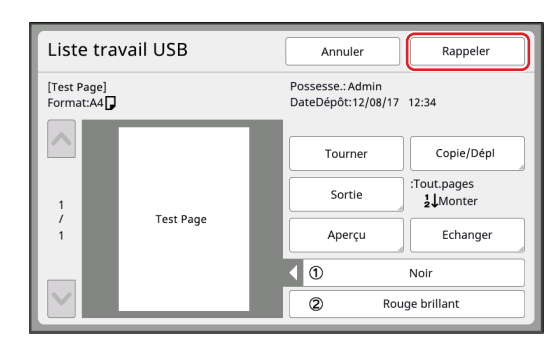

3 Appuyer sur la touche Démarrer. Une page de test s'imprime.

# <span id="page-32-0"></span>**Utilisation de la fonction Impr. mémoire pap.**

#### **Installation du pilote d'imprimante**

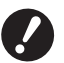

- B**Si le pilote d'imprimante est installé manuellement, il ne fonctionnera pas normalement. Veiller à installer le pilote d'imprimante conformément à la procédure suivante.**
- B**Il vous faut disposer du privilège d'administrateur pour installer le programme du pilote d'imprimante dans votre ordinateur.**
- B**Ce pilote d'imprimante ne prend pas en charge le système d'exploitation de serveur ni le partage d'imprimante.**

**1 Insérer le DVD-ROM [RISO Printer Driver] dans le lecteur de DVD-ROM de l'ordinateur.** Le programme d'installation démarre. Si l'installateur ne démarre pas, faire double-clic sur le fichier [Setup(.exe)] dans le dossier ci-dessous.

**Pour un système d'exploitation 32 bits :** (DVD-ROM) : dossier [Windows 32-bit]

**Pour un système d'exploitation 64 bits :**

(DVD-ROM) : dossier [Windows 64-bit]

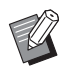

Si la boîte de dialogue [Contrôle de compte d'utilisateur] apparaît, cliquer sur [Oui].

**2 Sélectionnez votre langue dans la liste déroulante, puis cliquez sur [OK].**

#### **3 Cliquer sur [Suivant].**

**4 Sélectionnez [Utiliser un autre mode de connexion] et cliquez sur [Suivant].**

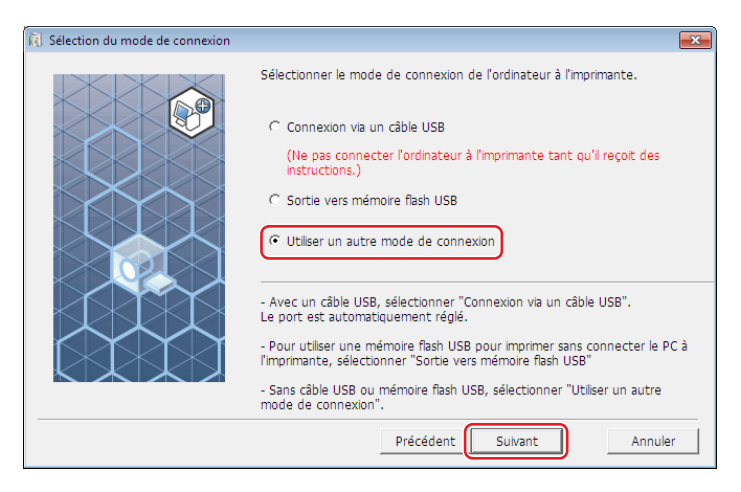

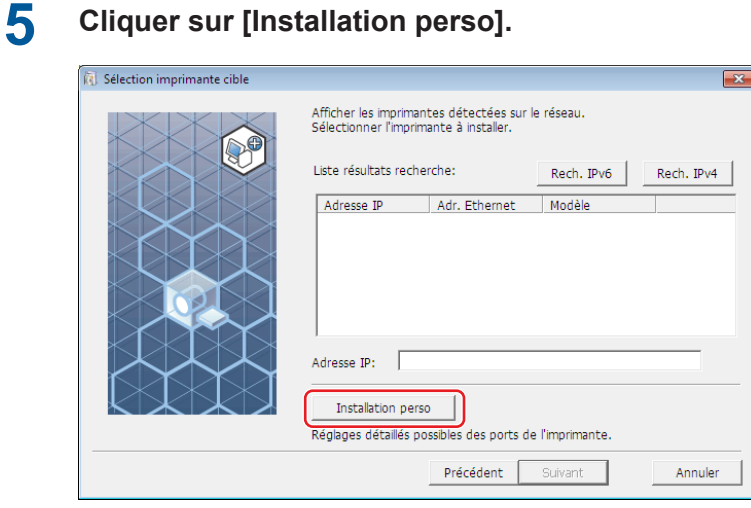

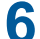

**Sélectionner [Port existant], sélectionner [NUL], puis cliquer sur [OK].**

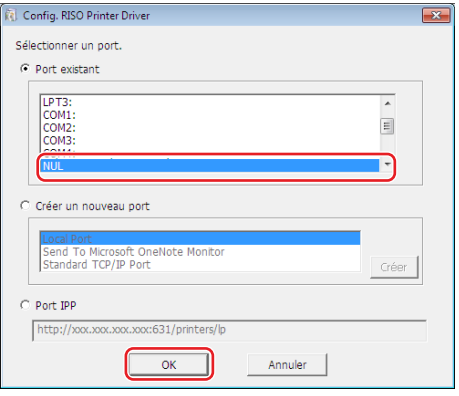

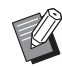

En l'absence de port NUL, créer ce port en procédant comme suit.

Sélectionner [Créer un nouveau port].

Sélectionner [Local Port] et appuyer sur [Créer].

Entrer [NUL] dans la boîte de dialogue [Port Name] et appuyer sur [OK].

# **Sélectionnez le nom de l'imprimante à utiliser et cliquez sur [Suivant].**

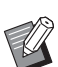

BSi le pilote de l'imprimante sélectionnée a déjà été installé, la boîte de dialogue [Procédure d'installation] apparaît. Cliquer sur [Suivant].

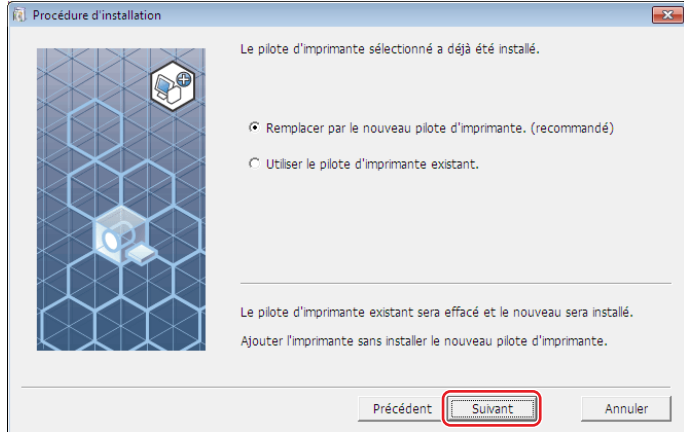

# **8 Cliquer sur [Suivant].**

Spécifier un nom dans la zone de nom d'imprimante afin d'indiquer que le pilote d'imprimante est celui de la fonction d'impression mémoire papier.

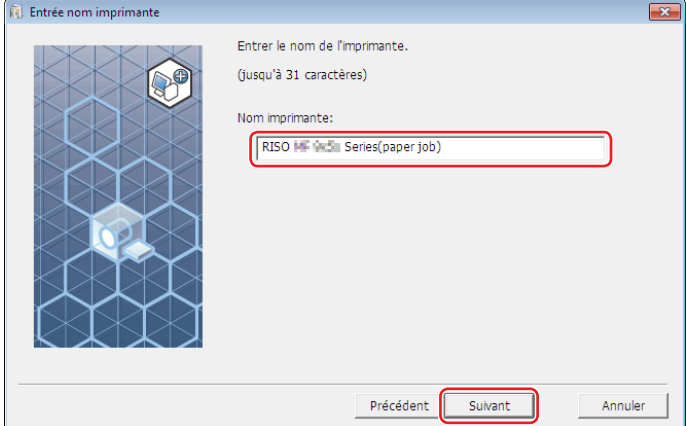

# **9 Cliquer sur [Installer].**

Lorsque la case [Installer aussi le Guide utilisateur (PDF)] est décochée, le guide utilisateur (ce guide) n'est pas installé.

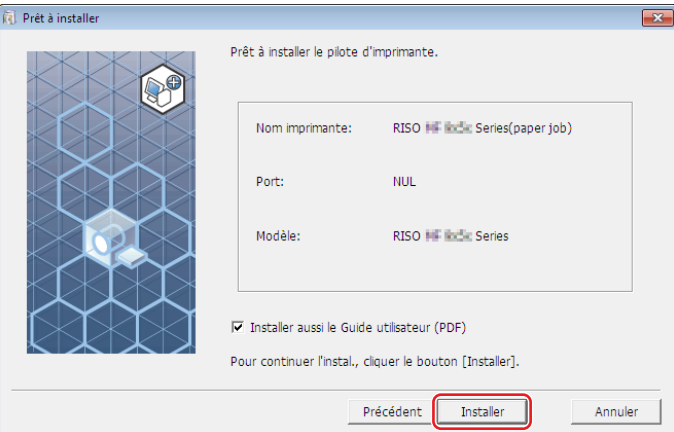

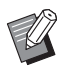

 $\blacktriangleright$  Quand la boîte de dialogue [Sécurité de Windows] apparaît, continuez avec l'installation.

# **10 Lorsque la question [Imprimer une page d'essai ?] apparaît, cliquer sur [Non].**

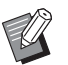

BAucune page d'essai ne sera imprimée, même en cliquant sur [Oui], car l'ordinateur et l'imprimante ne sont pas connectés.

#### **11 Cliquer sur [Afficher le fichier "ReadMe".].**

Le fichier Lisezmoi s'ouvre. Lire toutes les instructions et les remarques s'y trouvant.

- B**Même en cliquant sur [Obtenir infos impr.], aucune information ne peut être obtenue car l'ordinateur n'est pas connecté à l'imprimante.**
	- ▶ Pour modifier la configuration du pilote d'imprimante, consulter **A 35**.

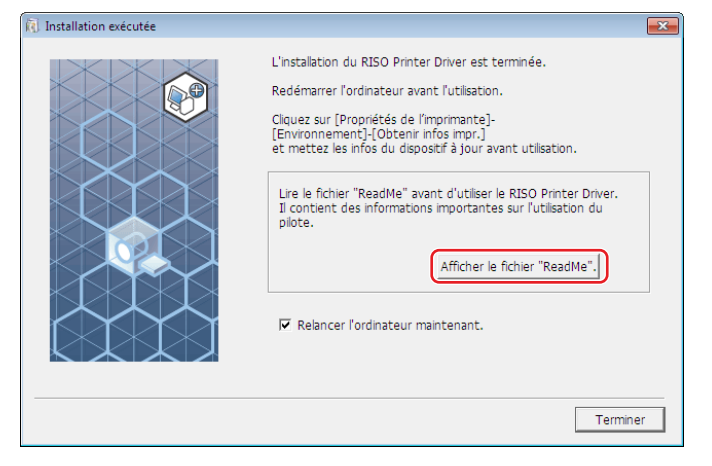

# **12 Cliquer sur [Terminer].**

Veiller à bien redémarrer l'ordinateur avant d'utiliser le pilote d'imprimante. Si vous avez coché [Relancer l'ordinateur maintenant.], l'ordinateur s'éteint et redémarre quand vous cliquez sur [Terminer].

#### **13 Ensuite, enlever le DVD-ROM [RISO Printer Driver] du lecteur de DVD-ROM de l'ordinateur.**

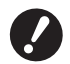

B**Garder ce DVD-ROM à portée de main.**

L'installation du pilote d'imprima nte est maintenant terminée.

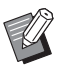

▶ Pour envoyer et imprimer les données, consulter  $\boxplus$  [40.](#page-41-1)
## **Changement de la configuration du pilote d'imprimante**

Pour personnaliser l'usage de l'imprimante, vous pouvez enregistrer des périphériques optionnels, des formats de papier personnalisés utilisés régulièrement, une couleur d'impression et des informations couleurs. Si la configuration du pilote d'imprimante n'est pas modifiée, il ne sera pas possible de sélectionner l'option correspondante quand les conditions d'impression d'un travail d'impression sont spécifiées.

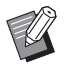

BLes captures d'écran de pilote d'imprimante illustrées ici sont celles du pilote d'imprimante. (Et non pas celles du pilote pour l'impression par lecteur flash USB)

#### **1 Ouvrir le dossier de l'imprimante.**

#### **Pour Windows 7 :**

Cliquer sur l'icône [Démarrer]-[Panneau de configuration]-[Matériel et audio]-[Périphériques et imprimantes] et ouvrir le dossier [Périphériques et imprimantes].

#### **Pour Windows 8.1 :**

Ouvrir l'écran ''Applications'' et cliquer sur [Panneau de configuration]-[Matériel et audio]-[Périphériques et imprimantes] et ouvrir le dossier [Périphériques et imprimantes].

#### **Pour Windows 10 :**

Cliquer sur l'icône [Démarrer] - [Système Windows] - [Panneau de configuration] - [Matériel et audio] - [Périphériques et imprimantes], puis ouvrir le dossier [Périphériques et imprimantes].

#### **Pour Windows 11 :**

Cliquer sur l'icône [Démarrer] - [Toutes les applications] - [Outils Windows] - [Panneau de configuration] - [Matériel et audio] - [Périphériques et imprimantes], puis ouvrir le dossier [Périphériques et imprimantes].

## **2 Ouvrir la languette [Environnement] dans la boîte de dialogue [Propriétés].**

Cliquer avec le bouton droit de la souris sur l'icône de l'imprimante RISO correspondante dans le dossier de l'imprimante et sélectionner [Propriétés de l'imprimante] dans le menu affiché. Cliquer ensuite sur [Environnement] dans la boîte de dialogue [Propriétés].

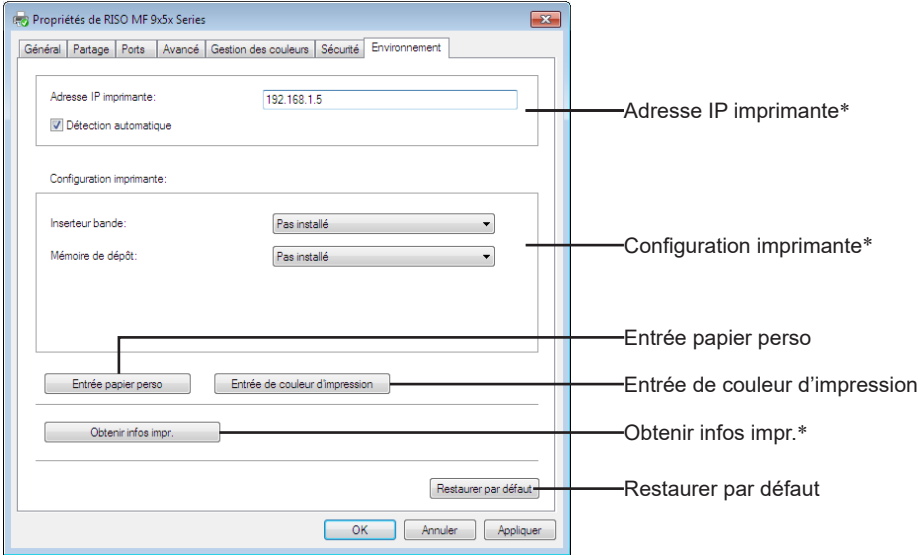

\* [Adresse Ip imprimante], [Mémoire de dépôt] sous [Configuration imprimante] et [Obtenir infos impr.] n'apparaissent pas dans le pilote d'imprimante par lecteur flash USB.

#### 36 Chapitre 2 Installation du pilote d'imprimante

## **3 Enregistrer les options le cas échéant.**

#### ■ Enregistrement de l'adresse IP (uniquement pour les connexions réseau)

Définir les paramètres d'acquisition des données de l'imprimante (couleurs de l'encre et périphériques en option).

#### **Adresse IP imprimante**

Entrer l'adresse IP de l'imprimante RISO connectée.

#### **Détection automatique**

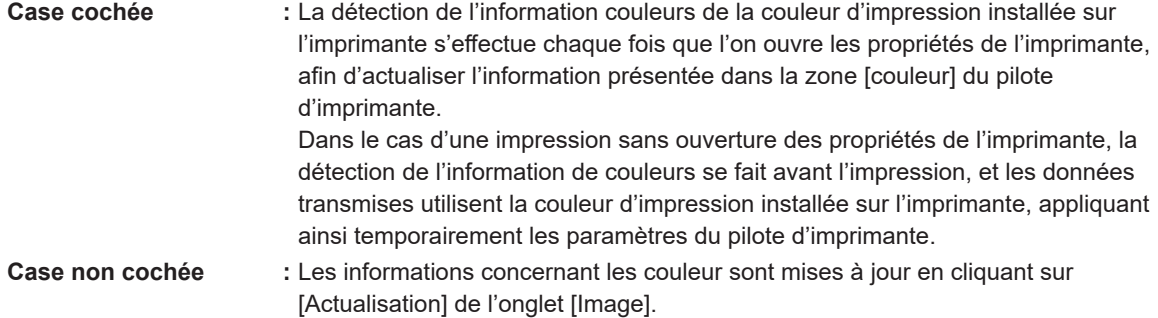

#### ■ Configuration manuelle de l'imprimante

Changer la configuration optionnelle de l'appareil. Définir les éléments suivants manuellement. **Inserteur bande**

Sélectionner [Installé] si l'imprimante RISO est équipée de la Inserteur bande.

**Mémoire de dépôt**<sup>1</sup>  **(non disponible dans le pilote pour l'impression par lecteur flash USB)** Sélectionner [Installé] si l'imprimante RISO est équipée d'une carte de stockage de documents.

<sup>1</sup> Non affiché avec la série SF5EII.

#### **Enregistrement d'un format de papier personnalisé en tant que format standard**

Vous pouvez enregistrer des formats de papier personnalisés et les configurer comme formats standard dans la boîte de dialogue [Entrée papier perso], que l'on ouvre en cliquant sur [Entrée papier perso] dans l'onglet [Environnement] de la boîte de dialogue [Propriétés]. Vous pouvez enregistrer des formats de papier personnalisés et les afficher dans [Format original] de l'onglet [De base].

1 **Cliquer sur [Entrée papier perso] pour afficher la boîte de dialogue [Entrée papier perso].**

## 2 **Saisir la largeur, la longueur et le nom, puis cliquer sur [Ajouter].**

Le nom enregistré apparaît dans la boîte de dialogue.

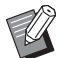

▶ Le nom peut avoir 30 caractères maximum.

▶ Vous pouvez changer l'unité de longueur de "mm" à "po.".

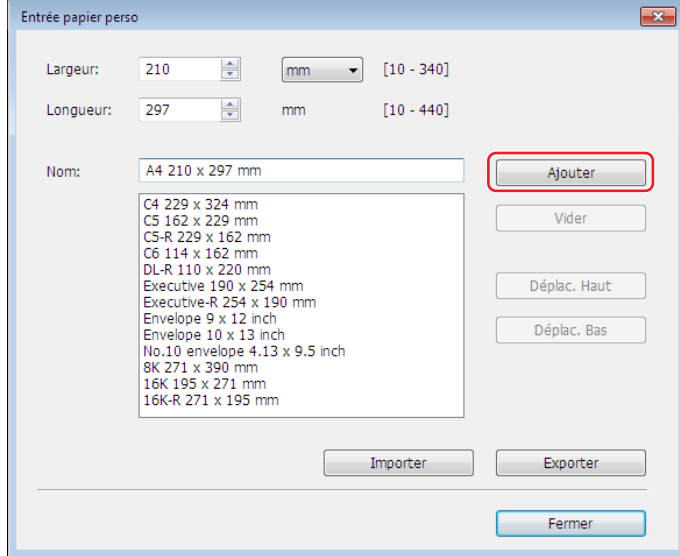

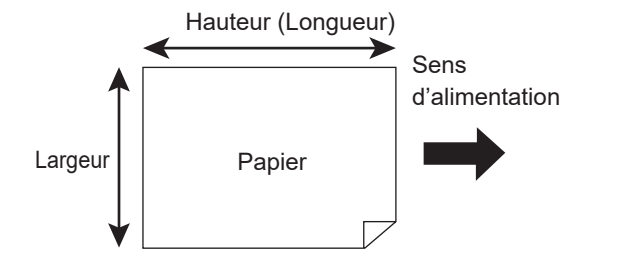

3 **Cliquer sur [Fermer] dans la boîte de dialogue [Entrée papier perso].**

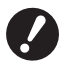

- B**Même si vous utilisez le papier qui a été enregistré dans l'entrée Papier personnalisé, il est possible que le papier ne puisse pas passer dans la machine en raison de facteurs tels que la qualité du papier, les conditions ambiantes et les conditions de stockage.**
- BVous pouvez enregistrer l'information de votre format de papier personnalisé sous forme de fichier d'information (extension .udp) dans Entrée de papier personnalisé en cliquant sur [Exporter]. Si vous voulez enregistrer le format de papier personnalisé à partir du fichier d'information d'Entrée de papier personnalisé, cliquer sur [Importer] pour sélectionner le fichier.
	- BL'indication du nom et des dimensions permet de retrouver facilement le format du papierb dans la liste de sélection. Le nom peut avoir 30 caractères maximum.
	- BLe format de papier enregistrable varie selon l'imprimante utilisée. Pour plus de détails, consulter le guide de l'utilisateur de l'imprimante utilisée.
	- BPour supprimer un format de papier personnalisé, sélectionner le nom correspondant dans la liste et cliquer sur [Vider].

#### ¢ **Enregistrer les couleurs d'impression**

Enregistrement de toutes les couleurs d'impression proposées par l'imprimante RISO. Les couleurs d'impression enregistrées s'affichent dans la liste déroulante [Couleur] de l'onglet [De base] ( $\boxplus$  45).

- 1 **Cliquer sur [Entrée de couleur d'impression] pour ouvrir la boîte de dialogue [Entrée de couleur d'impression].**
- 2 **Sélectionner les couleurs existantes dans l'imprimante RISO dans la [Liste des couleurs] de la boîte de dialogue [Entrée de couleur d'impression], et cliquer sur [Ajouter].**

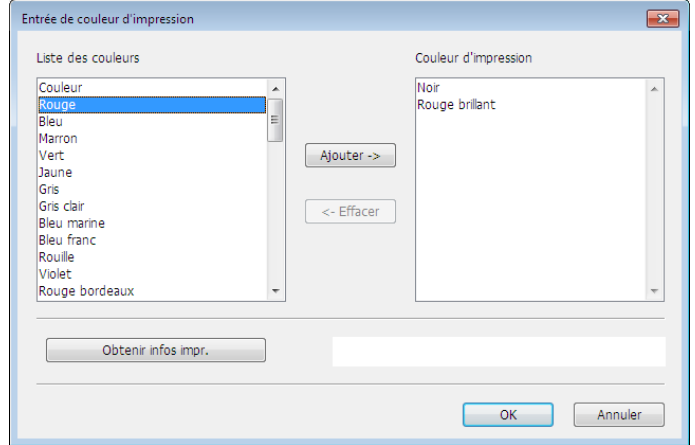

#### 3 **Cliquer sur [OK].**

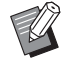

BCliquer sur [Obtenir infos impr.], une fois l'adresse IP définie, permet de connaître la couleur de l'encre et de l'ajouter à la liste. (Pour une connexion au réseau uniquement)

#### ■ Acquisition d'informations à partir de l'imprimante (uniquement en cas de connexion réseau)

Cliquer sur [Obtenir infos impr.], une fois l'adresse IP de l'imprimante enregistrée, permet d'acquérir les informations concernant l'imprimante (couleurs de l'encre et périphériques en option) et d'en consulter les paramètres.

#### ■ Réinitialisation des paramètres

Pour redéfinir les paramètres à leur valeur par défaut, utiliser l'onglet [Environnement].

#### **4 Confirmation des paramètres.**

Cliquer sur [OK] sous l'onglet [Environnement].

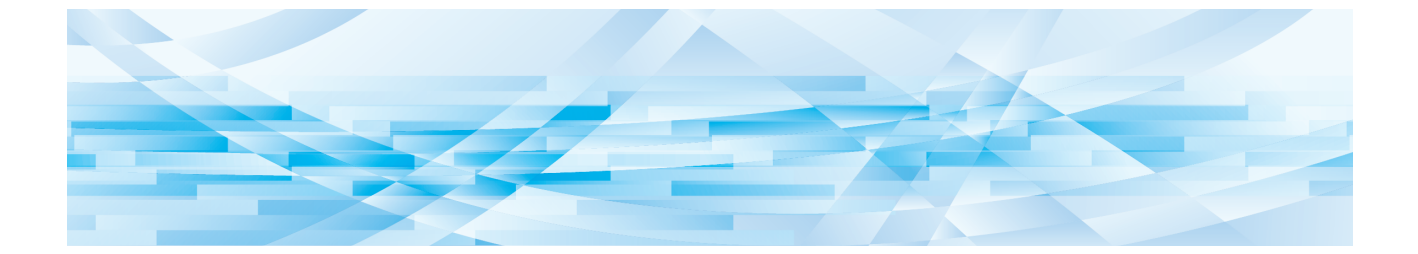

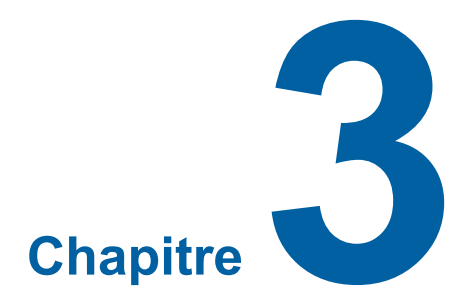

# **Utilisation du pilote de l'imprimante**

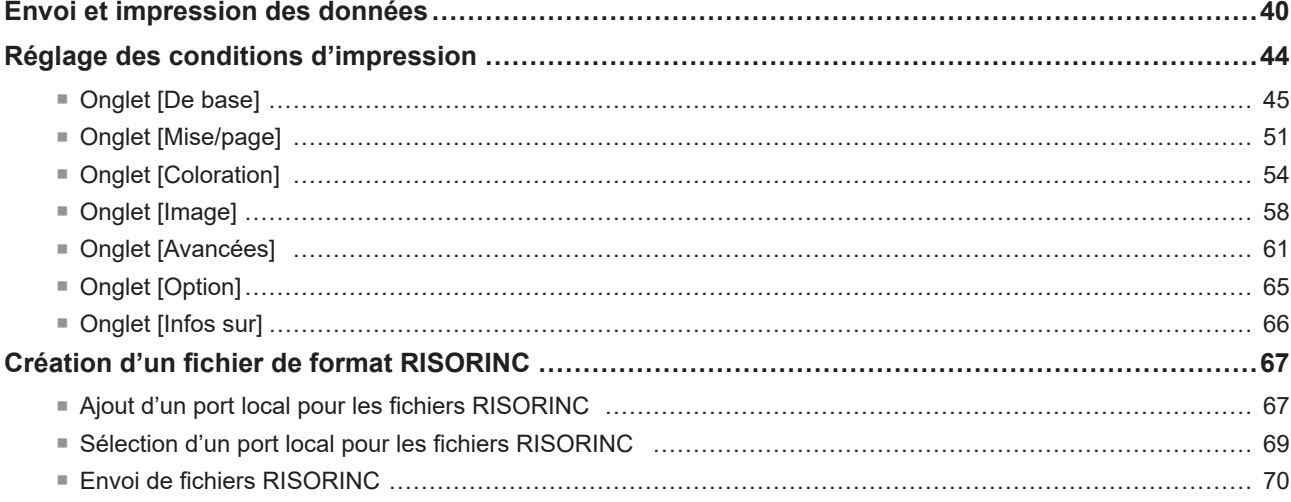

## <span id="page-41-0"></span>**Envoi et impression des données**

Suivre la procédure décrite ci-dessous pour imprimer directement des documents sur l'imprimante RISO. Lorsque le RISO Printer Driver correspondant n'a pas été installé dans l'ordinateur préalablement, installer cela au premier abord en se référant à la section "Installation du pilote d'imprimante" en la ( $\boxdot$  10).

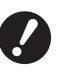

- B**La zone d'impression maximale diffère selon le modèle d'imprimante RISO. Pour connaître la zone d'impression maximale d'un document, consulter le manuel de l'utilisateur de l'imprimante RISO.**
- B**Pour connaître les autres restrictions, lire également le manuel de l'utilisateur de votre imprimante RISO.**

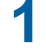

**1 Mettre l'imprimante RISO sous tension et charger du papier.**

Charger le format de papier correct à imprimer.

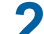

**2 Spécifier le travail d'impression dans la boîte de dialogue [Imprimer].** Mettre l'ordinateur sous tension et démarrer Windows.

Ouvrir le document à imprimer, sélectionner [Imprimer] dans le menu [Fichier] pour ouvrir la boîte de dialogue [Imprimer].

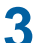

#### **3 Sélectionner un pilote d'imprimante.**

Sélectionner un pilote d'imprimante qui prend votre imprimante en charge dans la liste [Sélectionnez une imprimante].

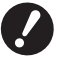

- B**Pour imprimer à partir d'un lecteur flash USB, sélectionner [Nom imprimante (USB)] et connecter le lecteur flash USB à l'ordinateur.**
- B**Pour utiliser [Impr. mémoire pap.] lorsque l'imprimante n'est pas connectée par câble, sélectionner le pilote pour la fonction d'impression mémoire papier.**

#### **4 Définir le nombre de copies à imprimer.**

Spécifier le nombre de copies à imprimer en choisissant un nombre compris dans la plage : 1 à 9999.

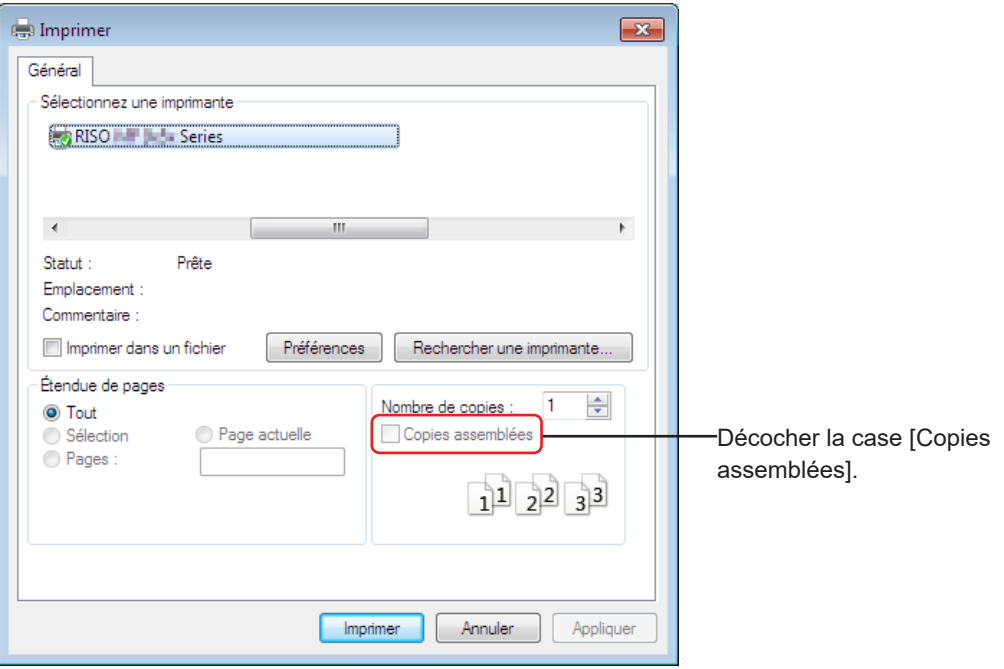

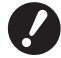

- B**La case [Copies assemblées] ne doit jamais être cochée. Si elle était cochée, l'opération de création de master serait répétée pour chaque copie.**
- B**IL'impression d'un fichier contenant plusieurs pages dont certaines utilisent des formats de papier ou des orientations différentes peut échouer si l'on sélectionne [Tout] pour l'étendue des pages à imprimer. Spécifier les numéros de page des pages de même format ou orientation.**

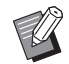

BL'écran illustré ci-avant est un exemple. L'agencement des écrans et le nom des boutons peuvent varier en fonction de votre logiciel d'application.

## **5 Définir les conditions d'impression.**

Ouvrir la boîte de dialogue [Préférences] en cliquant sur [Préférences] dans la boîte de dialogue [Imprimer]. (Le nom de la boîte de dialogue et le nom du bouton peuvent varier selon le logiciel d'application.)

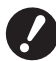

B**Certains paramètres d'imprimante ne sont pas disponibles, suivant les privilèges d'accès dont on dispose.**

**Onglet [De base]** (voir  $\boxplus$  45 pour les paramètres détaillés)

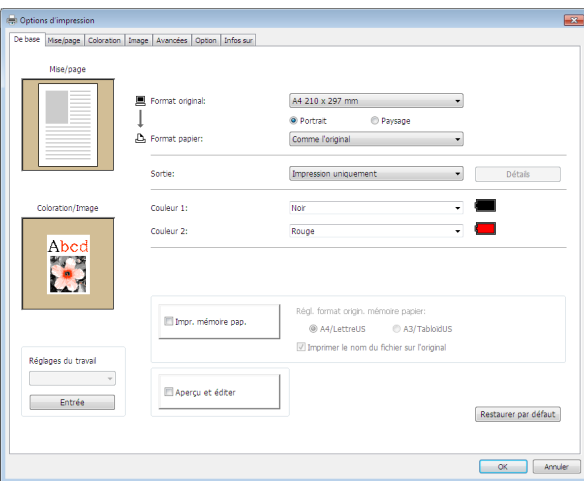

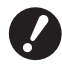

- B**Les paramètres de format de papier et d'orientation de cet onglet doivent être identiques à ceux du logiciel d'application qui sera utilisé.**
- B**Lorsque le pilote d'imprimante pour la fonction d'impression mémoire papier est sélectionné, toujours cocher la case [Impr. mémoire pap.].**

**Onglet [Mise/page]** (voir  $\boxplus$  51 pour les paramètres détaillés)

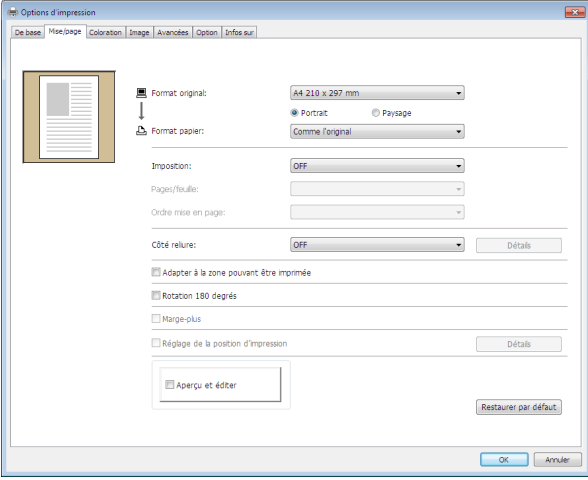

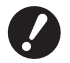

B**Veiller à bien définir le format de l'original et le sens d'impression en fonction des paramètres du papier de l'application utilisée.**

**Onglet [Coloration]** (voir  $\boxplus$  [54](#page-55-1) pour les paramètres détaillés)

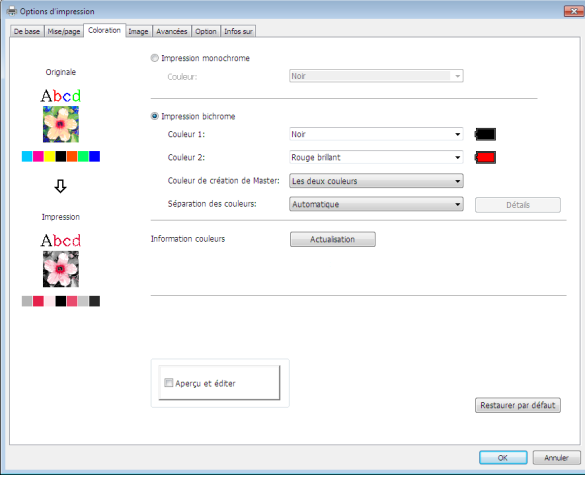

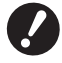

B**Cet onglet ne s'affiche pas pour les imprimantes monochromes.**

B**Pour réaliser une impression bichrome sur une imprimante bichrome, définir la [Couleur de création de Master] et la [Séparation des couleurs].**

**Onglet [Image]** (voir  $\boxplus$  [58](#page-59-1) pour les paramètres détaillés)

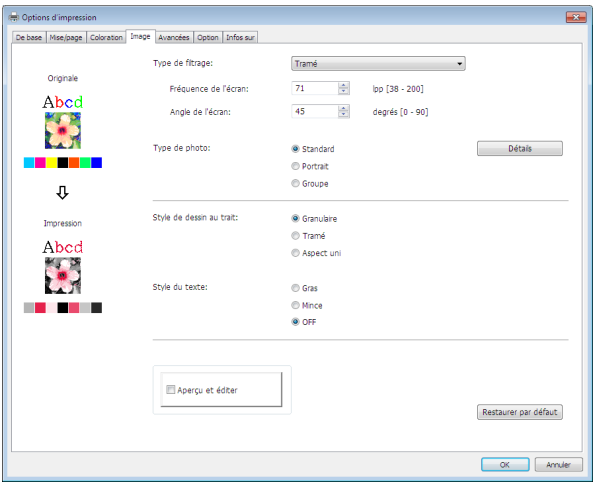

**Onglet [Avancées]** (voir  $\boxplus$  [61](#page-62-1) pour les paramètres détaillés)

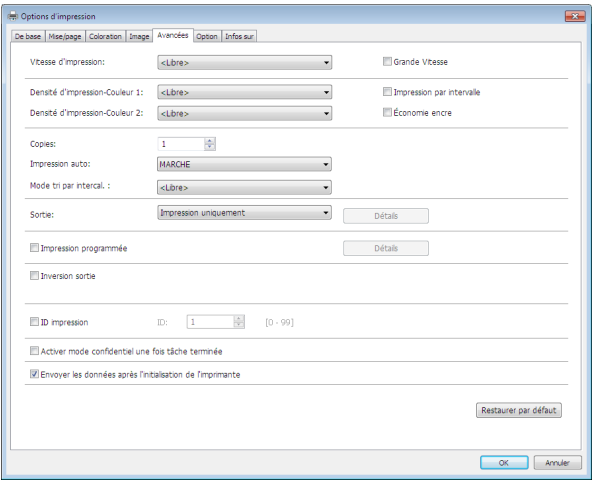

**Onglet [Option]** (voir 465 pour les paramètres détaillés)

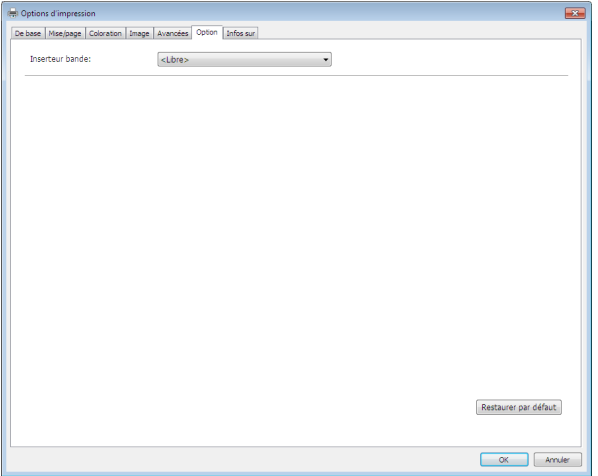

### **6 Commencer à imprimer.**

Cliquer sur [OK] ou [Imprimer] dans la boîte de dialogue [Imprimer] pour transférer les données de fichier du document sélectionné vers l'imprimante RISO et imprimer comme indiqué à l'étape précédente.

#### **● Avec une connexion par câble**

Les données d'origine sont envoyées à l'imprimante.

L'imprimante effectue une Création Master et imprime conformément aux réglages choisis dans [Impression auto] ( $\boxplus$  [62\)](#page-63-0) une fois le processus de réception des données terminé.

Pour plus de détails sur la méthode d'impression, reportez-vous au guide d'utilisateur de l'imprimante.

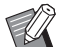

▶ La fonction [Sortie] (E [47\)](#page-48-0) vous permet d'enregistrer des données sur l'imprimante tout en imprimant. (Cette fonction n'est pas disponible dans le SF5EII.)

#### **● Lors de l'impression via un lecteur flash USB**

Les données d'origine sont enregistrées sur un lecteur flash USB. Déconnectez le lecteur flash USB de votre ordinateur et connectez-le à l'imprimante.

#### **● Pour la série SF5EII**

L'imprimante commence à recevoir des données du lecteur flash USB.

Après réception des données, la Création Master et l'impression sont effectuées conformément aux réglages choisis dans [Impression auto] ( $\boxplus$  [62\).](#page-63-0)

Après l'impression, les données du lecteur flash USB sont supprimées automatiquement.

#### **● Pour les séries autres que SF5EII**

● Lorsque [Sortie] ( $\boxdot$  [47\)](#page-48-0) est réglé sur [Impression USB (Manuelle)]

L'écran [List trava USB] s'affiche automatiquement sur le panneau de l'imprimante.

Si l'écran ne s'affiche pas automatiquement, touchez [Lecteur flash USB] sur l'écran de l'onglet [Fonctions].

- 1 Sélectionnez les données enregistrées et touchez [Détails].
- 2 Touchez le bouton [Rappeler].

3 Appuyez sur la touche Départ.

La Création Master et l'impression sont effectuées conformément aux réglages choisis dans [Impression auto]  $(\Box 62)$  $(\Box 62)$ .

● Lorsque [Sortie] ( $\boxplus$  [47\)](#page-48-0) est réglé sur [Impression USB (Marche auto)]

L'imprimante commence automatiquement à recevoir les données du lecteur flash USB.

Après réception des données, la Création Master et l'impression sont effectuées conformément aux réglages choisis dans [Impression auto] ( $\boxtimes$  [62\)](#page-63-0).

Après l'impression, les données du lecteur flash USB sont supprimées automatiquement.

Pour plus de détails sur la méthode d'impression, reportez-vous au guide d'utilisateur de l'imprimante.

#### **● Lors de l'utilisation de [Impr. mémoire pap.]**

L'outil « Aperçu et éditer » est lancé automatiquement et les données sont converties en un motif de mémoire papier.

Imprimez le motif de mémoire papier à partir de l'imprimante laser. Pour plus de détails sur la méthode de sortie, reportez-vous à El [79.](#page-80-0)

Vous pouvez sortir l'original de mémoire papier en le numérisant avec l'imprimante.

Pour plus de détails sur la méthode d'impression, reportez-vous au guide d'utilisateur de l'imprimante.

## <span id="page-45-0"></span>**Réglage des conditions d'impression**

Différentes conditions d'impression peuvent être configurées sur les onglets de la boîte de dialogue [Préférences]. Pour ouvrir cette boîte de dialogue, cliquer sur [Préférences] dans la boîte de dialogue [Imprimer].

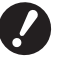

B**Le pilote d'imprimante et le pilote pour l'impression par lecteur flash USB fournissent la fonction (article) qui désactive les paramètres du pilote d'imprimante en fonction du paramètre [Sortie].**

B**Le pilote d'imprimante pour mémoire papier fournit la fonction (article) qui désactive les paramètres du pilote d'imprimante.**

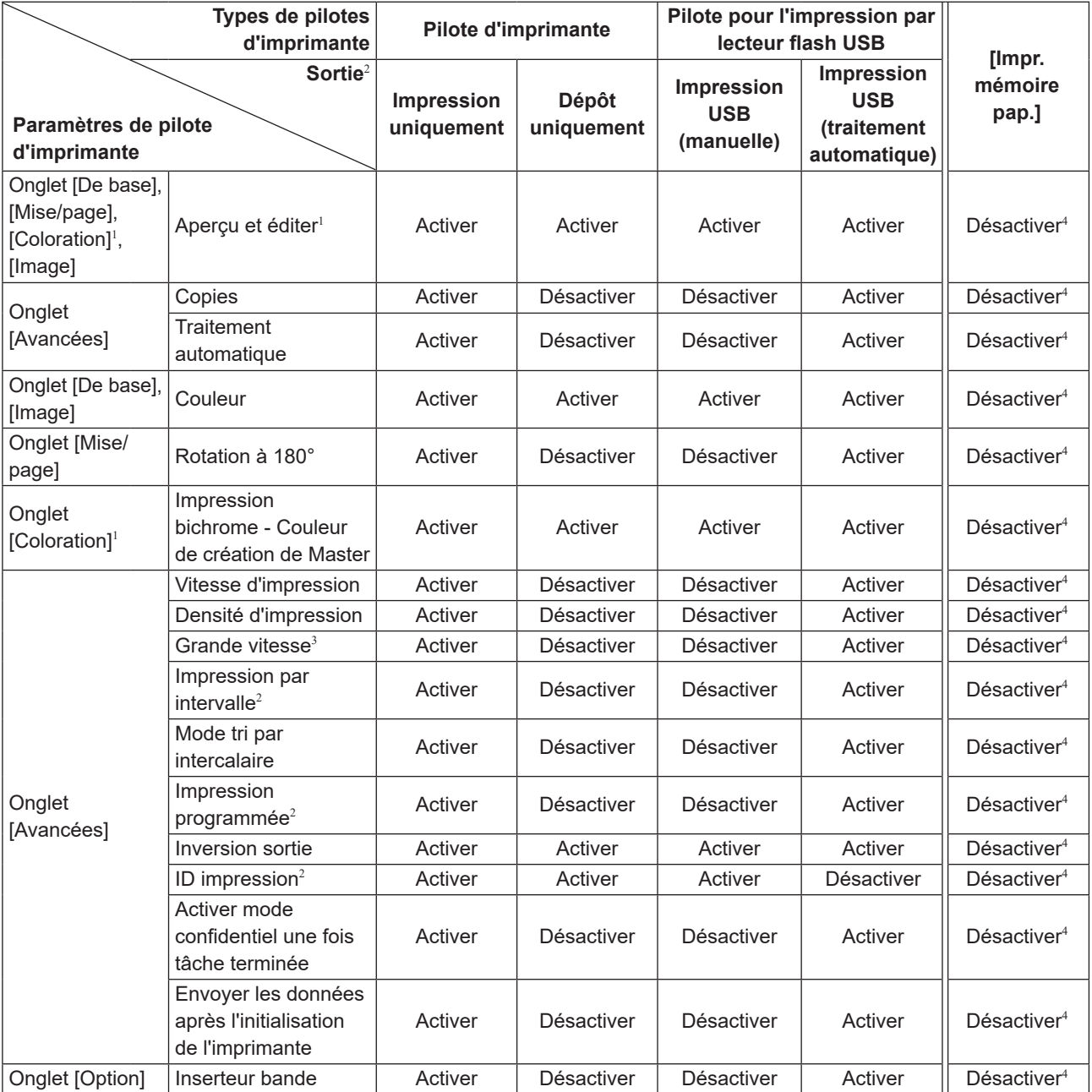

Activé : le paramètre du pilote d'imprimante est actif.

Désactivé : le paramètre du pilote d'imprimante est désactivé (ou ne peut pas être configuré). Configurer à l'aide du panneau de commande de l'imprimante pendant l'impression.

 $1$  Cette option est disponible pour les imprimantes bichromes.

<sup>2</sup> Non affiché avec la série SF5EII.

<sup>3</sup> Non affiché avec la série SF5x30EII.

<sup>4</sup> Cette fonction peut être définie sur la série MF9/SF9x9, mais elle n'est pas reflétée.

## <span id="page-46-0"></span>**Onglet [De base]**

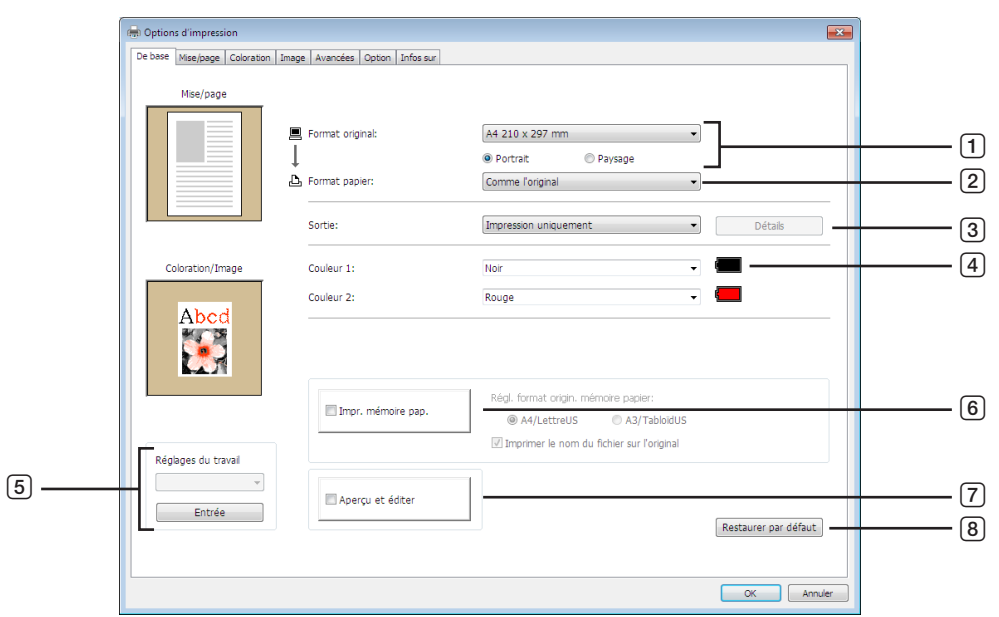

- **Format original**
- **Format papier**
- **Sortie**<sup>1</sup>
- **Couleur**
- **Réglages du travail**
- **Impr. mémoire pap.**

Régl. format origin. mémoire papier<sup>3</sup> Imprimer le nom du fichier sur l'original<sup>4</sup>

- **Aperçu et éditer**<sup>2</sup>
- **Restaurer par défaut**

<sup>1</sup> Non affiché avec la série SF5EII

Cette option ne s'affiche pas pour les imprimantes monochromes.

Non affiché avec les séries MF9 et SF9x9.

Affiché uniquement avec la série MH9.

#### <span id="page-47-0"></span>1 **Format original**

Définition de la taille d'origine et du sens d'alimentation du papier.

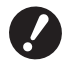

B**Veiller à bien spécifier la même orientation de page que celle qui a été configurée dans le logiciel d'application utilisé pour créer le document.**

**Quand le papier est chargé en présentant d'abord son bord long, sélectionner le format de papier dont le nom contient la mention "-R".**

Quand on utilise un papier de format personnalisé autre que celui qui est affiché, sélectionner [Personnaliser] et saisir sa largeur et sa longueur dans les cases.

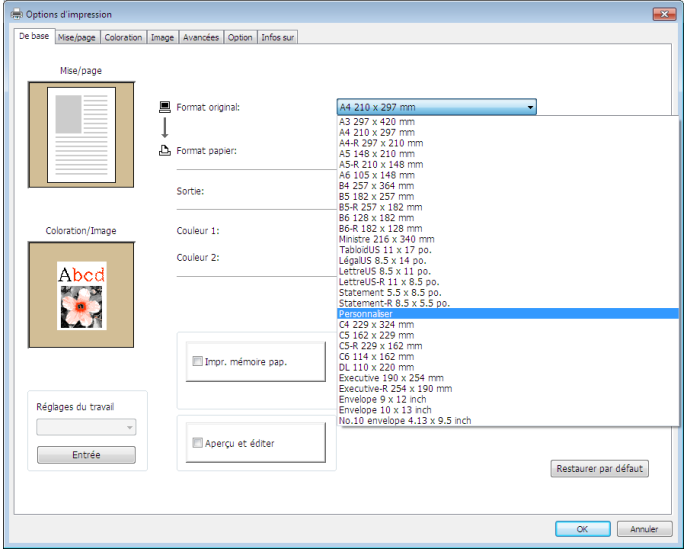

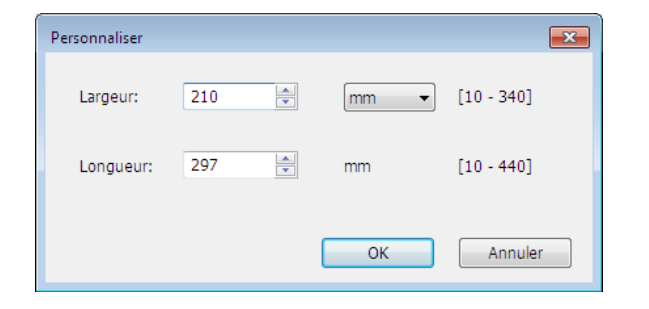

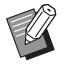

▶ Vous pouvez sélectionner du papier de format personnalisé depuis la liste déroulante en l'enregistrant au préalable. (□ 36) BLa plage de formats de papier pouvant être entrée dans la boîte de dialogue [Personnaliser] dépend de votre imprimante RISO. Pour plus de détails, consulter le guide de l'utilisateur de votre imprimante RISO.

▶ Vous pouvez sélectionner les unité de taille entre [mm] et [po.].

#### **[Portrait] [Paysage]**

Cette option est utilisée pour faire correspondre l'orientation de la page et le sens d'alimentation. Spécifier l'orientation de la page.

Orientation du papier : [Portrait]

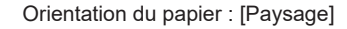

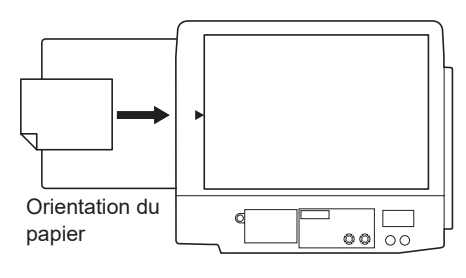

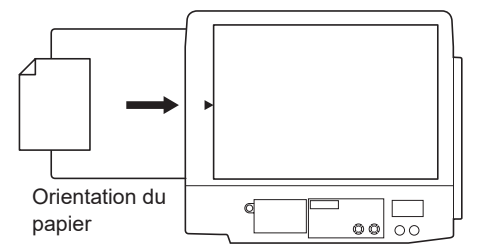

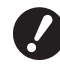

B**Veiller à bien spécifier la même orientation de page que celle qui a été configurée dans le logiciel d'application utilisé pour créer le document.**

#### <span id="page-48-1"></span>2 **Format papier**

Sélectionner le format de papier à utiliser.

Si aucun facteur d'échelle ne doit être utilisé, sélectionner [Comme l'original].

Si vous sélectionnez un format de papier différent du texte d'origine, l'image sera redimensionnée pour correspondre au format de papier sélectionné.

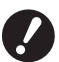

**► Si vous sélectionnez [Réglage de la position d'impression] (□ [53](#page-54-0)), le redimensionnement ne sera pas effectué.** 

#### <span id="page-48-0"></span>3 **Sortie**

Non affiché avec la série SF5EII

#### **Pour le pilote d'imprimante**

■ Cet article apparaît lorsque [Mémoire de dépôt] de l'onglet [Environnement] est définie sur "Installé".

#### **Impression uniquement**

Envoyer les données à l'imprimante RISO et démarrer l'impression en [Impression auto].

#### **Impression & Dépôt**

Le travail d'impression s'effectue et les données sont enregistrées dans l'imprimante. Il est possible de réactiver à tout moment les données enregistrées dans l'imprimante RISO.

#### **Dépôt uniquement**

Envoie les données à l'imprimante RISO pour enregistrement. Il est possible de réactiver à tout moment les données enregistrées dans l'imprimante RISO.

#### **Pour le pilote pour l'impression par lecteur flash USB**

#### **Impression USB (Manuelle)**

Les données sont envoyées du lecteur flash USB. Vous pouvez spécifier un dossier de stockage des données dans le lecteur flash USB. (E [48\)](#page-49-0)

#### **Impression USB (Marche auto)**

Les données sont envoyées au lecteur flash USB. Elles sont imprimées suivant les paramètres sélectionnés dans [Impression auto]. Après la création d'un master, les données dans le lecteur flash USB sont automatiquement supprimées.

(Il n'est pas possible de sélectionner un dossier de stockage des données dans le lecteur flash USB. Les données sont enregistrées dans le dossier [Impression auto].)

#### **[Détails]**

#### **– Pour le pilote d'imprimante**

Définir des informations supplémentaires nécessaires pour l'enregistrement de données. Les informations ci-dessous seront enregistrées avec les données de l'original. Ces informations peuvent être utilisées pour identifier les données enregistrées.

En sélectionnant [Impression & Dépôt] ou [Dépôt uniquement] dans [Sortie], vous pouvez cliquer sur [Détails]. Cliquer sur [Détails] pour ouvrir la boîte de dialogue [Configuration mémoire].

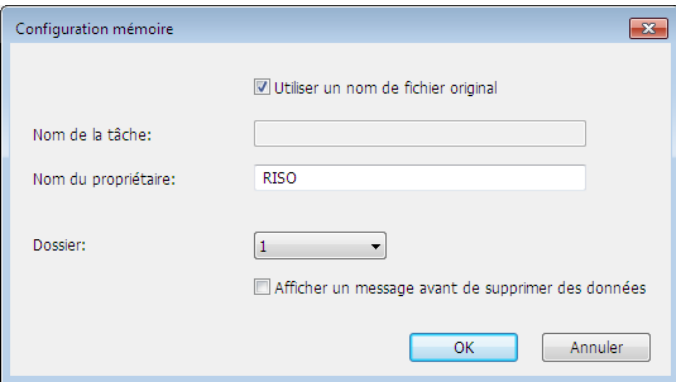

#### <span id="page-49-0"></span>**– Pour le pilote pour l'impression par lecteur flash USB**

Définir les informations supplémentaires nécessaires pour l'enregistrement des données et la sortie du lecteur flash USB. Les informations ci-dessous seront enregistrées avec les données du document. Ces informations permettent d'identifier les données enregistrées.

Cliquer sur [Détails] pour ouvrir la boîte de dialogue [Paramètres impression USB].

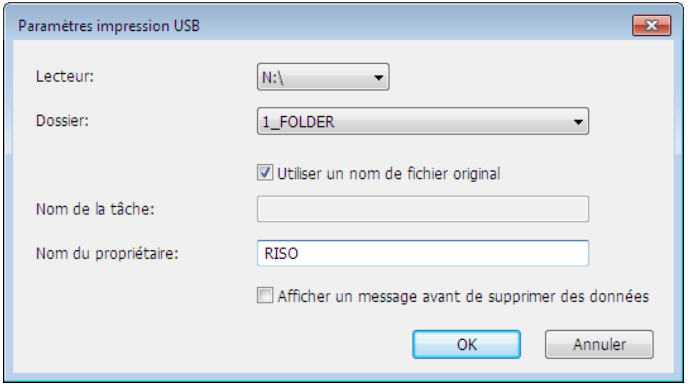

#### **Utiliser un nom de fichier original :**

Sélectionner cette case pour utiliser automatiquement un nom de fichier original pour l'identification dans l'application dans laquelle le document a été créé.

#### **Nom de la tâche :**

Permet d'entrer un nom ID pour donner au document un nom différent de celui proposé par l'application dans laquelle le document a été créé.

#### **Nom du propriétaire :**

Saisir le nom de l'administrateur des données à enregistrer ou à envoyer au lecteur flash USB. Le nom par défaut est celui de l'utilisateur de la présente session dans l'ordinateur.

#### **Dossier :**

Sélectionner un dossier (de 1 à 6) à utiliser pour enregistrer ou imprimer à partir du lecteur flash USB.

#### **Lecteur (Uniquement pour le pilote pour l'impression par lecteur flash USB) :**

Sélectionner le lecteur auquel le lecteur flash USB est connecté. Le lecteur détecté comme étant le lecteur flash USB apparaît dans la liste déroulante.

#### **Afficher un message avant de supprimer des données :**

Cocher cette case pour afficher un message de confirmation sur le panneau de commande de l'imprimante RISO avant toute suppression de données enregistrées.

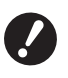

▶ Les caractères suivants ne peuvent pas être utilisés dans les zones [Nom de la tâche] et [Nom du propriétaire].

**Caractères non autorisés : \ / :, ; \* ? " < > l**

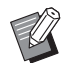

BAvec le pilote d'imprimante pour le lecteur flash USB, quand [Impression USB (Marche auto)] est sélectionné sous [Sortie] ( $\boxplus$  [47\)](#page-48-0), les données sont automatiquement effacées une fois l'impression terminée.

#### <span id="page-49-1"></span>4 **Couleur**

Lorsque [Information couleurs] (onglet [Image] sur les imprimantes monochromes ( $\boxdot$  [58\)](#page-59-1); onglet [Coloration] sur les imprimantes bichromes ( $\boxdot$  [54\)\)](#page-55-1) a été rafraîchi et que les informations concernant la couleur des encres ont été obtenues, la couleur des encres est automatiquement sélectionnée depuis la couleur des encres montées dans l'imprimante et la couleur d'encre sélectionnée est indiquée en bleu.

Si les informations ne peuvent pas être obtenues, sélectionnez manuellement la couleur des encres montées dans l'imprimante.

#### 5 **Réglages du travail**

Vous pouvez attribuer un nom aux paramètres de l'imprimante que vous utilisez régulièrement et les enregistrer. Il est possible d'appeler les paramètres de l'imprimante enregistrée.

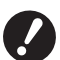

B**Pour enregistrer/supprimer les paramètres de l'imprimante, vous devez ouvrir une session administrateur Windows.**

- 1 **Définir les paramètres de l'imprimante à partir de la boîte de dialogue [Préférences].**
- 2 **Cliquer sur [Entrée] pour afficher la boîte de dialogue [Entrée].**
- 3 **Le nom enregistré s'affiche dans la [Liste états:] en entrant le nom dans la colonne située sous [Nom:] et en cliquant sur [Entrée].**

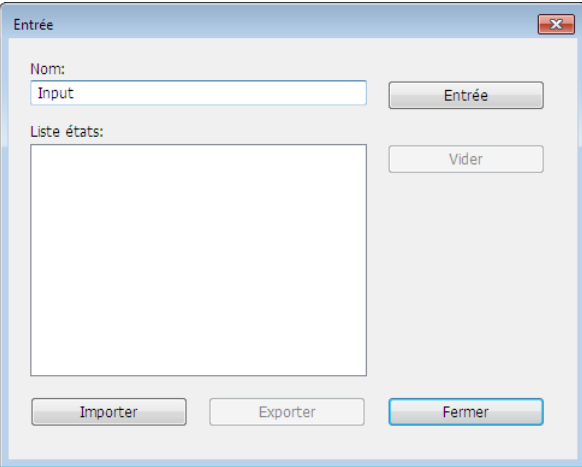

#### 4 **Cliquer sur [Fermer].**

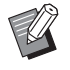

- BIl est possible de sauvegarder les paramètres d'imprimante enregistrés sous forme de fichier d'entrée des paramètres de l'imprimante en cliquant sur [Exporter].
- Pour enregistrer les paramètres de l'imprimante à partir du fichier d'entrée, cliquer sur [Importer], puis spécifier le fichier.
- BPour supprimer les paramètres d'imprimante enregistrés, sélectionner le nom à supprimer et cliquer sur [Vider].

#### 6 **Impr. mémoire pap.**

En cochant cette case, le mode [Aperçu et éditer] est activé à l'impression et les données de l'original sont automatiquement converties en modèle numérique. Pour imprimer le modèle numérique à l'aide de la fonction [Aperçu et éditer] ( $\boxplus$  [74\),](#page-75-0) les données peuvent être utilisées en tant qu'original papier, appelé "Original papier de la mémoire". Pour plus d'informations sur la procédure d'utilisation de la fonction [Impr. mémoire pap.], voir "Procédure d'Impr. mémoire pap." (E [79\).](#page-80-0)

#### **● Pour la série MH9/SF9EII/SF5EII**

Sous [Régl. format origin. mémoire papier:], sélectionner si l'original papier de la mémoire doit être défini sur [A4/ LettreUS] ou sur [A3/TabloïdUS] pour l'impression. Charger du papier au format sélectionné dans l'imprimante laser. (Cela n'a rien à voir avec [Format papier]  $(447)$ .)

Si [Imprimer le nom du fichier sur l'original] est sélectionné, le nom de fichier sera imprimé sur le pied de page de l'original papier de la mémoire. (Série MH9 uniquement)

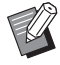

▶ Pour l'original papier de la mémoire, la quantité de données à imprimer varie en fonction du format. Avec [A3/TabloïdUS], il est possible d'imprimer plus de données par feuille qu'avec [A4/LettreUS]. Par conséquent, l'utilisation de [A3/ TabloïdUS] peut réduire le nombre de feuilles utilisées.

#### **● Pour la série MF9/SF9x9**

Les options [A4/LettreUS] et [A3/TabloïdUS] ne sont pas affichées. Charger du papier format A4 ou Letter dans l'imprimante laser.

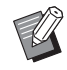

▶ Si l'original papier de la mémoire est utilisé, une impression haute résolution, similaire à l'impression à partir d'un ordinateur, est possible même si l'imprimante ne peut pas être connectée à un ordinateur. Pour l'utilisation de l'original papier de la mémoire, consulter le guide utilisateur de l'imprimante RISO.

#### <span id="page-51-0"></span>7 **Aperçu et éditer**

#### ■ Cette option ne s'affiche pas pour les imprimantes monochromes.

Si la case est cochée, l'utilisation du logiciel d'application à l'impression active automatiquement le mode "Aperçu et éditer". Dans le mode "Aperçu et éditer", il est possible d'éditer et de contrôler la séparation des couleurs avant d'imprimer (E [74\)](#page-75-0).

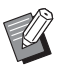

 $\blacktriangleright$  Cela apparaît également dans les onglets [Mise/page], [Coloration] et [Image].

#### 8 **Restaurer par défaut**

Cliquer sur [Restaurer par défaut] réinitialise les paramètres de la boîte de dialogue [Préférences].

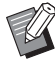

BCela apparaît également dans les onglets [Mise/page], [Coloration], [Image], [Avancées] et [Option].

## <span id="page-52-0"></span>**Onglet [Mise/page]**

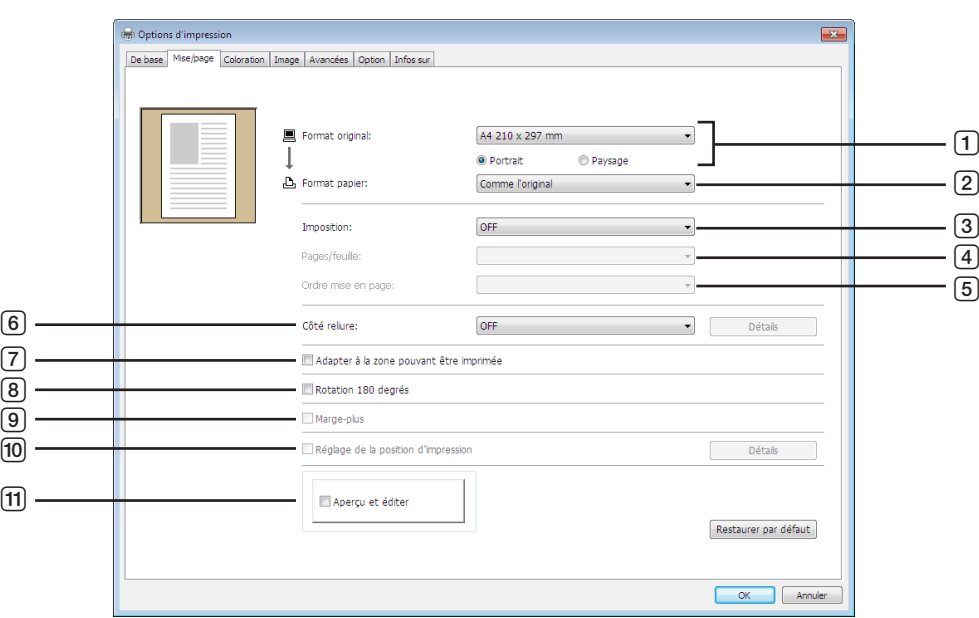

- 1 **Format original**<sup>1</sup>
- 2 **Format papier**<sup>1</sup>
- 3 **Imposition**
- 4 **Pages/feuille**
- 5 **Ordre mise en page**
- 6 **Côté reliure**
- 7 **Adapter à la zone pouvant être imprimée**
- 8 **Rotation 180 degrés**
- 9 **Marge-plus**
- 0 **Réglage de la position d'impression**
- **f1)** Apercu et éditer<sup>2</sup>

<sup>1</sup> Ces paramètres sont définis en fonction de ceux de l'onglet [De base]. ( $\boxtimes$  45)

<sup>2</sup> Cette option ne s'affiche pas pour les imprimantes monochromes.

## 1 **Format original**

Onglet [De base] – [Format original]  $( \boxtimes 46)$  $( \boxtimes 46)$ 

#### 2 **Format papier**

Onglet [De base] – [Format papier] ( $\boxplus$  [47\)](#page-48-1)

#### 3 **Imposition**

Vous pouvez placer plusieurs originaux sur une seule page et les imprimer.

**OFF :** Impression normale (une page originale par feuille). **Multiposes :** le même original est placé plusieurs fois sur une seule page.

**Mise en page :** différents originaux sont placés sur une seule page.

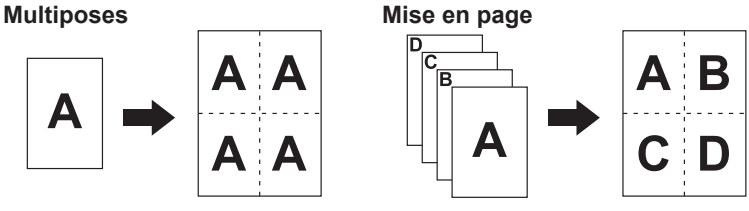

#### 52 Chapitre 3 Utilisation du pilote de l'imprimante

#### 4 **Pages/feuille**

Lorsque la fonction [Multiposes] ou [Mise en page] est sélectionnée, choisir le nombre de pages.

**2 pages :** place 2 originaux sur une page. **4 pages :** place 4 originaux sur une page.

#### 5 **Ordre mise en page**

Lorsque [Mise en page] est sélectionné, choisir l'ordre de mise en page et le sens d'ouverture.

#### **Mise en page (2 pages)**

**Gauche à droite (haut à bas) :** les originaux sont placés de gauche à droite ou de haut en bas. **Droite à gauche (bas à haut) :** les originaux sont placés de droite à gauche ou de bas en haut.

#### **Mise en page (4 pages)**

**Haut gauche à droite :** les originaux sont placés d'en haut à gauche vers la droite. **Haut gauche à bas :** les originaux sont placés d'en haut à gauche vers le bas. **Haut droite à gauche :** les originaux sont placés d'en haut à droite vers la gauche. **Haut droite à bas :** les originaux sont placés d'en haut à droite vers le bas.

#### 6 **Côté reliure**

Définition de la marge de reliure.

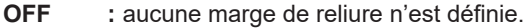

**Gauche :** la marge de reliure est positionnée sur le côté gauche de la page.

**Droite :** la marge de reliure est positionnée sur le côté droit de la page.

**Haut :** la marge de reliure est positionnée en haut de la page.

**Bas :** la marge de reliure est positionnée au bas de la page.

**Détails :** cliquer sur [Détails] pour ouvrir la boîte de dialogue [Côté reliure].

Définir la marge de reliure et l'unité.

Lorsque la case [Réduire auto] est cochée, le format de la page est automatiquement réduit si le format de la page d'origine ne correspond pas au format du papier d'impression.

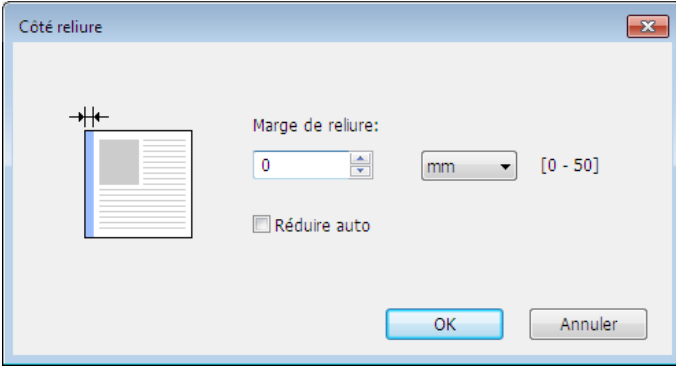

#### 7 **Adapter à la zone pouvant être imprimée**

Si la page d'origine ne présente pas une marge suffisante pour l'impression, elle est normalement imprimée telle qu'elle est sans réduction de la taille de la page.

Si la page d'origine a une marge plus petite, la partie dépassant la plage d'impression effective n'est pas imprimée. Dans pareil cas, si vous cochez cette case, toute la page sera imprimée en ajoutant une marge (modification du taux de réduction) et en évitant que le bord de la page ne soit supprimé.

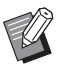

► Cette option n'est pas disponible si [Marge-plus] est sélectionné.

#### 8 **Rotation 180 degrés**

Cette option permet de faire tourner les images imprimées de 180 degrés.

#### 9 **Marge-plus**

Si cette case est cochée, l'impression se fera à l'échelle de 95%.

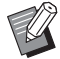

BSi [Adapter à la zone pouvant être imprimée] n'est pas sélectionné, cette option n'est pas disponible.

BSi [Réglage de la position d'impression] est sélectionné, cette option n'est pas disponible.

#### <span id="page-54-0"></span>0 **Réglage de la position d'impression**

Lorsque vous imprimez l'original sur une page plus grande, cette option permet de régler la position d'impression sans modifier le format d'origine.

Cocher la case et cliquer sur [Détails] permet d'ouvrir la boîte de dialogue [Réglage de la position d'impression]. Définir la position et l'unité.

La plage de réglage dépend du format d'origine et du format d'impression.

#### **RAZ :** Cliquer sur [RAZ] pour revenir à la position d'origine.

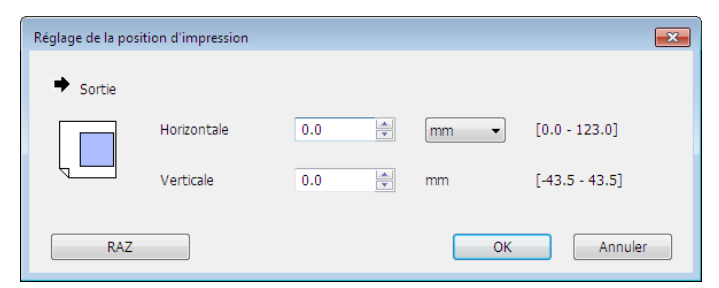

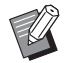

BCette option n'est pas disponible si le format de l'original est supérieur ou égal au format du papier.

- ▶ Si [Marge-plus] est sélectionné, cette option n'est pas disponible.
- ▶ Si vous définissez la fonction [Imposition] sur autre chose que OFF, cette option n'est pas disponible.
- ▶ Vous pouvez sélectionner les unité de taille entre [mm] et [po.].

#### **11 Aperçu et éditer**

Onglet [De base]-[Aperçu et éditer] (E [50\)](#page-51-0)

## <span id="page-55-1"></span><span id="page-55-0"></span>**Onglet [Coloration]**

■ Cette fenêtre ne s'affiche que sur les imprimantes bichromes.

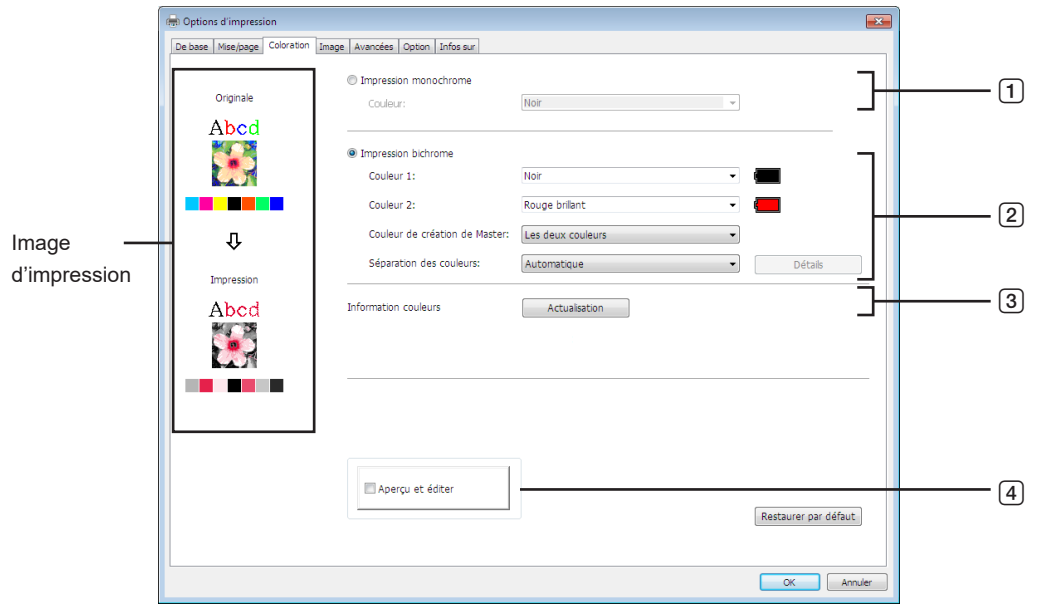

- 1 **Impression monochrome** Couleur
- 3 **Information couleurs**
- 4 **Aperçu et éditer**
- 2 **Impression bichrome**

Couleur 1\* Couleur 2\* Couleur de création de Master Séparation des couleurs

\* Ces paramètres sont définis en fonction de ceux de l'onglet [De base]. ( $\boxtimes$  45)

#### 1 **Impression monochrome**

Lorsque l'impression monochrome est sélectionnée, l'impression n'est effectuée qu'avec un seul tambour d'impression.

**Couleur :** Sélectionner la couleur d'impression dans la liste déroulante.

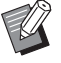

BLorsque l'imprimante est connectée au réseau, les informations de couleur de la Couleur 1 montée sur l'imprimante RISO peuvent être acquises en cliquant sur [Actualisation].

Lorsque les informations sont complètement acquises, la couleur de Couleur 1 s'affiche à côté de "Couleur" en lettres bleues. Si les lettres ne deviennent pas bleues ou si l'on désire utiliser la couleur de Couleur 2, sélectionner manuellement la couleur d'impression.

BPour l'impression monochrome, il est recommandé d'utiliser Couleur 1. Cependant, si la couleur sélectionnée est réglée du côté Couleur 2, utiliser Couleur 2 pour imprimer.

#### 2 **Impression bichrome**

Lorsque cette option est sélectionnée, les textes/dessins au trait et les photos du document s'impriment en deux couleurs.

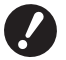

- B**Pour les lettres, les chiffres et les dessins, utiliser des couleurs pour les polices et les lignes. Il n'est pas nécessaire de choisir les mêmes couleurs que celles installées sur l'imprimante, mais les données seront imprimées en deux couleurs, même si le document en contient davantage.**
- B**En ce qui concerne les photos, seules celles en couleur peuvent être imprimées en deux couleurs. Pour imprimer des photos noir et blanc, sélectionner soit la couleur 1, soit la couleur 2.**

## **Couleur 1**

## **Couleur 2**

Sélectionner la couleur d'impression dans la liste déroulante.

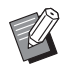

BLorsque l'imprimante est connectée au réseau, les informations de couleur de l'imprimante RISO peuvent être acquises en cliquant sur [Actualisation]. Lorsque les informations sont complètement acquises, la couleur du tambour s'affiche à côté de "Couleur 1" et de "Couleur 2" en lettres bleues.

Si les lettres ne deviennent pas bleues, sélectionner manuellement la couleur d'impression.

#### **Couleur de création de Master**

Lors de l'utilisation de l'impression bichrome, sélectionner la couleur du tambour pour effectuer la "Création de master".

**Couleur 1 seulement :** la création du master s'effectue en couleur 1 uniquement (tambour).

**Couleur 2 seulement :** la création du master s'effectue en couleur 2 uniquement (tambour).

**Les deux couleurs :** la création du master s'effectue avec les deux tambours.

#### **Séparation des couleurs**

Définir la méthode et les conditions pour séparer un original en deux couleurs.

#### **[Automatique] :**

Adapter les couleurs du tambour défini, régler la coloration de [Texte/Dessin au trait] et de [Photo] aux paramètres appropriés. Lorsque les réglages sont terminés, les paramètres sélectionnés s'affichent en bleu dans la boîte de dialogue [Manuel].

#### **[Manuel] :**

La boîte de dialogue [Impression bichrome/manuel] s'affiche en cliquant sur le bouton [Détails]. Les différentes conditions de séparation de couleurs peuvent être réglées séparément pour les zones de "Texte/ Dessin au trait" et les zones de "Photo".

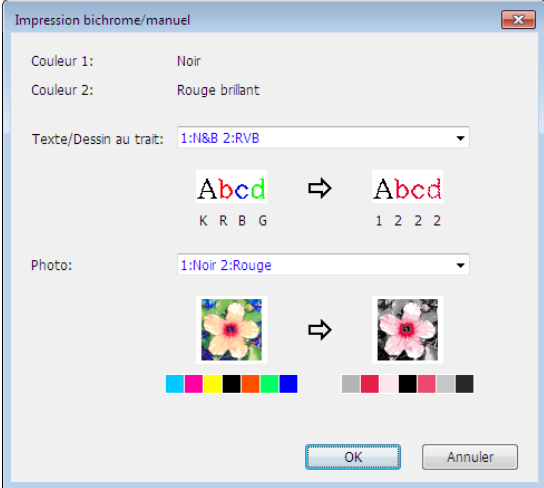

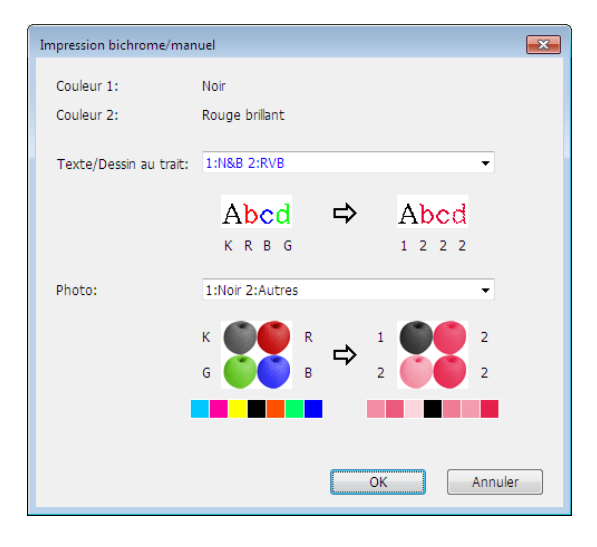

L'image imprimée change en fonction des paramètres de couleur sélectionnés. Une image de l'original s'affiche à gauche de la flèche et une image de l'impression s'affiche à droite de la flèche. K/R/B/G correspondent aux couleurs noir/rouge/bleu/vert, respectivement. Le chiffre 1 ou 2 correspond au tambour 1 ou au tambour 2.

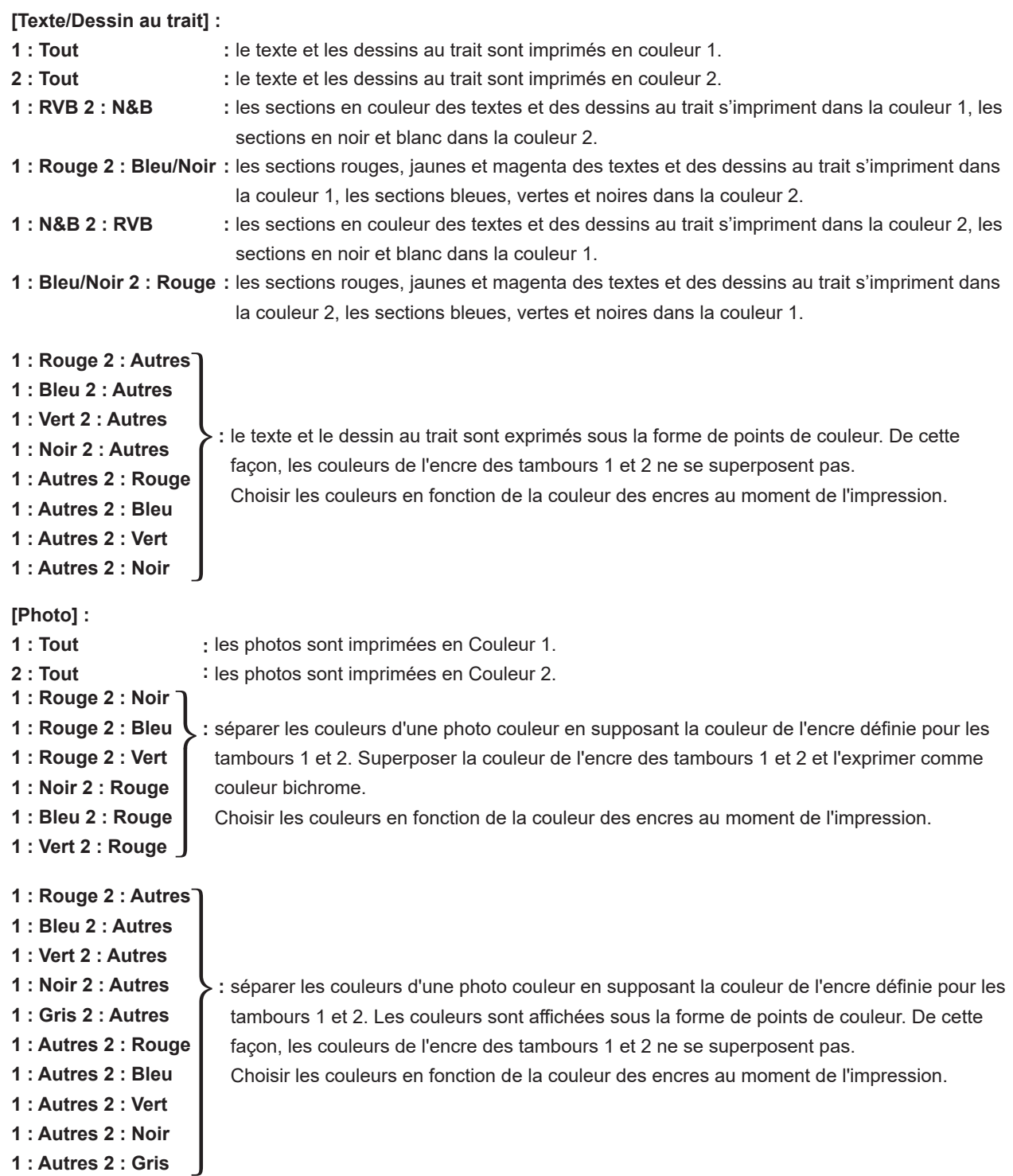

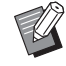

BSéparer les couleurs en supposant les couleurs de l'encre respectivement définies pour les tambours 1 et 2. Il n'est pas nécessaire de choisir les mêmes couleurs que celles des encres réellement définies. Toutefois, lors de l'impression des couleurs sélectionnées, celles-ci sont séparées afin qu'elles soient les plus proches possibles des couleurs d'origine.

#### **[Impression combinée] :**

Avec l'impression combinée, les données d'origine sont automatiquement colorées en deux couleurs (selon le principe : couleur 1 noire et couleur 2 rouge). Elles sont ensuite transmises à l'imprimante RISO et le master est créé. L'imprimante s'arrête après la création du master. Sur le panneau de commande de l'imprimante, utiliser l'écran Impression combinée pour définir le nombre de copies et appuyer sur la touche Démarrer.

#### **[Utiliser des données aux couleurs séparées] :**

[Utiliser des données aux couleurs séparées] utilise les données originales aux couleurs séparées et les imprime. Cette option crée des Masters des pages impaires avec le tambour 1 et des pages paires avec le tambour 2. Par conséquent, la première et la deuxième pages de l'original sont imprimées sur la première copie, et la troisième et la quatrième le sont sur la deuxième copie. Si le nombre total de pages de l'original est impair, le master de la dernière page est créé avec le tambour 1 et aucun master ne l'est avec le tambour 2.

#### **Original**

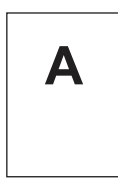

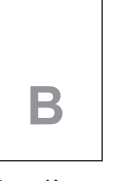

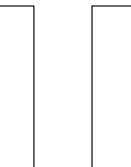

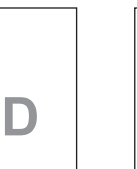

Quatrième page

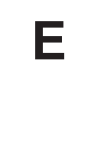

Première page

Deuxième page

Troisième page

**C**

Cinquième page

#### **Imprimer**

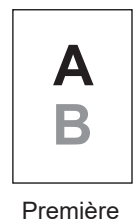

page

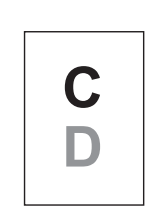

Deuxième page

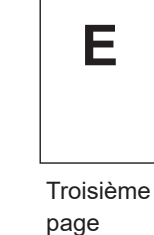

3 **Information couleurs**

#### ■ L'[Adresse IP imprimante] sous l'onglet [Environnement] (**A 35**) doit être définie.

Cliquer sur le bouton [Actualisation] pour refléter dans le RISO Printer Driver les informations de couleur des tambours installés dans l'imprimante RISO.

L'état de chargement (terminé/erreur) de l'information couleurs s'affiche. Si le chargement est terminé, les lettres de la zone Ink Color (Couleur de l'encre) du pilote d'imprimante s'affichent en bleu.

#### 4 **Aperçu et éditer**

Onglet [De base]-[Aperçu et éditer] (E [50\)](#page-51-0)

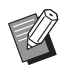

BImage d'impression : en fonction des paramètres de l'onglet [Coloration], l'image des données et de l'impression du document s'affiche. Les images peuvent différer des données et des impressions réelles du document.

## <span id="page-59-1"></span><span id="page-59-0"></span>**Onglet [Image]**

#### ■ **Imprimante bichrome**

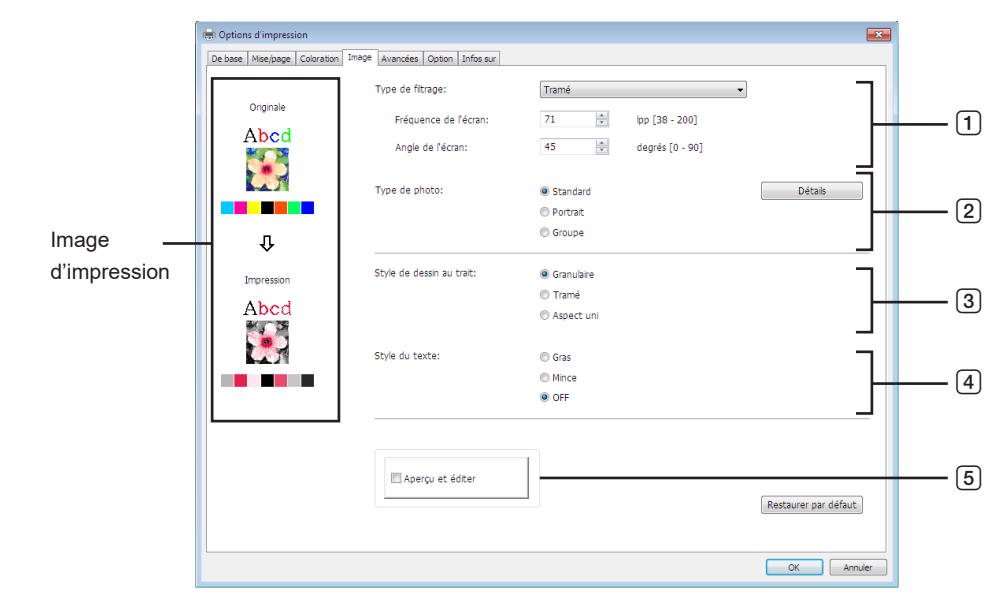

#### ■ **Imprimante monochrome**

1 **Type de filtrage**<sup>1</sup>

 $\sqrt{2}$ 

![](_page_59_Picture_233.jpeg)

- $2$  Cette option ne s'affiche pas pour les imprimantes monochromes.
- $3$  Ces paramètres sont définis en fonction de ceux de l'onglet [De base]. ( $\boxdot$  45)
- <sup>4</sup> Cette option est disponible pour les imprimantes monochromes.

#### 1 **Type de filtrage**

Il est possible de sélectionner l'un des deux styles d'impression des images photographiques suivants dans les données du document. le résultat du style d'impression d'image photographique sélectionné est donné sur le côté gauche de l'écran.

#### **Granulaire :**

Les divers tons des images photographiques sont reproduits en changant le nombre de points dans une certaine zone et conformément à la densité originale. Les images photo sont alors imprimées avec l'apparence du grain. **Tramé :**

Les divers tons des images photographiques sont reproduits en changant la taille des points conformément à la densité originale. Les images photo sont alors imprimées avec une trame à points.

Ce style permet de conserver une large étendue des niveaux de tons des images photos originales mais la netteté est moindre.

La fonction [Tramé] permet de définir le tramage.

#### **Fréquence de l'écran**

Permet de sélectionner la fréquence de points par pouce (25,4 mm). Les valeurs possibles sont de 38 à 200. La valeur par défaut est de 71.

#### **Angle de l'écran**

Permet de sélectionner l'angle d'orientation des points, de manière à corriger certains problèmes comme le moiré. Les valeurs possibles sont de 0 à 90. La valeur par défaut est de 45.

#### 2 **Type de photo**

Sélectionner le type de photo et configurer la finition de l'image.

#### **Standard**

En cliquant sur [Détails], on peut configurer les paramètres de luminosité et de contraste.

#### **Portrait**

Utiliser ce paramètre pour les images représentant le buste d'un ou de deux individus. Ce type de traitement de l'image donne des résultats particulièrement bons pour l'impression de photos de visages.

#### **Groupe**

Ce paramètre convient aux photos de groupe qui sont surexposées. Ce traitement est efficace pour rendre les traits du visage qui ont été effacés par un flash.

![](_page_60_Picture_20.jpeg)

BLorsque soit [Portrait], soit [Groupe] est sélectionné, les configurations de "Retouche de photo" faites dans [Standard] reviennent à leurs réglages par défaut.

#### **Retouche de photo**

Cliquer sur [Détails] pour ouvrir la boîte de dialogue [Retouche de photo].

![](_page_60_Picture_134.jpeg)

#### 60 Chapitre 3 Utilisation du pilote de l'imprimante

![](_page_61_Picture_217.jpeg)

#### 3 **Style de dessin au trait**

Spécifie la méthode d'expression de la ligne (texte).

- **Granulaire :** Ce mode affiche la gradation des couleurs. Les couleurs vives sont imprimées en tons clairs, les couleurs sombres en tons intenses.
- **Tramé :** Le texte/les lignes sont affichés sous forme de points en demi-tons. Ce mode ne convient pas pour les textes de petite taille.
- **Aspect uni :** Ce mode affiche le texte en uni-ton. Ce mode peut s'utiliser pour rendre le texte plus clair. Il ne rend pas la différence entre les différentes couleurs du texte.

#### 4 **Style du texte**

Ce mode permet de régler l'épaisseur du texte.

- **Gras :** Épaissit le trait à l'impression (pour supprimer les inégalités).
- **Mince :** Réduit l'épaisseur du trait à l'impression (pour éviter l'écrasement des traits).
- **OFF :** Aucun ajustement du volume de texte.

#### 5 **Aperçu et éditer**

Onglet [De base] - [Aperçu et éditer] (E [50\)](#page-51-0)

#### 6 **Couleur**

■ Cette option est disponible pour les imprimantes monochromes. Onglet [Debase] - [Couleur] (E [48\)](#page-49-1)

#### 7 **Information couleurs**

■ Cette option est disponible pour les imprimantes monochromes.

**■ L'[Adresse IP imprimante], située sous l'onglet [Environnement], (□ 35) doit être définie.** 

Cliquer sur le bouton [Actualisation] pour refléter dans le RISO Printer Driver les informations de couleur définies dans l'imprimante RISO. L'état de chargement (terminé/erreur) de l'information couleurs s'affiche. Si le chargement est terminé, les lettres de la zone Ink Color (Couleur de l'encre) du pilote d'imprimante s'affichent en bleu.

![](_page_61_Picture_20.jpeg)

BImage d'impression : Suivant la configuration de [Type de photo], [Style de dessin au trait] et [Style du texte], l'image des données et de l'impression du document s'affichent.

Les données et les épreuves imprimées véritables du document diffèrent des images affichées.

## <span id="page-62-1"></span><span id="page-62-0"></span>**Onglet [Avancées]**

![](_page_62_Picture_235.jpeg)

- 1 **Vitesse d'impression** Grande Vitesse $1$
- 2 **Densité d'impression**
- 3 **Impression par intervalle**<sup>2</sup>
- 4 **Économie encre**
- 5 **Copies**
- 6 **Impression auto**
- 7 **Mode tri par intercal.**
- <sup>1</sup> Non affiché avec la série SF5x30EII.
- 2 Non affiché avec la série SF5EII.

 $^3$  Ces paramètres sont définis en fonction de ceux de l'onglet [De base]. ( $\boxplus$  45)

#### 1 **Vitesse d'impression**

Permet de sélectionner la vitesse d'impression de l'imprimante parmi 5 niveaux. Si l'option est [Libre], l'original est imprimé à la vitesse définie sur l'imprimante.

#### **Grande Vitesse**

Non affiché avec la série SF5x30EII. Imprime à la vitesse d'imprimante la plus rapide possible.

![](_page_62_Picture_17.jpeg)

 $\triangleright$  Cette option ne peut pas être utilisée avec le paramètre [Mode tri par intercal.].

#### 2 **Densité d'impression**

Permet de sélectionner la densité d'impression de l'imprimante parmi 5 niveaux. La densité d'impression peut être définie pour les tambours 1 et 2. Si l'option est [Libre], l'original est imprimé à la densité définie sur l'imprimante.

- 8 **Sortie**2 3
- 9 **Impression programmée**<sup>2</sup>
- 0 **Inversion sortie**
- **11 ID impression**<sup>2</sup>
	- ID
- b **Activer mode confidentiel une fois tâche terminée**
- c **Envoyer les données après l'initialisation de l'imprimante**

#### 3 **Impression par intervalle**

Non affiché avec la série SF5EII.

En permettant à l'imprimante de sauter une feuille de papier pendant Le cycle d'impression, l'encre a alors le temps de sécher, ce qui empêche de laisser des marques au verso de la feuille suivante.

#### 4 **Économie encre**

La fonction d'économie d'encre de l'imprimante s'applique quand cette case est cochée. Le volume d'encre utilisé pour imprimer est réduit comparé à un fonctionnement normal.

![](_page_63_Picture_6.jpeg)

BSi vous sélectionnez le "Économie encre", l'image imprimée peut apparaître plus claire ou effacée selon l'intensité de l'image originale.

#### 5 **Copies**

Ce champ peut être utilisé pour spécifier le nombre de copies si aucun champ n'a été préparé pour l'entrée du nombre de copies dans le logiciel d'application. Si par contre le nombre de copies peut être spécifié dans la boîte de dialogue [Imprimer] du logiciel d'application, il n'est pas nécessaire de procéder à ce réglage car il n'a alors aucun effet sur l'opération d'impression.

#### <span id="page-63-0"></span>6 **Impression auto**

Il est possible de spécifier le mode d'exécution des travaux d'impression sur votre imprimante RISO, c.-à-d. procéder sans interruption ou bien s'interrompre à un certain moment prédéterminé. Quand le travail d'impression est réglé pour faire une pause en opération, il est possible de vérifier la position et la qualité d'impression à l'aide de copies d'essai avant de procéder à l'étape d'impression ou de changer le déroulement du travail d'impression en fonction des exigences du travail courant. Les modes de marche disponibles sont les suivants.

#### **MARCHE :**

Pour effectuer des travaux d'impression sans intervention d'un opérateur sur l'imprimante RISO. Aucune pause ne se fait entre l'étape de la création du master et celle de l'impression jusqu'à la fin du travail d'impression.

#### **Semi-Auto (Création de Master) :**

Pour interrompre des travaux d'impression avant chaque processus de création de master, ce qui permet de manipuler une pile de copies imprimées, en particulier pour l'impression recto/verso. L'image de la page peut être affichée sur l'écran LCD de l'imprimante pour vérifier ce qui va être imprimé.

#### **Semi-Auto (Impress) :**

Pour interrompre les travaux d'impression avant chaque étape d'impression, ce qui permet d'inspecter une copie d'échantillon. **OFF :**

Pour interrompre les travaux d'impression avant chaque étape de marche, c.-à-d. la création du master et l'impression.

![](_page_63_Picture_19.jpeg)

B**Pour le pilote d'imprimante, le paramètre [Impression auto] n'est disponible que si l'option [Impression uniquement] est sélectionnée. (**A [47](#page-48-0)**) (Ce paramètre n'est pas valable pour la fonction [Dépôt uniquement]). Pour les données enregistrées, activez le mode [Impression auto] à partir de l'affichage de l'imprimante au moment de la récupération des données.**

**▶ Les paramètres [Mode tri par intercal.] (**a [63](#page-64-0)) et [Inserteur bande] (a [65](#page-66-2)) peuvent uniquement être réglés si [MARCHE] est activé.

![](_page_63_Picture_22.jpeg)

▶ Pour la clé Flash USB via pilote d'imprimante, la création du master/l'impression s'exécute suivant les paramètres d'[Impression auto] configurés ici lorsque [Sortie] ( $\boxplus$  [47\)](#page-48-0) est réglé sur [Impression USB (Marche auto)]. C'est pourquoi, quand [Semi-Auto (Création de Master)] ou [OFF] est sélectionné, la création du master ne démarre pas automatiquement.

#### <span id="page-64-0"></span>7 **Mode tri par intercal.**

Insère un intercalaire (page vierge) de l'alimentateur multi-magasin de l'imprimante à chaque intervalle d'impression. Définir le point d'insertion de l'intercalaire.

![](_page_64_Picture_161.jpeg)

![](_page_64_Picture_4.jpeg)

▶ Ceci ne peut pas être utilisé avec [Grande Vitesse] et [Inserteur bande].

 $\blacktriangleright$  Peut être réglé lorsque [Impression auto] ( $\boxplus$  [62\)](#page-63-0) est réglé sur [MARCHE].

#### 8 **Sortie**

Onglet [De base]  $-$  [Sortie] ( $\boxplus$  [47\)](#page-48-0)

#### 9 **Impression programmée**

Non affiché avec la série SF5EII.

Les travaux d'impression s'effectuent par jeux de copies. Un jeu doit contenir au moins une page. Cocher la case [Impression programmée] pour activer le bouton [Détails]. Cliquer sur le bouton [Détails] pour ouvrir la boîte de dialogue [Impression programmée].

![](_page_64_Picture_162.jpeg)

**Copies :** Entrer le nombre de pages par jeu à imprimer.

**Jeux :** Entrer le nombre de jeux à imprimer.

**Réinit :** Remet les valeurs de Copies et de Jeux à leur valeurs par défaut.

#### **Séparation avec bande**

- **Bande**\* **:** une bande est insérée dans chaque groupe.
- **Intercal. :** les travaux sont séparés par des intercalaires.
- **OFF :** aucune séparation avec bande n'est effectuée.

\* L'inserteur bande en option est nécessaire.

#### 0 **Inversion sortie**

Cocher cette case pour inverser l'ordre d'impression des copies.

#### **11 ID** impression

Non affiché avec la série SF5EII.

Les données sont envoyées en tant qu' "ID impression" quand cette case est cochée. Pour l'ID impression, la saisie d'un code PIN est requise pour imprimer les données de l'imprimante. Utiliser ce paramètre pour imprimer des documents qui ne doivent pas être lus par des tiers, tels que des documents confidentiels.

Bien que la tâche d'impression soit envoyée à l'imprimante, le master ou les épreuves ne sont pas imprimés tant que l'autorisation n'est pas effectuée sur le panneau de commande de l'imprimante.

![](_page_65_Picture_7.jpeg)

B**Avec le pilote d'imprimante pour lecteur flash USB, quand on coche la case [Impression USB], l'option [Impression**  USB (manuelle)] est automatiquement sélectionnée dans [Sortie] ( $\boxplus$  [47](#page-48-0)). L'option [Impression USB (Marche auto)] **ne peut pas être sélectionnée.**

B**Avant de choisir [ID impression], configurer les paramètres d'autorisation dans l'imprimante. Pour plus de détails, consulter le manuel de l'utilisateur de l'imprimante.**

#### **ID**

Saisir votre numéro d'identification enregistré dans l'imprimante.

![](_page_65_Picture_12.jpeg)

BUn numéro d'identification, chiffre compris entre 0 et 99, est alloué à chaque utilisateur individuel. Pour plus de détails, demander à l'administrateur de l'imprimante.

#### b **Activer mode confidentiel une fois tâche terminée**

Cette option permet d'éviter que des documents confidentiels soient copiés à l'insu de leur auteur. Lorsque cette case d'option est cochée, le master restant est automatiquement remplacé par un master vierge après tous les travaux d'impression spécifiés sont terminés.

#### c **Envoyer les données après l'initialisation de l'imprimante**

Lorsque cette case d'option est cochée, votre imprimante RISO est initialisée avant réception des données d'impression. Il est conseillé de cocher cette case d'option en général.

## <span id="page-66-1"></span><span id="page-66-0"></span>**Onglet [Option]**

Les paramètres en option s'affichent si l'imprimante RISO est équipée des appareils en option sélectionnés dans l'onglet [Environnement]. (E 35)

![](_page_66_Picture_96.jpeg)

## 1 **Inserteur bande**

### <span id="page-66-2"></span>1 **Inserteur bande**

Lorsque l'inserteur bande est activé sur l'imprimante RISO, permet de sélectionner les points d'insertion des bandes de séparation.

![](_page_66_Picture_97.jpeg)

![](_page_66_Picture_8.jpeg)

**Peut être réglé lorsque [Impression auto] (<a>[4]</a> [62](#page-63-0)) est réglé sur [ON].** 

▶ Ceci ne peut pas être utilisé avec [Mode tri par intercal.].

![](_page_66_Picture_11.jpeg)

 $\triangleright$  Se reporter au manuel de l'utilisateur de l'inserteur bande pour ses fonctions et son utilisation.

## <span id="page-67-0"></span>**Onglet [Infos sur]**

![](_page_67_Picture_20.jpeg)

Cet onglet affiche le numéro de la version, la langue et le nom du modèle de votre pilote d'imprimante. Si vous contactez votre représentant de service après-vente à cause d'erreurs de fonctions, vérifiez notamment au préalable le numéro de la version.

## <span id="page-68-0"></span>**Création d'un fichier de format RISORINC**

Il faut créer un fichier au format RISORINC avant d'envoyer les données par FTP.

![](_page_68_Picture_3.jpeg)

 $\triangleright$  Un fichier au format RISORINC ne peut être utilisé qu'avec des imprimantes RISO.

Tous les réglages effectués dans le pilote d'imprimante sont sauvegardés avec le fichier.

## **Ajout d'un port local pour les fichiers RISORINC**

## **1 Ouvrir la boîte de dialogue de Propriétés.**

Se reporter aux étapes 1 et 2 de la  $\boxplus$  35.

## **2 Ouvrir l'onglet [Ports].**

![](_page_68_Picture_11.jpeg)

**3 Cliquer sur [Ajouter un port].**

![](_page_68_Picture_13.jpeg)

## **4 Sélectionner [Local Port] et cliquer sur [Ajouter un port].**

![](_page_69_Picture_37.jpeg)

## **5 La boîte de dialogue [Nom du port] s'ouvre; introduire le lecteur et le nom du dossier où enregistrer le fichier RISORINC (c'est-à-dire C:\RISO) et le nom du fichier (c'est-àdire RISORINC.prn), et cliquer sur [OK].**

Si "C:\RISO\RISORINC.prn" est introduit pour [Nom du port], le fichier appelé "RISORINC.prn" est enregistré dans le dossier "RISO" du lecteur C.

![](_page_69_Picture_5.jpeg)

B**Créer un dossier au préalable.**

![](_page_69_Picture_38.jpeg)

## <span id="page-70-0"></span>**Sélection d'un port local pour les fichiers RISORINC**

- **1 Ouvrir la boîte de dialogue de Propriétés.** Se reporter aux étapes 1 et 2 de la  $\boxplus$  35.
- **2 Ouvrir l'onglet [Ports].**
- **3 Cocher la case du port local pour fichiers RISORINC qui a été ajouté dans [Port d'impression], et cliquer sur [Fermer].**

![](_page_70_Picture_56.jpeg)

![](_page_70_Picture_6.jpeg)

B**Après avoir créé le fichier RISORINC, rétablir le port d'impression habituel en procédant de la même façon que pour configurer le port local.**

![](_page_70_Picture_8.jpeg)

B Il est pratique d'installer deux RISO Printer Drivers et d'en enregistrer un pour l'envoi vers l'imprimante et l'autre pour les fichiers RISORINC.

## <span id="page-71-0"></span>**Envoi de fichiers RISORINC**

Es noms des menus et des boutons dans le texte ci-après peuvent varier en fonction de votre logiciel d'application.

![](_page_71_Picture_3.jpeg)

#### **1 Ouvrir la boîte de dialogue [Imprimer].**

Ouvrir le document original à convertir au format RISORINC et sélectionner [Imprimer] dans le menu [Fichier].

![](_page_71_Picture_6.jpeg)

## **2 Vérifier les conditions d'impression.**

Vérifier que le RISO Printer Driver dans lequel le port local a été sélectionné pour les fichiers RISORINC apparaisse bien dans la liste [Sélectionnez une imprimante].

## **3 Imprimer vers fichier.**

Enlever la coche de la case [Imprimer dans un fichier] et cliquer sur [Imprimer]. Le fichier est enregistré sous le nom et dans le dossier configurés pour le port local.

![](_page_71_Picture_81.jpeg)

![](_page_71_Picture_12.jpeg)

- B**Enlever la coche de la case [Imprimer dans un fichier]. Les données sont envoyées automatiquement dans un fichier.**
- B**Pour envoyer d'autres données originales, déplacer ou renommer le fichier RISORINC déjà enregistré. Si les données sont envoyées telles quelles, le fichier enregistré est écrasé.**

![](_page_71_Picture_15.jpeg)

BL'écran illustré ci-avant est un exemple. L'agencement des écrans et le nom des boutons peuvent varier en fonction de votre logiciel d'application.
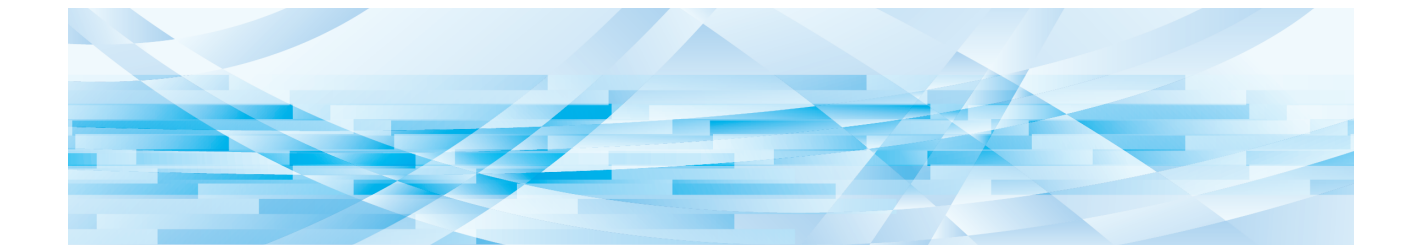

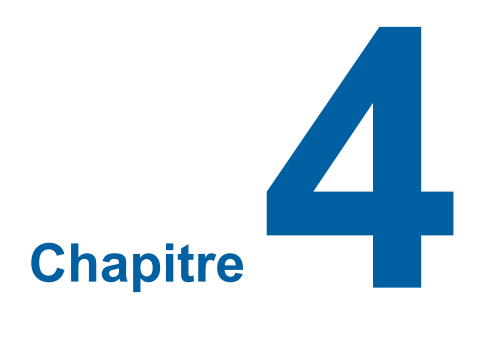

# **Utilisation du mode [Aperçu et éditer]**

Lors de l'utilisation de l'outil "Aperçu et éditer", toujours installer le pilote d'imprimante à l'aide du programme d'installation.  $( \boxtimes 10)$ 

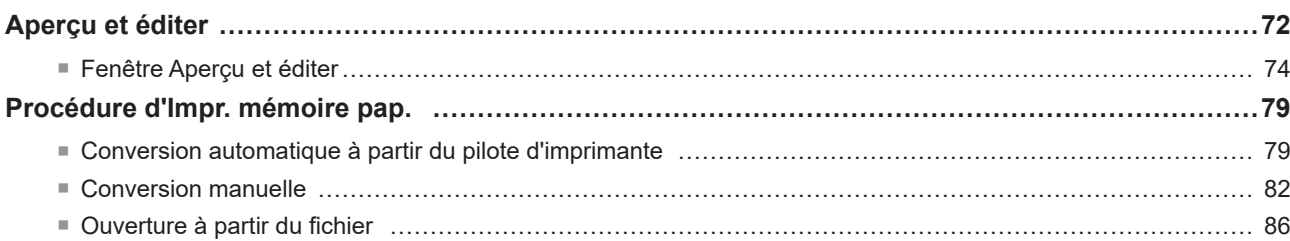

## <span id="page-73-2"></span><span id="page-73-0"></span>**Aperçu et éditer**

Le mode [Aperçu et éditer] permet d'effectuer une conversion de données (originaux papier de la mémoire) pour l'Impr. mémoire pap. sur les imprimantes monochrome et bichrome. Les résultats des paramètres de coloration peuvent être contrôlés et édités avant l'impression sur des imprimantes bichromes.

Si l'impression est lancée à partir de la boîte de dialogue [Préférences] du pilote d'imprimante alors que la case [Aperçu et éditer] ou [Impr. mémoire pap.] est cochée (445), le mode [Aperçu et éditer] s'active automatiquement. Si la case [Impr. mémoire pap.] est cochée, la conversion papier de la mémoire est effectuée une fois que le mode [Aperçu et éditer] est activé.

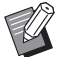

Le mode [Aperçu et éditer] peut être activé à partir du menu Démarrer. Utiliser cette fonction pour éditer de nouveau un fichier enregistré.

**Pour Windows 7 :**

Cliquer sur [Démarrer] - [Tous les programmes] - [RISO] - [(Modèle d'imprimante) Series] - [Aperçu et éditer], dans cet ordre. **Pour Windows 8.1 :**

Ouvrir l'écran "Applications" et cliquer sur [RISO (Modèle d'imprimante) Series] dans [Aperçu et éditer].

**Pour Windows 10 :**

Cliquer sur [Démarrer] - [RISO (Modèle d'imprimante) Series] - [Aperçu et éditer], dans cet ordre.

**Pour Windows 11 :**

Cliquer sur [Démarrer] - [Toutes les applications] - [RISO (Modèle d'imprimante) Series] - [Aperçu et éditer], dans cet ordre.

#### <span id="page-73-1"></span>■ **Imprimante bichrome**

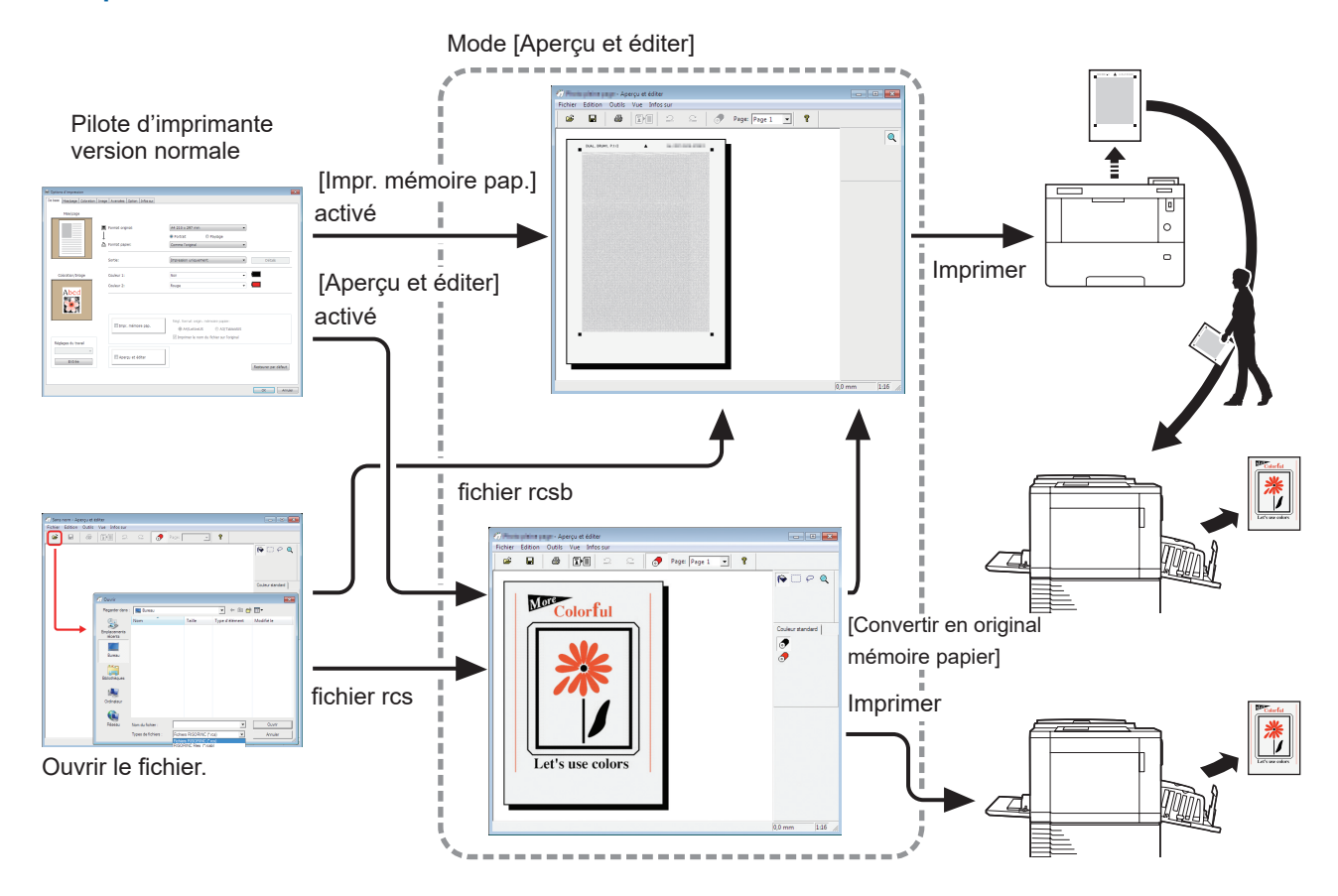

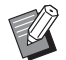

Eles formats de fichier suivants peuvent être utilisés.

rcs : fichier créé à l'aide du mode [Aperçu et éditer]

rcsb : fichier d'Impr. mémoire pap. (peut être imprimé, mais pas édité)

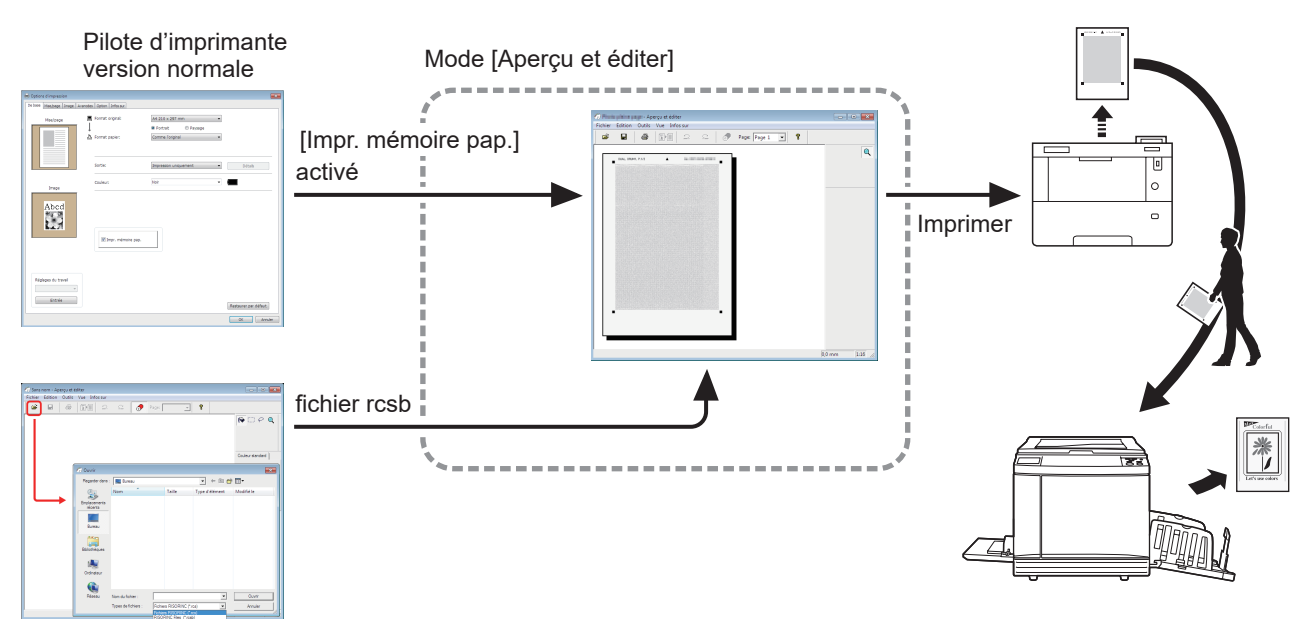

#### <span id="page-74-0"></span>■ **Imprimante monochrome**

Ouvrir le fichier.

 $\blacktriangleright$  Le format de fichier suivant peut être utilisé. rcsb : fichier d'Impr. mémoire pap. (peut être imprimé, mais pas édité)

B**Les aperçus ne peuvent pas être affichés à partir du mode [Aperçu et éditer] des imprimantes monochromes.**

## <span id="page-75-0"></span>**Fenêtre Aperçu et éditer**

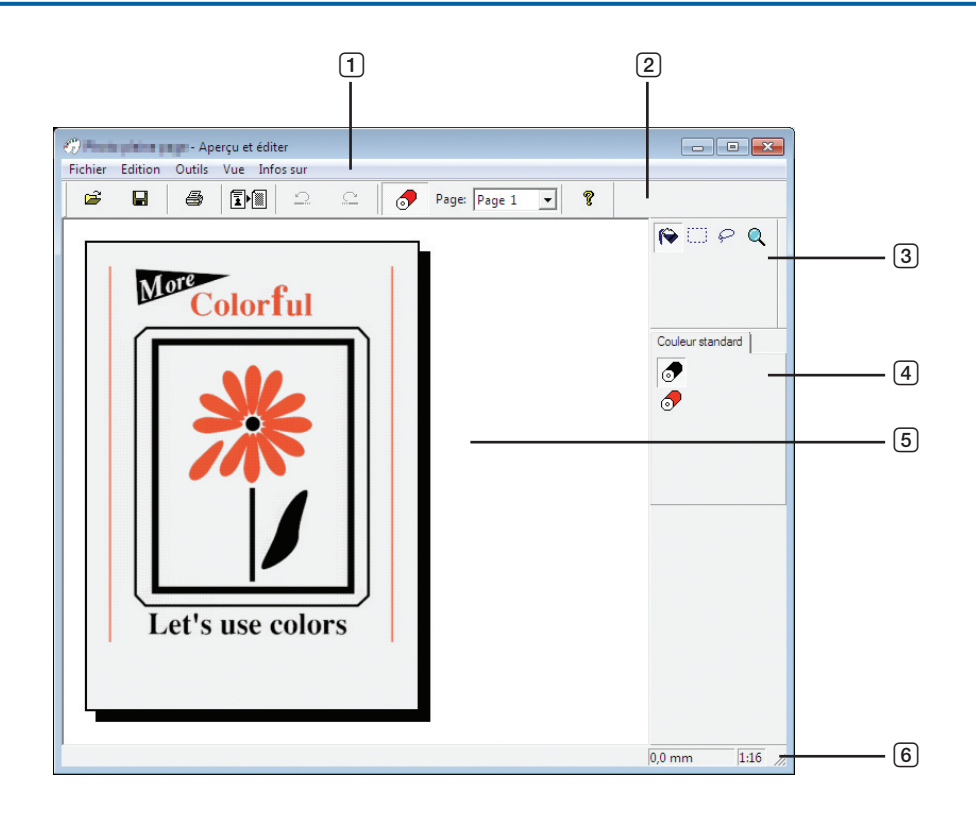

- **Barre de menus**
- **Barre d'outils**
- **Zone d'aperçu de l'image Barre d'état**
- **Boîte à outils**
- **Palette de couleur d'impression**

#### 1 **Barre de menus**

Les fonctions du mode [Aperçu et éditer] peuvent être sélectionnées dans les menus déroulants.

#### 2 **Barre d'outils**

La barre d'outils peut être affichée ou masquée en cliquant sur [Vue] - [Barre d'outils] dans la barre de menus.

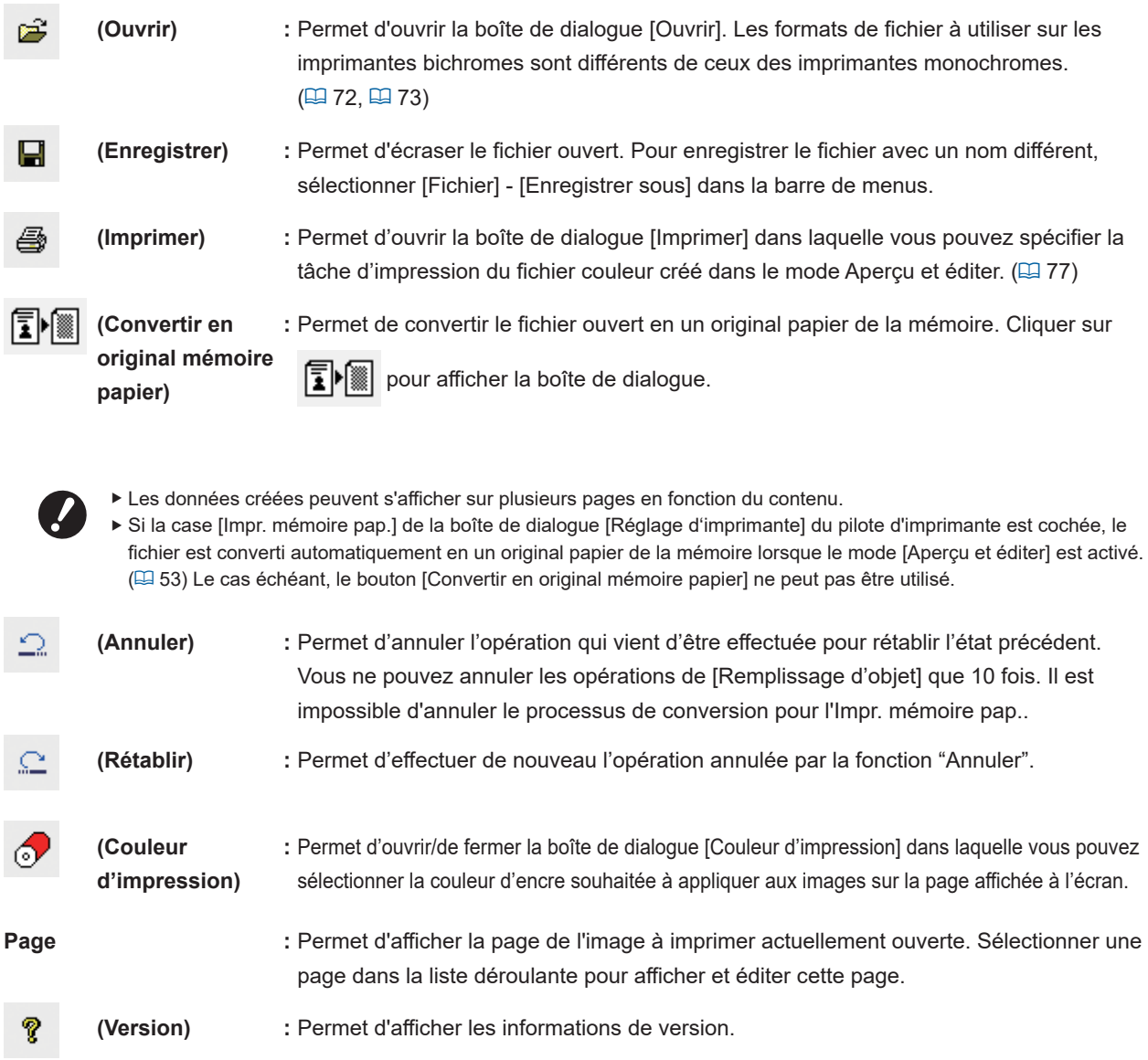

#### 3 **Boîte à outils**

Éditer les données affichées dans la zone d'édition de l'image. La boîte à outils peut être affichée ou masquée en cliquant sur [Vue] - [Boîte à outils] dans la barre de menus.

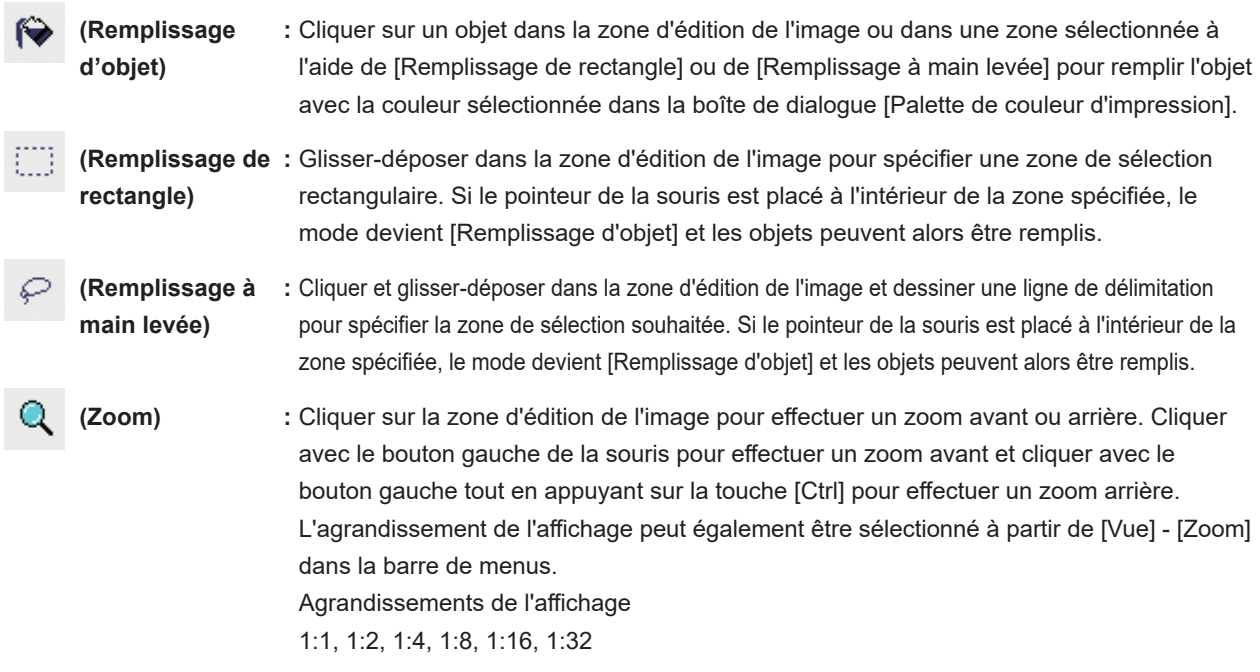

#### 4 **Palette de couleur d'impression**

La couleur d'impression définie à l'aide du pilote d'imprimante s'affiche. Cliquer sur l'icône de la couleur souhaitée pour sélectionner la couleur d'impression. La palette peut être affichée ou masquée en cliquant sur [Vue] - [Couleur d'impression] dans la barre de menus.

#### 5 **Zone d'aperçu de l'image**

Vous pouvez afficher dans cette zone l'image avec les couleurs actuellement appliquées.

#### 6 **Barre d'état**

Affiche les informations sur la fenêtre d'édition en cours. La barre peut être affichée ou masquée en cliquant sur [Vue] - [Barre d'état] dans la barre de menus.

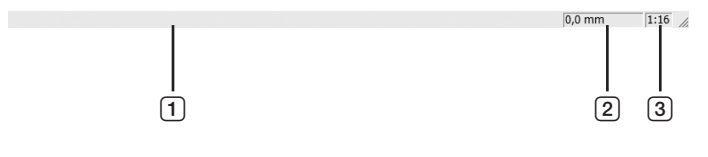

1 **Barre de progression :** La progression de l'édition des données s'affiche ici.

- 2 **Emplacement du pointeur de la souris :** L'emplacement actuel du pointeur de la souris s'affiche ici. (0,0 mm) correspond au coin supérieur gauche de la page.
- 3 **Taux de zoom :** Affiche la taille de la page actuelle dans la zone d'aperçu de l'image.

#### <span id="page-78-0"></span>■ **Boîte de dialogue d'impression**

Elle s'affiche lors d'un clic sur et dans la barre d'outils ou lors de la sélection de [Fichier] - [Imprimer] dans la barre de menus.

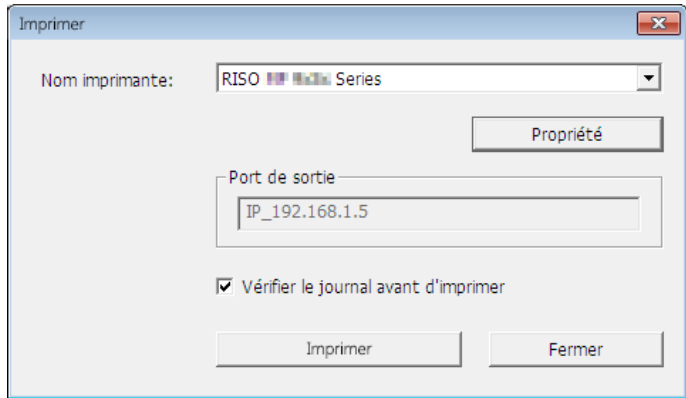

#### **Nom imprimante :**

Si l'activation du mode Aperçu et éditer est définie à l'aide du pilote d'imprimante, le nom d'imprimante du pilote s'affiche. Si le mode [Aperçu et éditer] a été activé à partir du menu Démarrer, sélectionner l'imprimante souhaitée dans la liste déroulante.

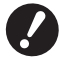

- B**Sélectionner une imprimante laser pour imprimer les originaux papier de la mémoire du mode [Impr. mémoire pap.].**
- B**Une imprimante laser de 600 ppp ou plus est requise pour créer un original papier de la mémoire. Cependant, l'imprimante RISO peut ne pas réussir à le numériser correctement en fonction du modèle et de la qualité d'impression de l'imprimante laser.**

#### **Propriété :**

La boîte de dialogue [Propriété] s'affiche. (E [78\)](#page-79-0)

Cliquer sur ce bouton pour modifier les paramètres définis à l'aide du pilote d'imprimante.

#### **Port de sortie :**

Port de l'imprimante dont le nom s'affiche.

#### **Vérifier le journal avant d'imprimer :**

Si cette case est cochée, la boîte de dialogue [Séparation des couleurs] s'affiche avant l'impression. Confirmer les réglages et cliquer sur [OK] pour lancer l'impression.

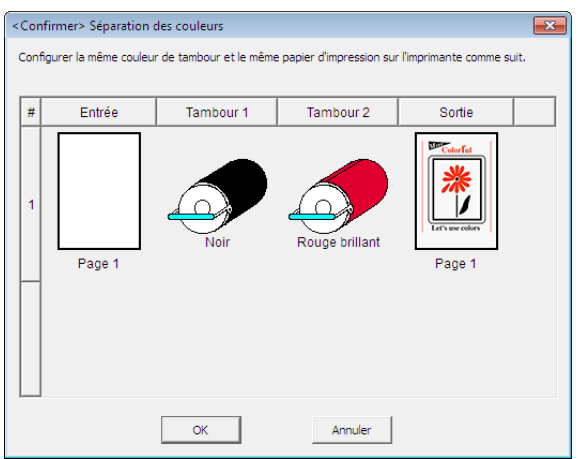

#### **Imprimer :**

Cliquer ici pour lancer l'impression.

#### <span id="page-79-0"></span>■ **Boîte de dialogue Propriété**

Les paramètres suivants définis à l'aide du pilote d'imprimante peuvent être modifiés.

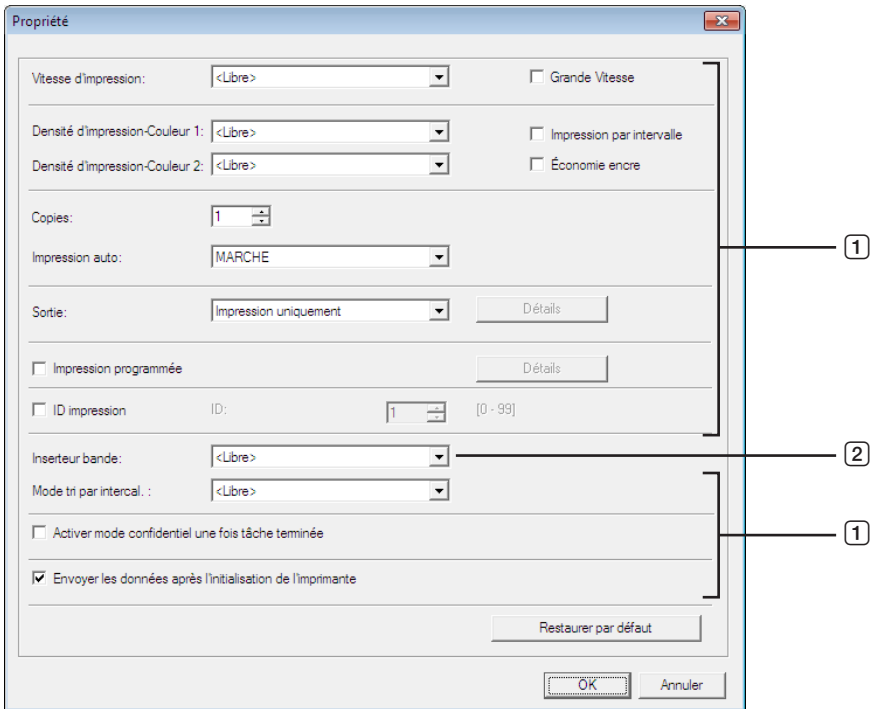

- 1 **:** Pour plus d'informations sur les détails des paramètres, voir [Configuration de l'imprimante] − onglet [Avancées] dans le pilote d'imprimante. (E [61\)](#page-62-0)
- 2 **:** Pour plus d'informations sur les détails des paramètres, voir [Configuration de l'imprimante] − onglet [Option] dans le pilote d'imprimante. (E [65\)](#page-66-0)

# <span id="page-80-0"></span>**Procédure d'Impr. mémoire pap.**

#### <span id="page-80-1"></span>**Conversion automatique à partir du pilote d'imprimante**

**1 Sélectionner l'imprimante de l'Impr. mémoire pap. et ouvrir les préférences.** Sélectionner le modèle d'imprimante pour utiliser [Impr. mémoire pap.]. Si l'imprimante effectivement utilisée est différente du modèle sélectionné, les données risquent de ne pas être imprimées correctement.

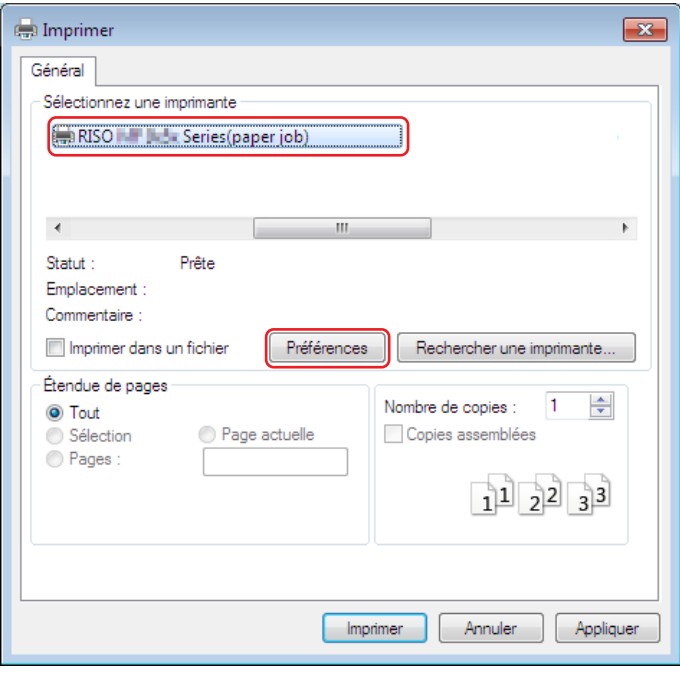

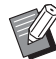

BL'écran peut varier selon le logiciel d'application utilisé.

# **2 Cocher la case [Impr. mémoire pap.] et cliquer sur [OK].**

Configurer les paramètres selon les besoins avant de cliquer sur [OK]. ( $\boxplus$  [40\)](#page-41-0)

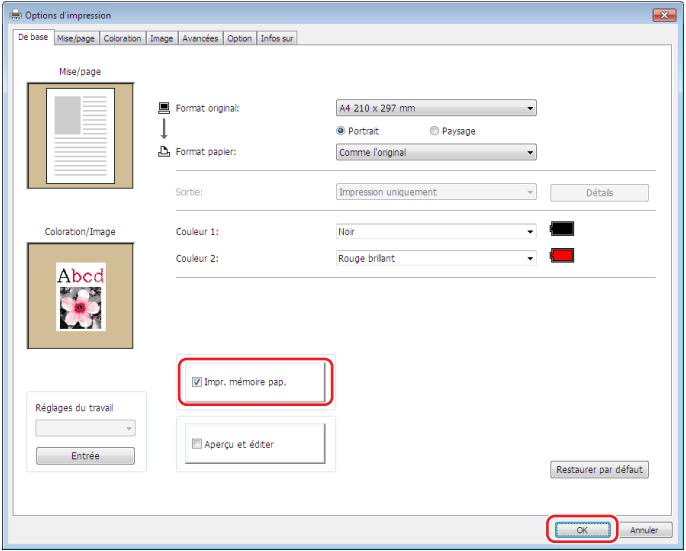

#### **● Pour la série MH9/SF9EII/SF5EII**

Sous [Régl. format origin. mémoire papier:], sélectionner si l'original papier de la mémoire doit être défini sur [A4/LettreUS] ou sur [A3/TabloïdUS] pour l'impression. Charger du papier au format sélectionné dans l'imprimante laser. (Cela n'a rien à voir avec [Format papier]  $(\boxtimes 47)$  $(\boxtimes 47)$ .)

Si [Imprimer le nom du fichier sur l'original] est sélectionné, le nom de fichier sera imprimé sur le pied de page de l'original papier de la mémoire. (Série MH9 uniquement)

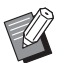

▶ Pour l'original papier de la mémoire, la quantité de données à imprimer varie en fonction du format. Avec [A3/ TabloïdUS], il est possible d'imprimer plus de données par feuille qu'avec [A4/LettreUS]. Par conséquent, l'utilisation de [A3/TabloïdUS] peut réduire le nombre de feuilles utilisées.

#### **● Pour la série MF9/SF9x9**

Les options [A4/LettreUS] et [A3/TabloïdUS] ne sont pas affichées. Charger du papier format A4 ou Letter dans l'imprimante laser.

### **3 Cliquer sur [Imprimer].**

Le mode [Aperçu et éditer] s'active et les données sont converties en un original papier de la mémoire.

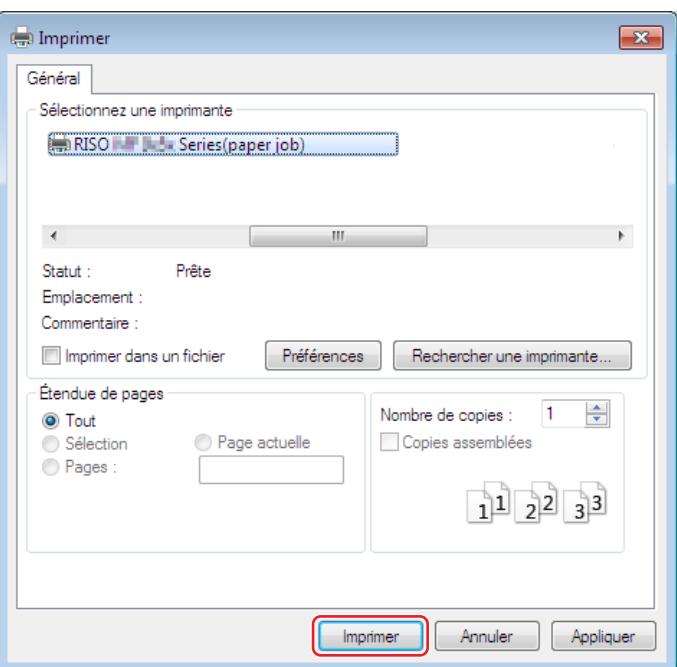

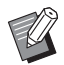

 $\blacktriangleright$  Un nom de bouton différent peut s'afficher selon le logiciel d'application utilisé.

## **4 Cliquer sur [Imprimer].**

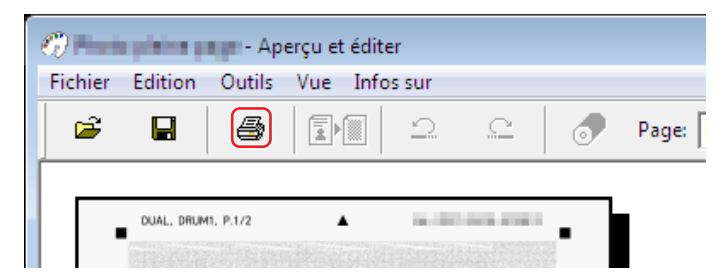

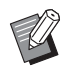

BPour enregistrer l'original papier de la mémoire, cliquer sur [Enregistrer]. (Il est enregistré en tant que fichier rcsb.)

# **5 Sélectionner une imprimante laser et cliquer sur [Imprimer].**

L'original papier de la mémoire est imprimé à l'aide de l'imprimante laser.

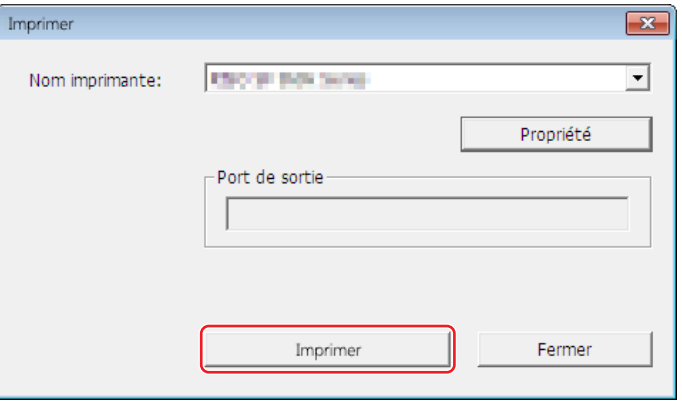

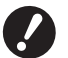

- B**Veiller à définir le format du papier sur celui qui a été sélectionné à l'étape 2 (format A4 pour les séries MF9 et SF9x9).**
- B**Une imprimante laser de 600 ppp ou plus est requise pour créer un original papier de la mémoire. Cependant, l'imprimante RISO peut ne pas réussir à le numériser correctement en fonction du modèle et de la qualité d'impression de l'imprimante laser.**

#### **6 Numériser l'original papier imprimé de la mémoire et l'imprimer à l'aide de l'imprimante RISO.**

Original papier de la mémoire

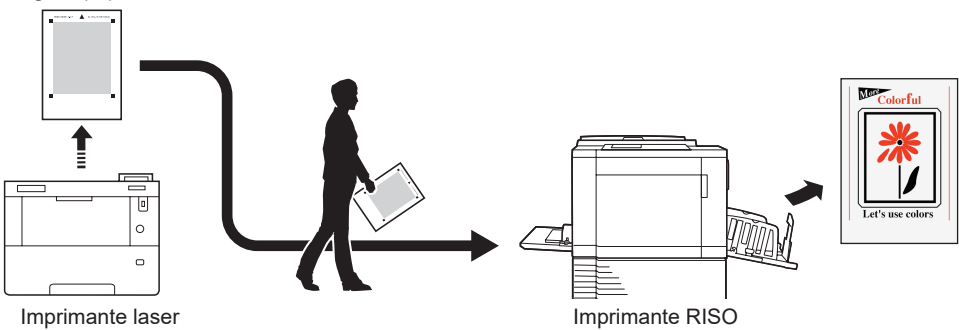

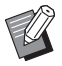

BPour l'utilisation de l'original papier de la mémoire, consulter le guide utilisateur de l'imprimante RISO.

#### <span id="page-83-0"></span>**Conversion manuelle**

Ce mode ne peut pas être utilisé avec les imprimantes monochromes.

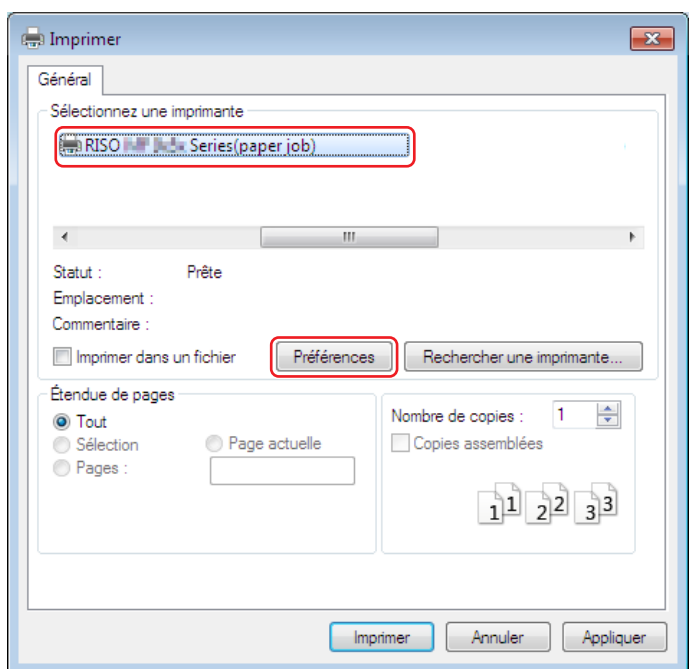

### **1 Sélectionner l'imprimante de l'Impr. mémoire pap. et ouvrir les préférences.**

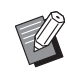

BL'écran peut varier selon le logiciel d'application utilisé.

**2 Cocher la case [Aperçu et éditer] et cliquer sur [OK].** Configurer les paramètres selon les besoins avant de cliquer sur [OK]. ( $\boxplus$  [40\)](#page-41-0)

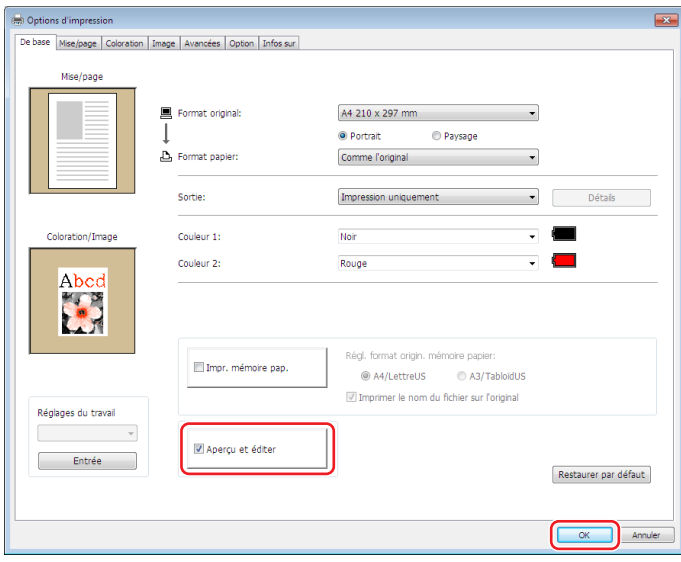

# **3 Cliquer sur [Imprimer].**

Le mode [Aperçu et éditer] s'active.

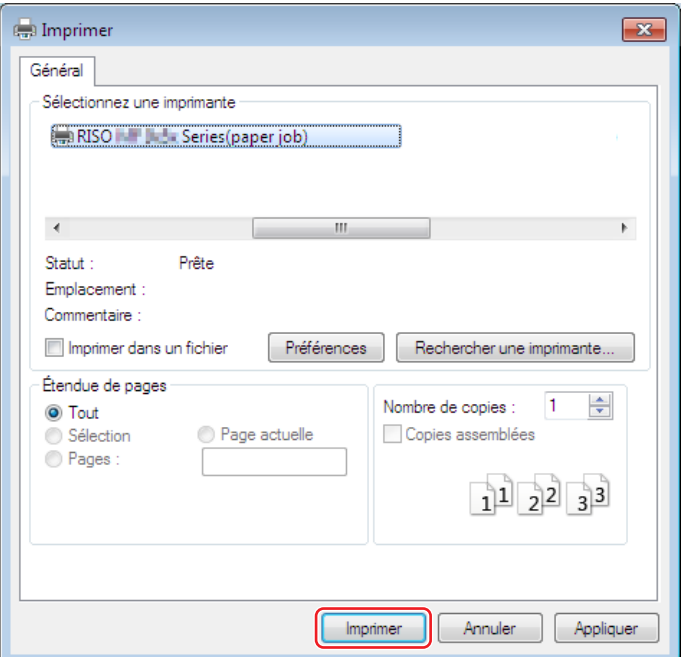

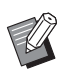

BUn nom de bouton différent peut s'afficher selon le logiciel d'application utilisé.

#### **4 Vérifier l'aperçu et cliquer sur [Convertir en original mémoire papier].** Une boîte de dialogue s'ouvre. Pour la série MF9, passer à l'étape 7.

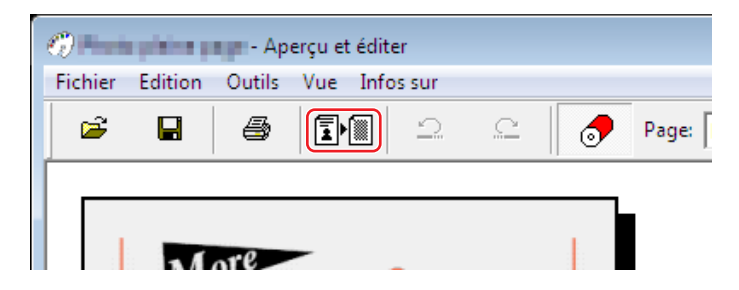

- BEffectuer les modifications avant d'appuyer sur le bouton [Convertir en original mémoire papier].
- BPour enregistrer les données d'aperçu, cliquer sur [Enregistrer]. (Il est enregistré en tant que fichier rcs.)

# **5 Sélectionner [Régl. format origin. mémoire papier]. (Pour la série MH9)**

La fenêtre [Régl. format origin. mémoire papier] s'affiche. Sélectionner [A4/LettreUS] ou [A3/TabloïdUS] pour le format de l'original papier de la mémoire et charger le papier au format sélectionné dans une imprimante recommandée par RISO. (Non lié à [Format papier] (E [45\).](#page-46-0))

Si [Imprimer le nom du fichier sur l'original] est sélectionné, le nom de fichier sera imprimé sur le pied de page de l'original papier de la mémoire.

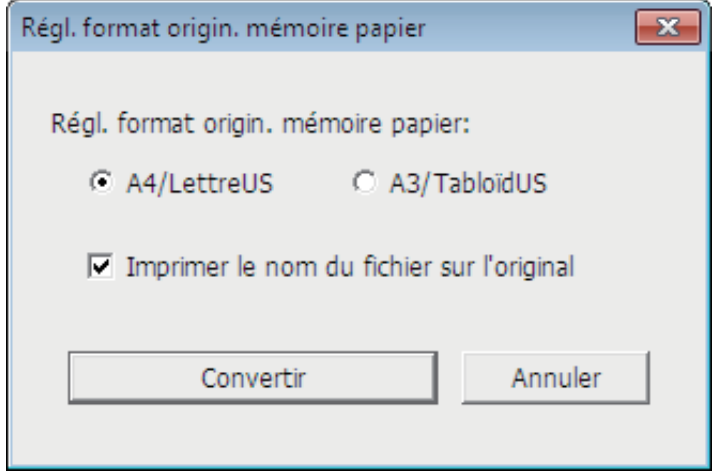

**6 Cliquer sur le bouton [Convertir]. (Pour la série MH9)**

**7 Sur l'écran de confirmation, cliquer sur [Oui].** Le processus de conversion démarre.

# **8 Cliquer sur [Imprimer].**

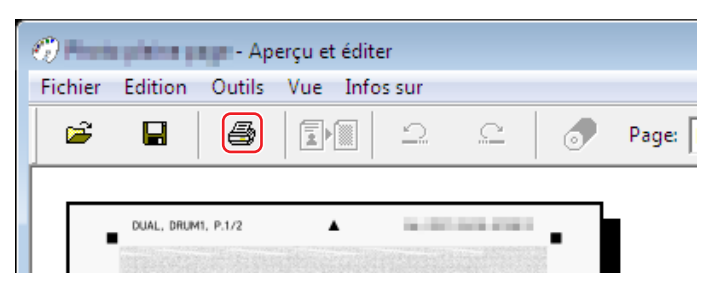

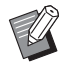

BPour enregistrer l'original papier de la mémoire, cliquer sur [Enregistrer]. (Il est enregistré en tant que fichier rcsb.)

# **9 Sélectionner une imprimante laser et cliquer sur [Imprimer].**

L'original papier de la mémoire est imprimé à l'aide de l'imprimante laser.

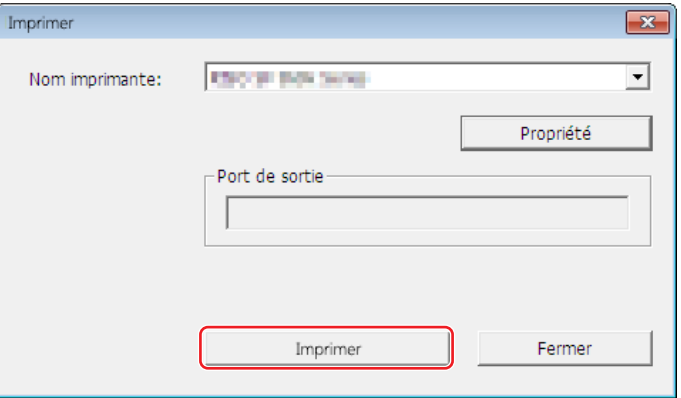

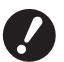

- B**Veiller à définir le format du papier sur celui qui a été sélectionné à l'étape 5 (format A4 uniquement pour la série MF9). Si une image est agrandie ou réduite, elle ne peut pas être numérisée sur l'imprimante.** B**Une imprimante laser de 600 ppp ou plus est requise pour créer un original papier de la mémoire.**
- **Cependant, l'imprimante RISO peut ne pas réussir à le numériser correctement en fonction du modèle et de la qualité d'impression de l'imprimante laser.**

#### **10 Numériser et imprimer l'original papier de la mémoire à l'aide de l'imprimante RISO.**

Original papier de la mémoire

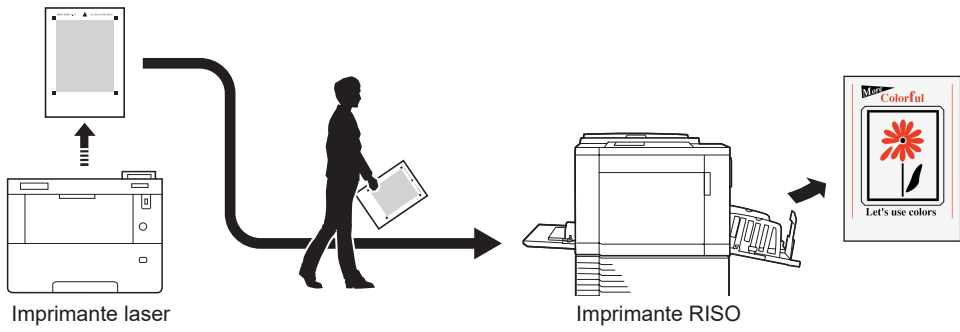

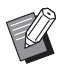

BPour l'utilisation de l'original papier de la mémoire, consulter le guide utilisateur de l'imprimante RISO.

#### <span id="page-87-0"></span>**Ouverture à partir du fichier**

▶ Pour les séries autres que MF9 et SF9x9, si la conversion est réalisée automatiquement (□ [79\)](#page-80-1) depuis le pilote d'imprimante, le modèle du pilote d'imprimante sera imprimé sur l'original papier de la mémoire. Le modèle n'est pas imprimé sur les originaux papier de la mémoire qui sont convertis en cliquant sur le bouton [Convertir en original mémoire papier] dans l'outil [Aperçu et éditer].

**A** partir du menu Démarrer, activer le mode [Aperçu et éditer]. ( $\boxtimes$  [72](#page-73-2))

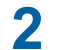

#### **2 Appuyer sur le bouton [Ouvrir] et sélectionner un fichier.**

Si une imprimante monochrome est utilisée ou si un fichier rcsb a été ouvert, passer à l'étape 7.

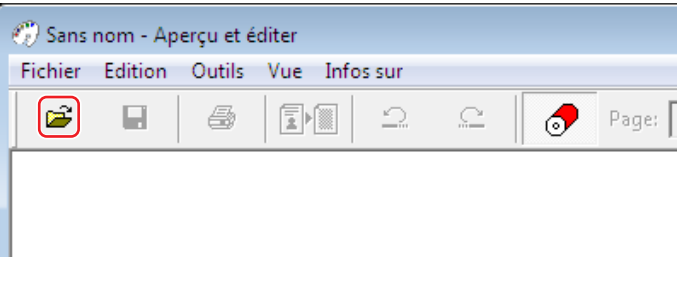

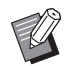

BLes formats de fichier à utiliser sur les imprimantes bichromes sont différents de ceux des imprimantes monochromes.  $(\boxplus 72, \boxplus 73)$  $(\boxplus 72, \boxplus 73)$  $(\boxplus 72, \boxplus 73)$  $(\boxplus 72, \boxplus 73)$  $(\boxplus 72, \boxplus 73)$ 

#### **3 Vérifier l'aperçu et cliquer sur [Convertir en original mémoire papier].** Une boîte de dialogue s'ouvre. Pour la série MF9, passer à l'étape 6.

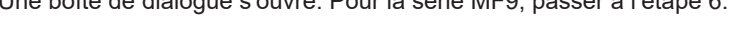

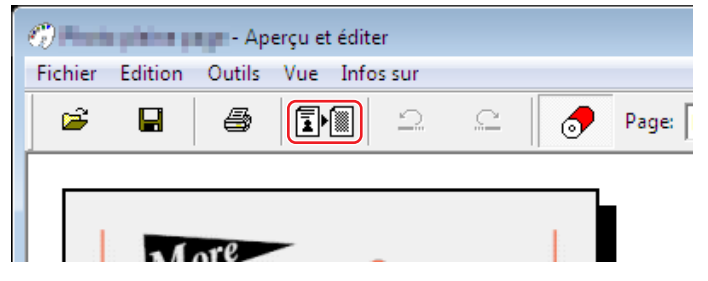

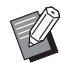

- BEffectuer les modifications avant d'appuyer sur le bouton [Convertir en original mémoire papier].
- BPour enregistrer les données d'aperçu, cliquer sur [Enregistrer]. (Il est enregistré en tant que fichier rcs.)

#### **4 Sélectionner [Régl. format origin. mémoire papier]. (Pour la série MH9)**

La fenêtre [Régl. format origin. mémoire papier] s'affiche. Sélectionner [A4/LettreUS] ou [A3/TabloïdUS] pour le format de l'original papier de la mémoire et cliquer sur le bouton [Convertir en original mémoire papier]. Charger le papier au format sélectionné dans une imprimante recommandée par RISO. (Non lié à [Format papier] (E [45\).](#page-46-0)) Si [Imprimer le nom du fichier sur l'original] est sélectionné, le nom de fichier sera imprimé sur le pied de page de l'original papier de la mémoire. (Série MH9 uniquement)

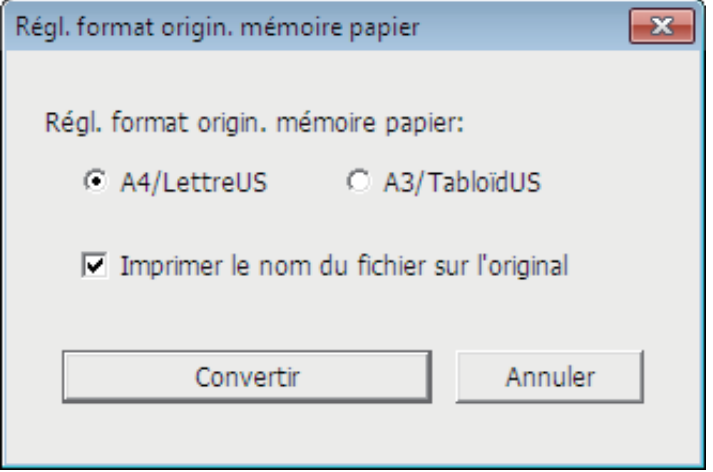

BLa quantité de données imprimées sur un original papier en mémoire varie selon le format. Une plus grande quantité de données peut être imprimée sur un format [A3/TabloïdUS] que sur un format [A4/LettreUS]. Ceci permet de réduire le nombre de feuilles utilisées.

# **5 Cliquer sur [Convertir]. (Pour la série MH9)**

# **6 Sur l'écran de confirmation, cliquer sur [Oui].**

Le processus de conversion démarre.

# **7 Cliquer sur [Imprimer].**

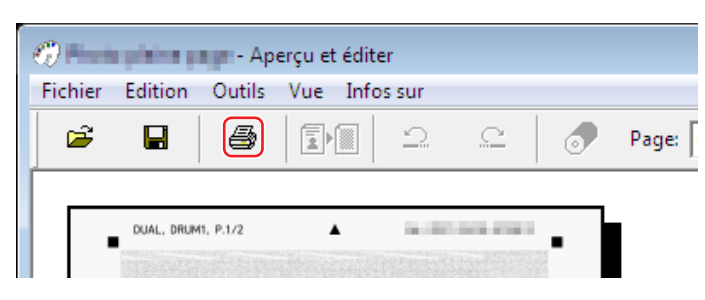

BPour enregistrer l'original papier de la mémoire, cliquer sur [Enregistrer]. (Il est enregistré en tant que fichier rcsb.)

# **8 Sélectionner une imprimante laser et cliquer sur [Imprimer].**

L'original papier de la mémoire est imprimé à l'aide de l'imprimante laser.

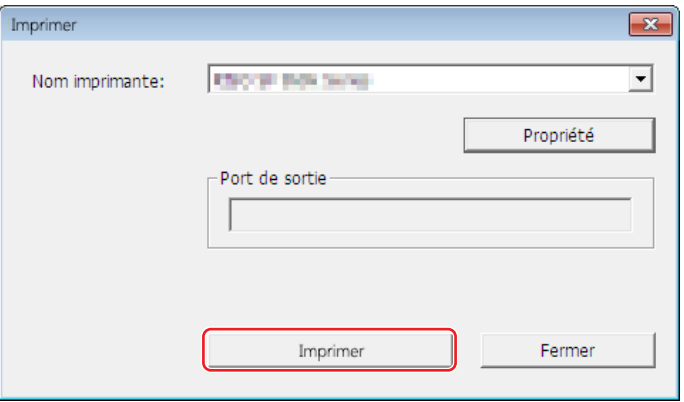

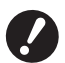

- B**Veiller à définir le format du papier sur celui de l'original papier en mémoire (format A4 ou Letter pour les séries MF9 et SF9x9). Si une image est agrandie ou réduite, elle ne peut pas être numérisée sur l'imprimante.**
- B**Une imprimante laser de 600 ppp ou plus est requise pour créer un original papier de la mémoire. Cependant, l'imprimante RISO peut ne pas réussir à le numériser correctement en fonction du modèle et de la qualité d'impression de l'imprimante laser.**

#### **9 Numériser l'original papier imprimé de la mémoire et l'imprimer à l'aide de l'imprimante RISO.**

Original papier de la mémoire

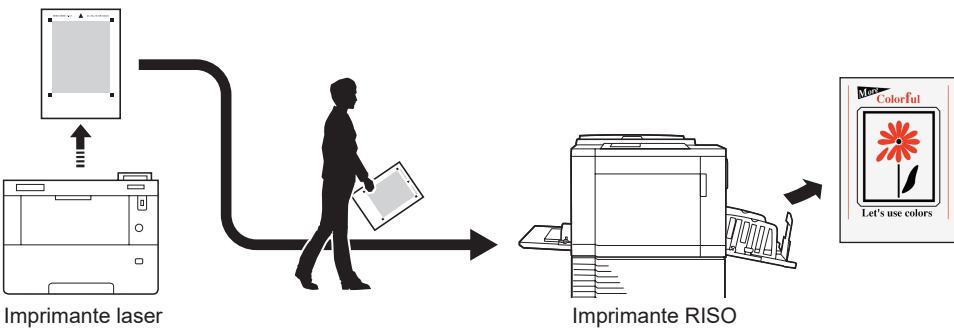

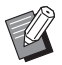

BPour l'utilisation de l'original papier de la mémoire, consulter le guide utilisateur de l'imprimante RISO.

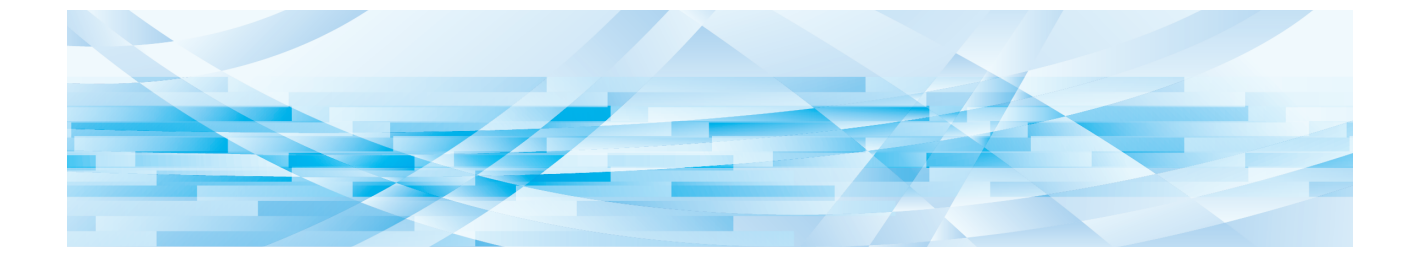

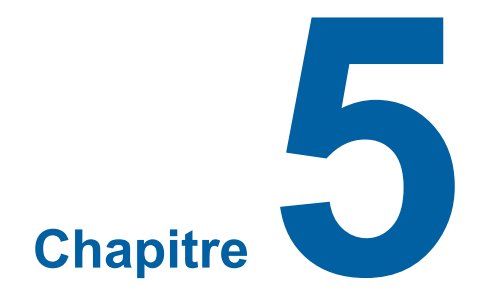

# **Désinstaller le pilote d'imprimante**

Cette section décrit la procédure de désinstallation du pilote d'imprimante à l'aide du programme de désinstallation.

En cas de désinstallation à l'aide du programme de désinstallation, le package du pilote ne peut pas être supprimé. Quand le package du pilote doit absolument être supprimé, comme par exemple pour la réinstallation du pilote d'imprimante, désinstaller le pilote d'imprimante manuellement.

**Désinstaller le pilote d'imprimante [………………………………………………………………………………90](#page-91-0)**

89

# <span id="page-91-0"></span>**Désinstaller le pilote d'imprimante**

La procédure de désinstallation du pilote d'imprimante est décrite dans cette section. (Pour la procédure de désinstallation manuelle, voir  $\boxplus$  [92.](#page-93-0))

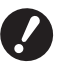

B**Pour désinstaller le pilote d'imprimante, il faut ouvrir une session de Windows avec le compte d'utilisateur doté de l'autorité pour modifier la configuration du système (administrateur, etc.).**

#### **1 Démarrer le programme de désinstallation.**

#### **Pour Windows 7 :**

Cliquer sur [Démarrer]-[Tous les programmes]-[RISO]-[(Modèle d'imprimante) Series]-[Uninstaller].

#### **Pour Windows 8.1 :**

Ouvrir l'écran "Applications" et cliquer sur [Uninstaller] dans le groupe [RISO (Modèle d'imprimante) Series].

#### **Pour Windows 10 :**

Cliquez sur [Démarrer] - [RISO (Modèle d'imprimante) Series] - [Uninstaller] dans cet ordre.

#### **Pour Windows 11 :**

Cliquez sur [Démarrer] - [Toutes les applications] - [RISO (Modèle d'imprimante) Series] - [Uninstaller] dans cet ordre.

- **2 Sélectionnez votre langue dans la liste déroulante, puis cliquez sur [OK].**
- **3 Cliquer sur [Suivant].**
- **4 Sélectionnez l'imprimante dont le pilote d'imprimante doit être désinstallé et cliquez sur [Suivant].**

#### **5 Cliquer sur [Désinstaller].**

Si vous cochez la case [Désinstaller aussi le Guide utilisateur (PDF)], le guide utilisateur (PDF) sera également désinstallé.

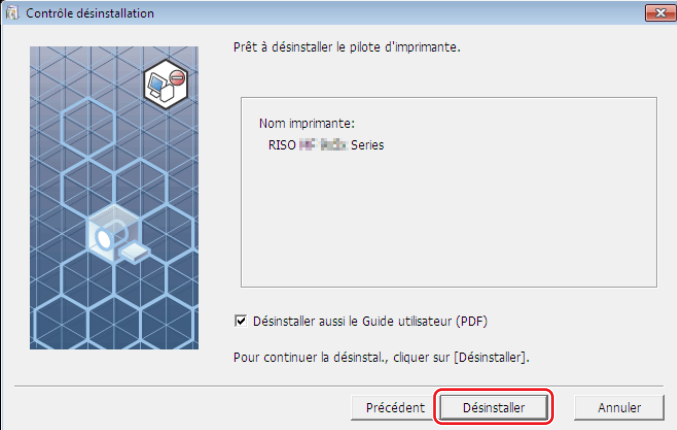

# **6 Cliquer sur [Terminer].**

Quand le pilote d'imprimante a été désinstallé, redémarrer l'ordinateur.

Quand la case [Relancer l'ordinateur maintenant.] est cochée, l'ordinateur redémarre dès que l'on a cliqué sur [Terminer].

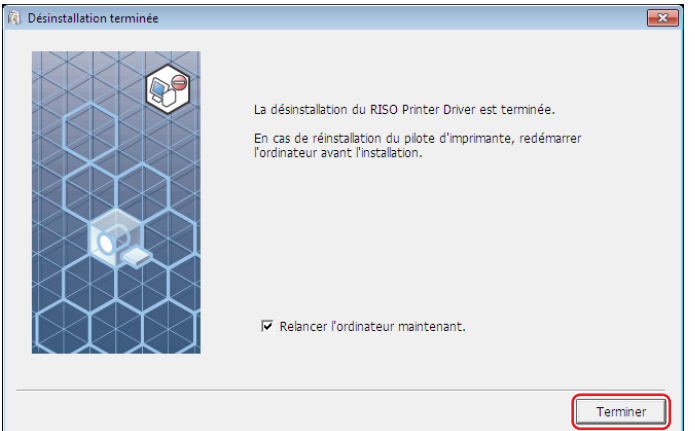

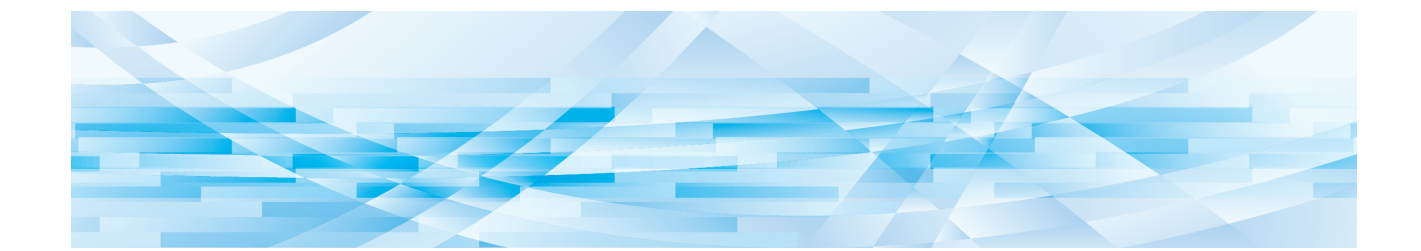

<span id="page-93-0"></span>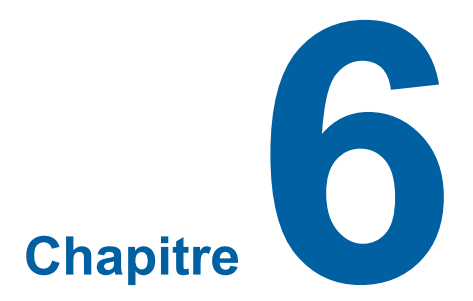

# **Installation / désinstallation manuelle du pilote d'imprimante**

Cette section décrit la procédure d'installation / désinstallation du pilote d'imprimante sans utiliser le programme d'installation / désinstallation.

Lors de l'utilisation de "Impr. mémoire pap." ou de l'outil "Aperçu et éditer", toujours installer ( $\boxtimes$  10) le pilote d'imprimante à l'aide du programme d'installation.

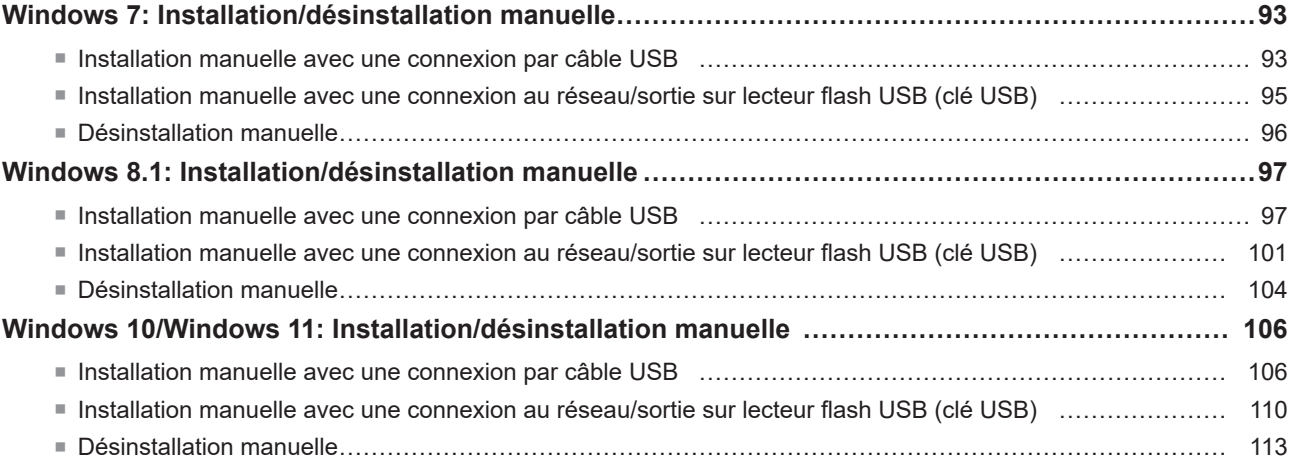

# <span id="page-94-0"></span>**Windows 7: Installation/désinstallation manuelle**

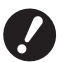

- ▶ Ne prend pas en charge la série MH9.
- B**Pour installer le pilote d'imprimante, il faut ouvrir une session de Windows avec le compte d'utilisateur doté de l'autorité pour modifier la configuration du système (administrateur etc.).**
- B**Le partage d'imprimante n'est pas pris en charge.**
- B**Lors de l'utilisation de "Impr. mémoire pap." et de l'outil "Aperçu et éditer ", toujours installer le pilote d'imprimante**  à l'aide du programme d'installation ([2010]. Si le pilote d'imprimante est installé manuellement, "Impr. mémoire pap." **et "Aperçu et éditer" ne sont pas disponibles.**

**Installation manuelle avec une connexion par câble USB**

- **1 Mettre l'imprimante sous tension et connecter le câble USB à l'imprimante.**
- **2 Démarrer l'ordinateur.**
- **3 Connecter le câble USB à l'ordinateur.**

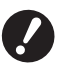

B**Ne pas suivre les étapes qui suivent avant que [Le pilote de périphérique n'a pas pu être installé] n'apparaisse dans la barre des tâches.**

- **4 Activer le [Gestionnaire de périphériques].** Cliquer sur l'icône [Démarrer]-[Panneau de configuration]-[Matériel et audio]-[Gestionnaire de périphériques].
- **5 Cliquer avec le bouton droit de la souris sur [Autres périphériques]-[(Nom de l'imprimante)] puis cliquer sur [Mettre à jour le pilote] dans le menu qui s'affiche.**

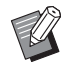

BSi le nom de l'imprimante n'est pas affiché, cliquer sur [Action]-[Rechercher les modifications sur le matériel].

- **6 Cliquer sur [Rechercher un pilote sur mon ordinateur].**
- **7 Insérer le DVD-ROM [RISO Printer Driver] dans l'ordinateur.**
- **8 Cliquet sur [Parcourir], sélectionner le dossier indiqué ci-dessous et cliquer sur [OK].**

**Pour un système d'exploitation 32 bits :** (DVD-ROM): [Windows 32-bit]-[Driver]-[Windows]-[French]

**Pour un système d'exploitation 64 bits :** (DVD-ROM): [Windows 64-bit]-[Driver]-[Windows]-[French]

- **9 Sélectionner [(Nom de l'imprimante)] dans la liste et cliquer sur [Suivant].**
- **10 Cliquer sur [Fermer] et redémarrer l'ordinateur.**

**11 Ouvrir [Panneau de configuration]-[Matériel et audio]-[Périphériques et imprimantes] dans cet ordre, cliquer avec le bouton droit de la souris sur l'imprimante installée et cliquer sur [Propriétés de l'imprimante] dans le menu qui s'affiche.**

**12 Cliquer sur [Processeur d'impression] dans l'onglet [Avancé].**

**13 Sélectionner le processeur d'impression dans la liste et cliquer dessus.**

**Pour un système d'exploitation 32 bits :** Série MF9 : R36V8TP Série SF9x9 : R36V8SP Série SF9EII/SF5EII : R36V8QP

#### **Pour un système d'exploitation 64 bits :**

Série MF9 : R36V6TP Série SF9x9 : R36V6SP Série SF9EII/SF5EII : R36V6QP

- **14 Sélectionner [NT EMF 1.008] depuis la liste des types de données existante et cliquer sur [OK].**
- **15 Imprimer une page de test depuis l'onglet [Général].**
- **16 Cliquer sur [OK] pour fermer la fenêtre.**

<span id="page-96-0"></span>**Installation manuelle avec une connexion au réseau/sortie sur lecteur flash USB (clé USB)**

**1 Ouvrir [Panneau de configuration]-[Matériel et son]-[Appareils et imprimantes] dans cet ordre et sélectionner [Ajout d'imprimante] pour démarrer.**

**2 Cliquer sur [Ajout d'imprimante locale] de la boîte de dialogue [Ajout d'imprimante].**

**3 Définir le port. Pour une connexion de réseau :** Créer le port TCP/IP ou le port LPR. **Connexion à un lecteur flash USB :** Créer le port local (C:\RISO\RISORINC.prn, etc.).

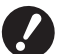

 $\triangleright$  On ne peut pas créer le port local sur le chemin du lecteur de démarrage. **Créer un dossier quel qu'il soit, puis créer le port local dans ce dossier.**

Créez un dossier (ex., C:\RISO) dans le lecteur C, puis créez un port local (ex., RISORINC.prn) dans ce dossier. Vous ne pouvez pas créer de port local dans la racine du lecteur de démarrage.

- **4 Insérer le DVD-ROM [RISO Printer Driver] dans l'ordinateur.**
- **5 Cliquer sur [Disque fourni].**
- **6 Dans la fenêtre [Parcourir], sélectionner le fichier inf suivant et cliquer sur [OK].**

**Pour une connexion au réseau :**

Pour un système d'exploitation 32 bits : (DVD-ROM):[Windows 32-bit]-[Driver]-[Windows]-[French]-RISODRV.INF Pour un système d'exploitation 64 bits : (DVD-ROM):[Windows 64-bit]-[Driver]-[Windows]-[French]-RISODRV.INF

#### **Connexion à un lecteur flash USB**

Pour un système d'exploitation 32 bits : (DVD-ROM):[Windows 32-bit]-[Driver]-[Windows]-[French]-[USB flash]- RISODRV.INF

Pour un système d'exploitation 64 bits : (DVD-ROM):[Windows 64-bit]-[Driver]-[Windows]-[French]-[USB flash]- RISODRV.INF

- **7 Sélectionner [(Nom de l'imprimante)] dans la liste et cliquer sur [Suivant].**
- **8 Saisir le [Nom de l'imprimante] et cliquer sur [Suivant].**
- **9 Cliquer sur le bouton radio [Ne pas partager cette imprimante], puis sur [Suivant].**
- **10 Pour la connexion au réseau, imprimer la page de test.**
- **11 Cliquer sur [Terminer] pour fermer la fenêtre.**
- **12 Redémarrer l'ordinateur.**

#### <span id="page-97-0"></span>**Désinstallation manuelle**

- **1 Ouvrir [Panneau de configuration]-[Matériel et son]-[Appareils et imprimantes] dans cet ordre et supprimer l'imprimante à désisntaller depuis le dossier des imprimantes.**
- **2 Cliquer sur l'imprimante existante et cliquer sur [Propriétés du serveur d'impression] en haut de la fenêtre.**
- **3 Dans l'onglet [Pilotes], cliquez sur [Modifier les paramètres de pilote].**
- **4 Sélectionnez le pilote d'imprimante que vous souhaitez désinstaller, et cliquez sur le bouton [Supprimer].**
- **5 Quand la boîte de dialogue [Supprimer le pilote et le package] s'ouvre, sélectionner [Supprimer le pilote et le package de pilotes] pour supprimer le pilote et le package de pilote.**

# <span id="page-98-0"></span>**Windows 8.1: Installation/désinstallation manuelle**

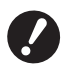

- B**Pour installer le pilote d'imprimante, il faut ouvrir une session de Windows avec le compte d'utilisateur doté de l'autorité pour modifier la configuration du système (administrateur etc.).**
- B**Le partage d'imprimante n'est pas pris en charge.**
- B**Lors de l'utilisation de "Impr. mémoire pap." et de l'outil "Aperçu et éditer", toujours installer le pilote d'imprimante à l'aide du programme d'installation (**A 10**). Si le pilote d'imprimante est installé manuellement, "Impr. mémoire pap." et "Aperçu et éditer" ne sont pas disponibles.**

#### **Installation manuelle avec une connexion par câble USB**

- **1 Mettre l'imprimante sous tension et connecter le câble USB à l'imprimante.**
- **2 Démarrer l'ordinateur.**
- **3 Connecter le câble USB à l'ordinateur.**
- **4 Activer le [Gestionnaire de périphériques].** Ouvrir l'écran''Applications'' et cliquer sur [Panneau de configuration]-[Matériel et audio]-[Gestionnaire de périphériques].
- **5 Cliquer avec le bouton droit de la souris sur [Autres périphériques]-[(Nom de l'imprimante)] puis cliquer sur [Mettre à jour le pilote] dans le menu qui s'affiche.**

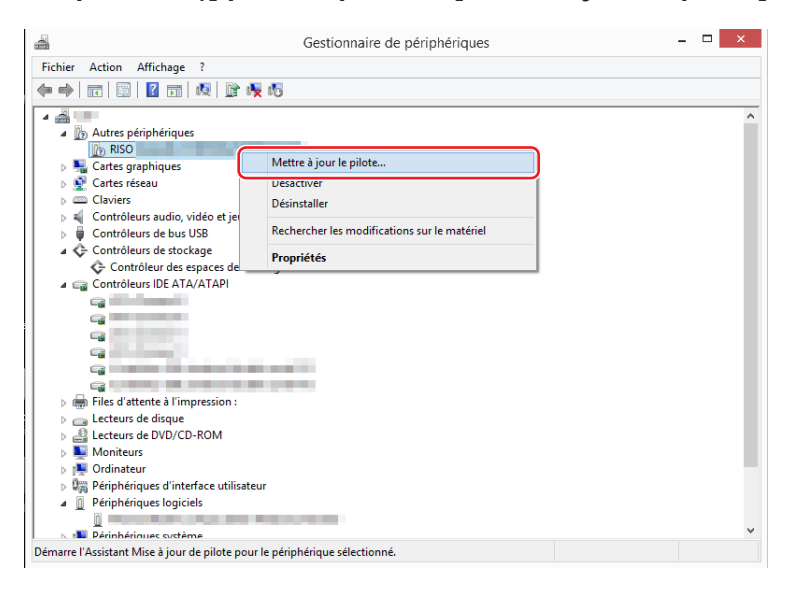

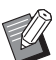

BSi le nom de l'imprimante n'est pas affiché, cliquer sur [Action]-[Rechercher les modifications sur le matériel].

**6 Cliquer sur [Rechercher un pilote sur mon ordinateur].**

- 98 Chapitre 6 Installation / désinstallation manuelle du pilote d'imprimante
	- **7 Insérer le DVD-ROM [RISO Printer Driver] dans l'ordinateur.**
	- **8 Cliquet sur [Parcourir], sélectionner le dossier indiqué ci-dessous et cliquer sur [OK].**

**Pour un système d'exploitation 32 bits :** (DVD-ROM): [Windows 32-bit]-[Driver]-[Windows8.1]-[French]

#### **Pour un système d'exploitation 64 bits :**

(DVD-ROM): [Windows 64-bit]-[Driver]-[Windows8.1]-[French]

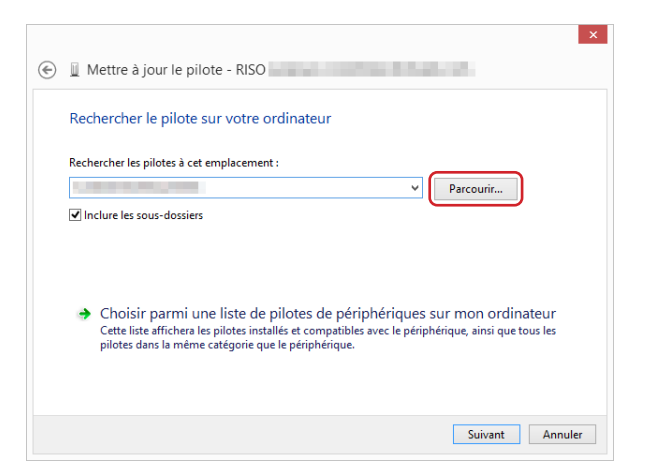

- **9 Cliquer sur [Fermer] et redémarrer l'ordinateur.**
- **10 Ouvrir [Panneau de configuration]-[Matériel et audio]-[Périphériques et imprimantes] dans cet ordre.**
- **11 Cliquer avec le bouton droit de la souris sur l'imprimante installée et cliquer sur [Propriétés de l'imprimante] dans le menu qui s'affiche.**

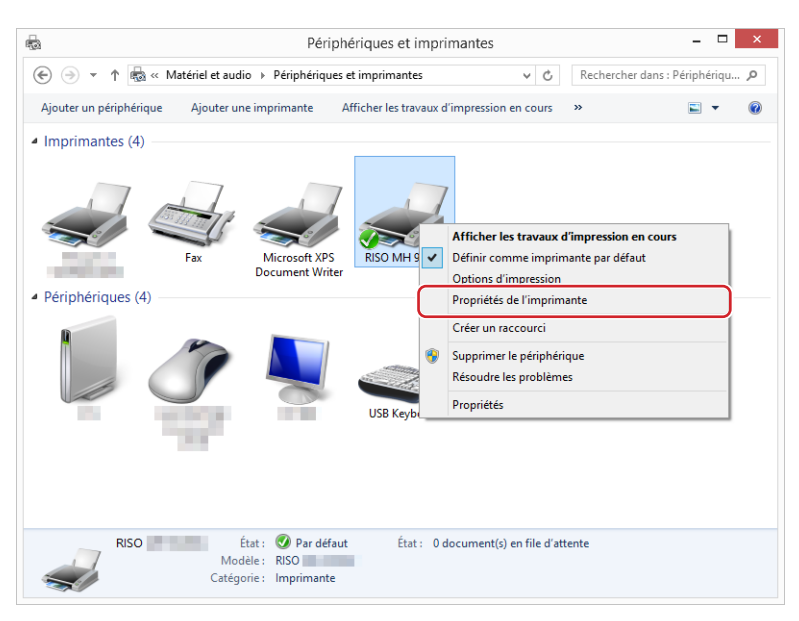

**12 Cliquer sur [Processeur d'impression] dans l'onglet [Avancé].**

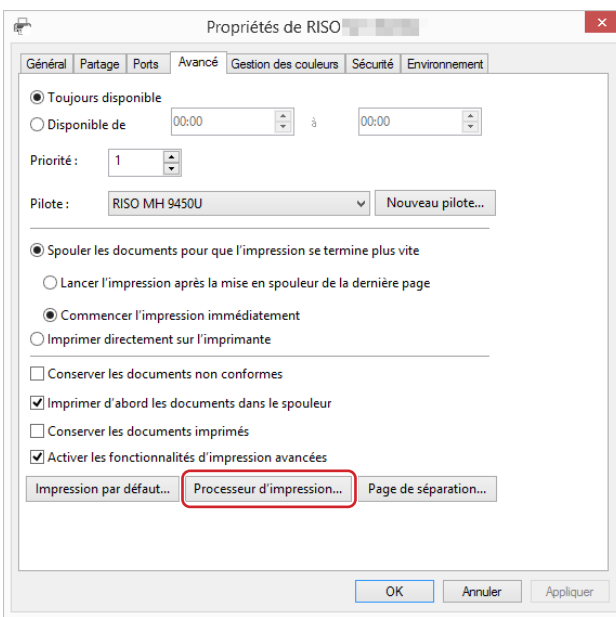

**13 Sélectionner le processeur d'impression dans la liste et cliquer dessus.**

#### **Pour un système d'exploitation 32 bits :**

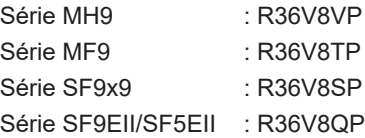

#### **Pour un système d'exploitation 64 bits :**

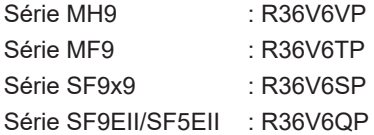

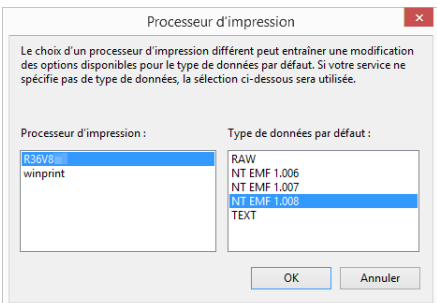

**14 Sélectionner [NT EMF 1.008] depuis la liste des types de données existante et cliquer sur [OK].**

**Imprimer une page de test depuis l'onglet [Général].**

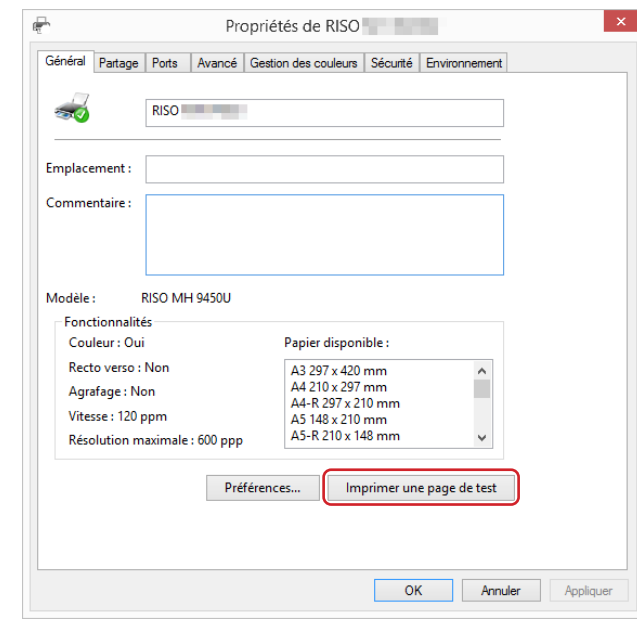

**Cliquer sur [OK] pour fermer la fenêtre.**

<span id="page-102-0"></span>**Installation manuelle avec une connexion au réseau/sortie sur lecteur flash USB (clé USB)**

**1 Ouvrir [Panneau de configuration]-[Matériel et son]-[Appareils et imprimantes] dans cet ordre et sélectionner [Ajout d'imprimante] pour démarrer.**

Ceci permet de rechercher les imprimantes disponibles sur le réseau. Patienter un moment, jusqu'à la fin du traitement.

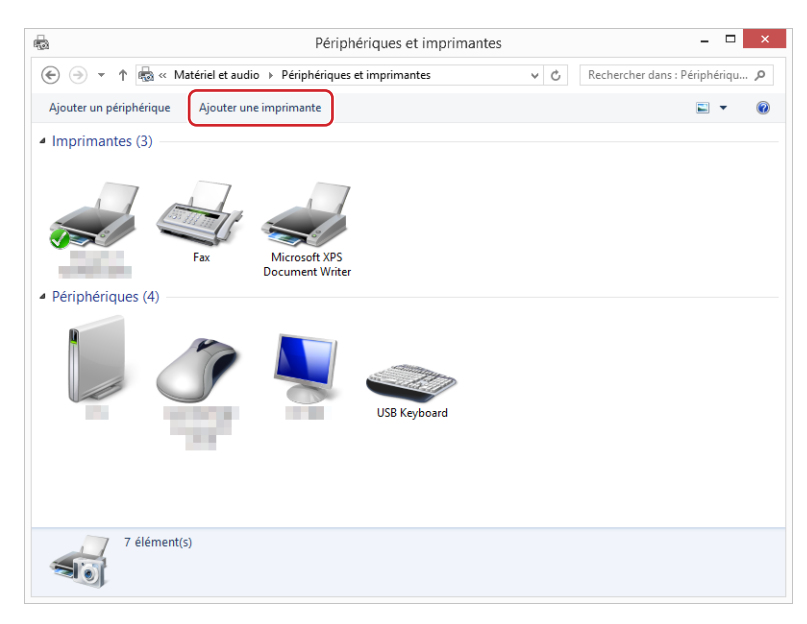

**2 Cliquer sur [L'imprimante que je veux n'est pas répertoriée].**

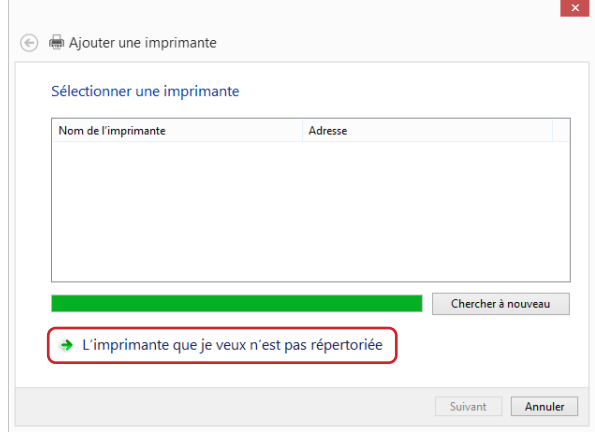

**3 Cliquer sur [Ajouter une imprimante locale ou réseau avec des paramètres manuels] de la boîte de dialogue [Ajout d'imprimante].**

**4 Définir le port. Pour une connexion de réseau :** Créer le port TCP/IP ou le port LPR. **Connexion à un lecteur flash USB :** Créer le port local (C:\RISO\RISORINC.prn, etc.).

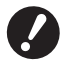

 $\triangleright$  On ne peut pas créer le port local sur le chemin du lecteur de démarrage. **Créer un dossier quel qu'il soit, puis créer le port local dans ce dossier.**

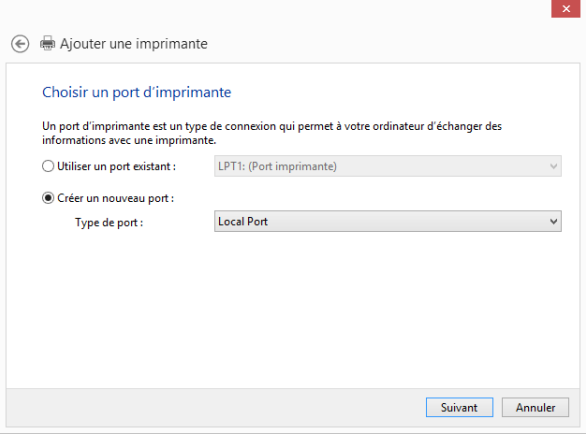

**5 Insérer le DVD-ROM [RISO Printer Driver] dans l'ordinateur.**

### **6 Cliquer sur [Disque fourni].**

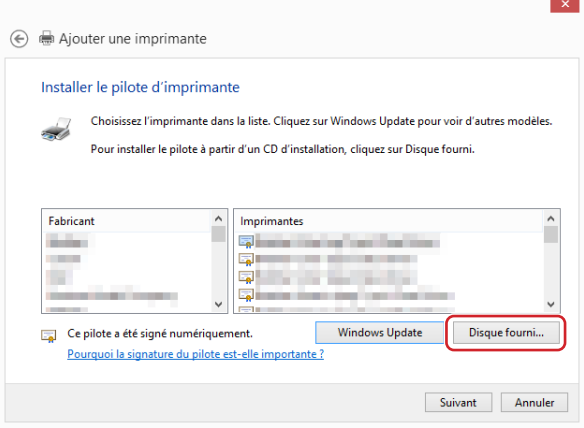

**7 Dans la fenêtre [Parcourir], sélectionner le fichier inf suivant et cliquer sur [OK].**

#### **Pour une connexion au réseau :**

Pour un système d'exploitation 32 bits : (DVD-ROM):[Windows 32-bit]-[Driver]-[Windows8.1]-[French]- RISODRV.INF

Pour un système d'exploitation 64 bits : (DVD-ROM):[Windows 64-bit]-[Driver]-[Windows8.1]-[French]- RISODRV.INF

#### **Connexion à un lecteur flash USB :**

Pour un système d'exploitation 32 bits : (DVD-ROM):[Windows 32-bit]-[Driver]-[Windows8.1]-[French]-[USB flash]- RISODRV.INF

Pour un système d'exploitation 64 bits : (DVD-ROM):[Windows 64-bit]-[Driver]-[Windows8.1]-[French]-[USB flash]- RISODRV.INF

**Sélectionner [(Nom de l'imprimante)] dans la liste et cliquer sur [Suivant].**

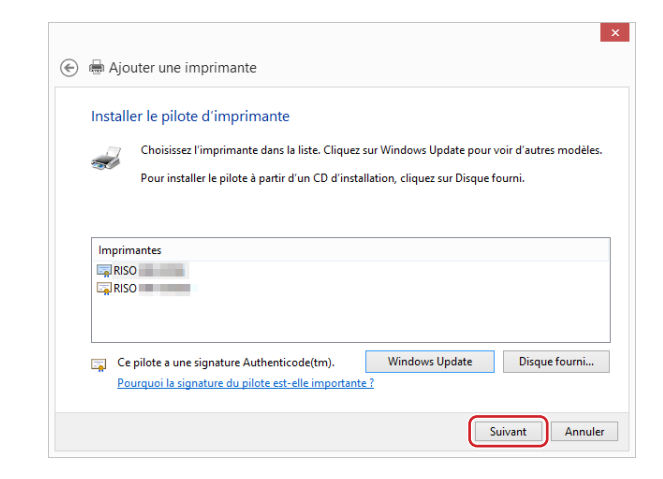

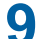

**Saisir le [Nom de l'imprimante] et cliquer sur [Suivant].**

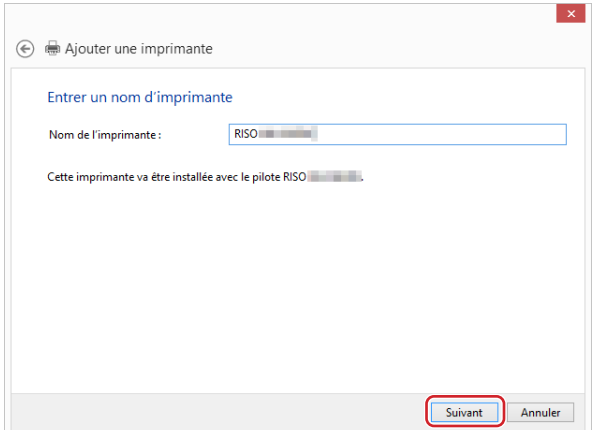

- **Pour la connexion au réseau, imprimer la page de test.**
- **Cliquer sur [Terminer] pour fermer la fenêtre.**
- **Redémarrer l'ordinateur.**

#### <span id="page-105-0"></span>**Désinstallation manuelle**

**1 Ouvrir [Panneau de configuration]-[Matériel et son]-[Appareils et imprimantes] dans cet ordre et supprimer l'imprimante à désisntaller depuis le dossier des imprimantes.**

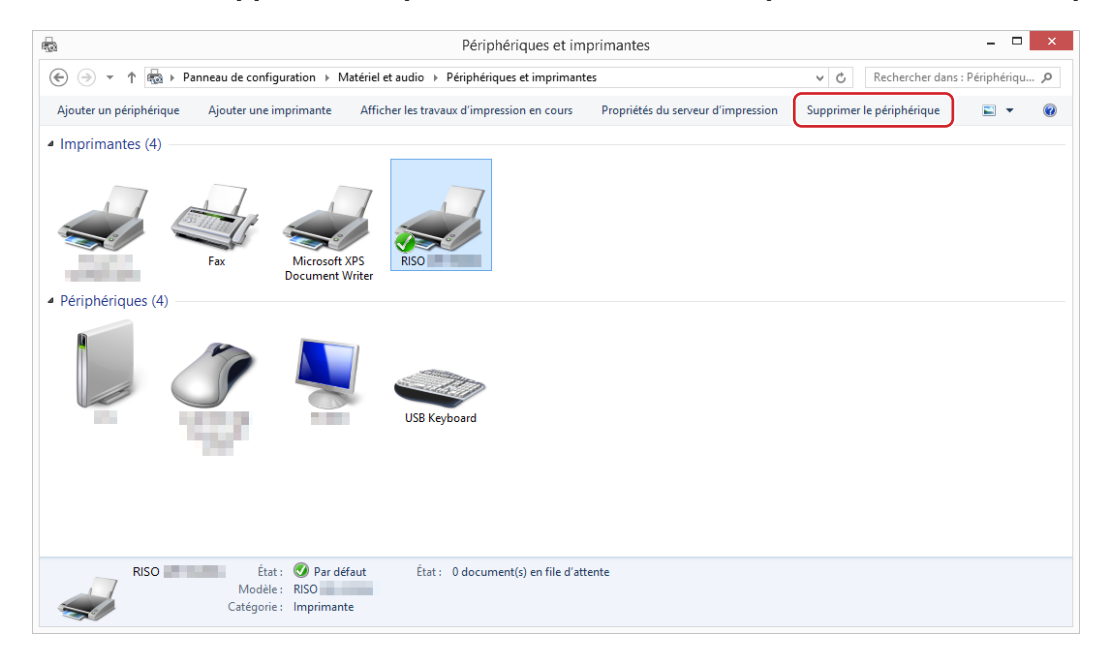

**2 Cliquer sur l'imprimante existante et cliquer sur [Propriétés du serveur d'impression] en haut de la fenêtre.**

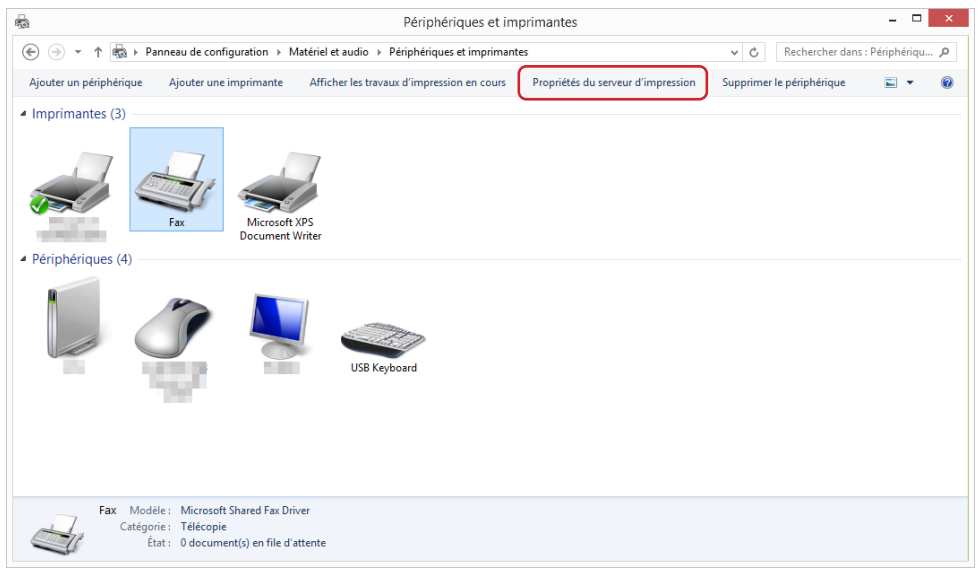

**3 Dans l'onglet [Pilotes], cliquez sur [Modifier les paramètres de pilote].**

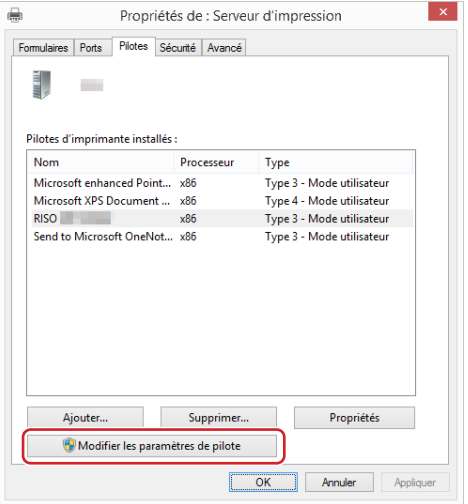

- **4 Sélectionnez le pilote d'imprimante que vous souhaitez désinstaller, et cliquez sur le bouton [Supprimer].**
- **5 Quand la boîte de dialogue [Supprimer le pilote et le package] s'ouvre, sélectionner [Supprimer le pilote et le package de pilotes] pour supprimer le pilote et le package de pilote.**

# <span id="page-107-0"></span>**Windows 10/Windows 11: Installation/désinstallation manuelle**

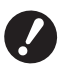

B**Pour installer le pilote d'imprimante, il faut ouvrir une session de Windows avec le compte d'utilisateur doté de l'autorité pour modifier la configuration du système (administrateur etc.).**

- B**Le partage d'imprimante n'est pas pris en charge.**
- B**Lors de l'utilisation de "Impr. mémoire pap." et de l'outil "Aperçu et éditer", toujours installer le pilote d'imprimante à l'aide du programme d'installation (**A 10**). Si le pilote d'imprimante est installé manuellement, "Impr. mémoire pap." et "Aperçu et éditer" ne sont pas disponibles.**

#### **Installation manuelle avec une connexion par câble USB**

- **1 Mettre l'imprimante sous tension et connecter le câble USB à l'imprimante.**
- **2 Démarrer l'ordinateur.**
- **3 Connecter le câble USB à l'ordinateur.**
- **4 Activer le [Gestionnaire de périphériques].** Ouvrir [Panneau de configuration] - [Matériel et audio] - [Gestionnaire de périphériques].
- **5 Cliquer avec le bouton droit de la souris sur [Autres périphériques]-[(Nom de l'imprimante)] puis cliquer sur [Mettre à jour le pilote] dans le menu qui s'affiche.**

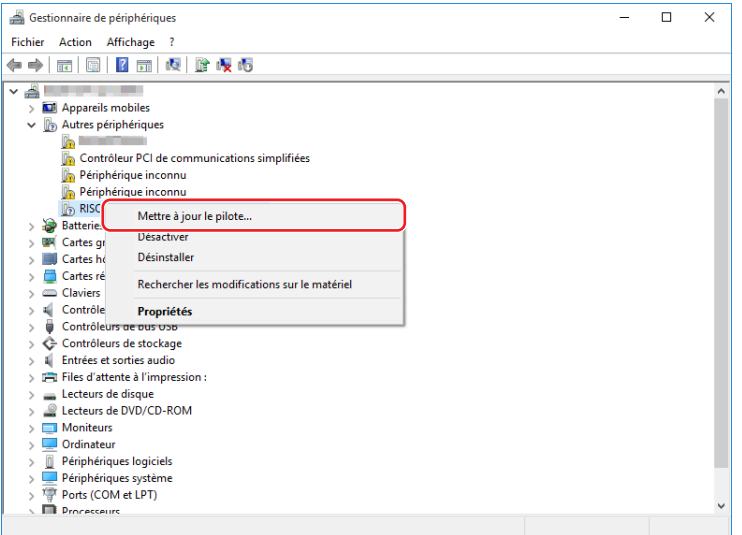

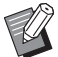

BSi le nom de l'imprimante n'est pas affiché, cliquer sur [Action]-[Rechercher les modifications sur le matériel].
**6 Cliquer sur [Rechercher un pilote sur mon ordinateur].**

- **7 Insérer le DVD-ROM [RISO Printer Driver] dans l'ordinateur.**
- **8 Cliquet sur [Parcourir], sélectionner le dossier indiqué ci-dessous et cliquer sur [OK].**

**Pour un système d'exploitation 32 bits :** (DVD-ROM): [Windows 32-bit]-[Driver]-[Windows10]-[French]

**Pour un système d'exploitation 64 bits :** (DVD-ROM): [Windows 64-bit]-[Driver]-[Windows10]-[French]

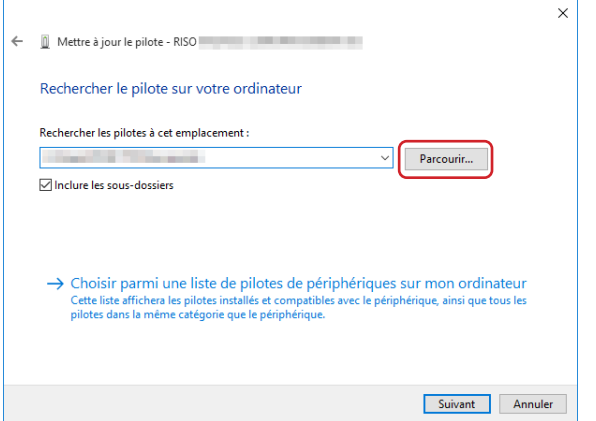

- **9 Cliquer sur [Fermer] et redémarrer l'ordinateur.**
- **10 Ouvrir [Panneau de configuration]-[Matériel et audio]-[Périphériques et imprimantes] dans cet ordre.**
- **11 Cliquer avec le bouton droit de la souris sur l'imprimante installée et cliquer sur [Propriétés de l'imprimante] dans le menu qui s'affiche.**

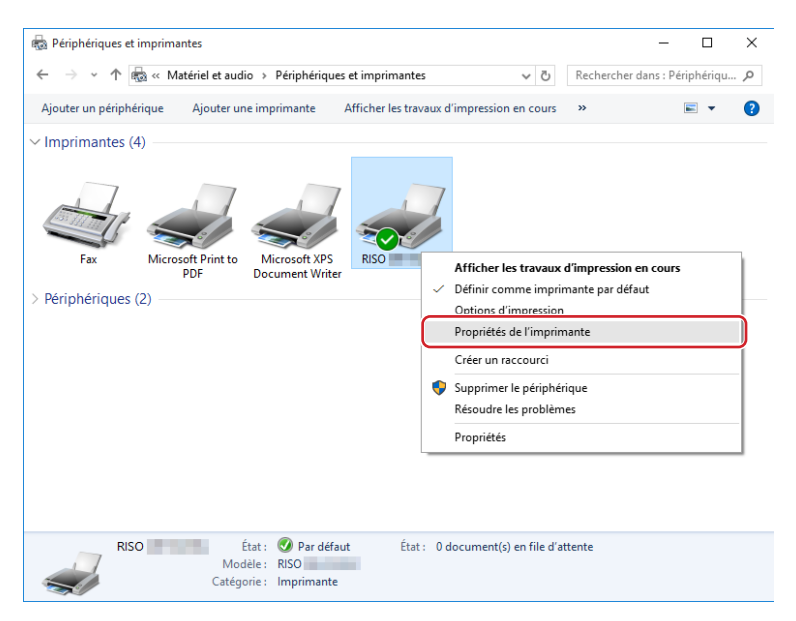

**12 Cliquer sur [Processeur d'impression] dans l'onglet [Avancé].**

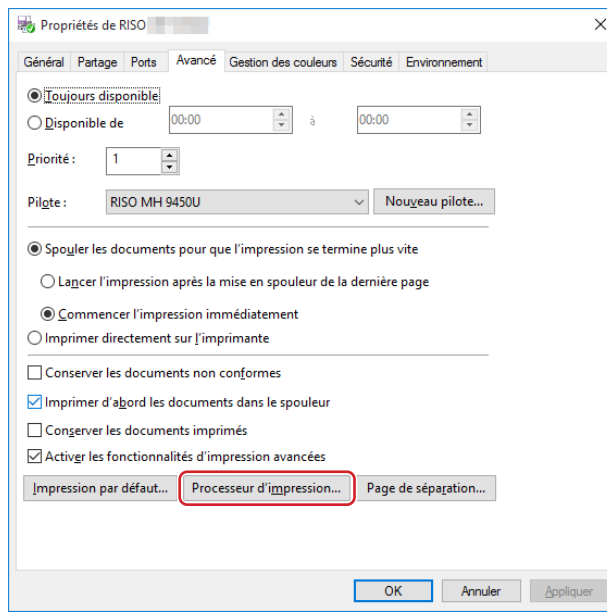

**13 Sélectionner le processeur d'impression dans la liste et cliquer dessus.**

### **Pour un système d'exploitation 32 bits :**

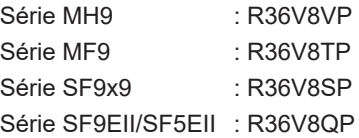

### **Pour un système d'exploitation 64 bits :**

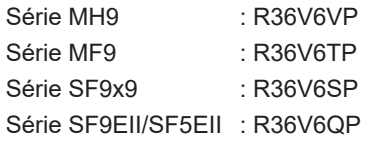

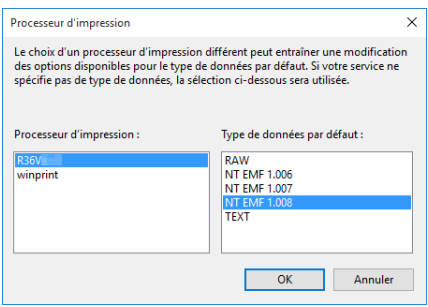

**14 Sélectionner [NT EMF 1.008] depuis la liste des types de données existante et cliquer sur [OK].**

**Imprimer une page de test depuis l'onglet [Général].**

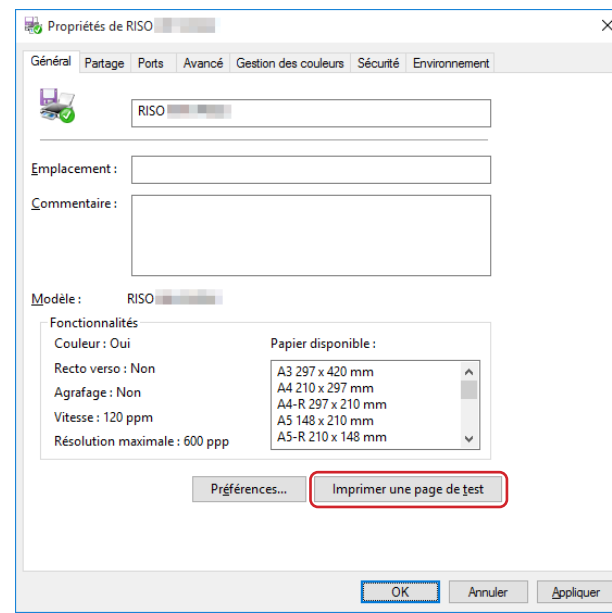

**Cliquer sur [OK] pour fermer la fenêtre.**

## **Installation manuelle avec une connexion au réseau/sortie sur lecteur flash USB (clé USB)**

**1 Ouvrir [Panneau de configuration]-[Matériel et audio]-[Périphériques et imprimantes] dans cet ordre et sélectionner [Ajouter une imprimante] pour démarrer.**

Ceci permet de rechercher les imprimantes disponibles sur le réseau. Patienter un moment, jusqu'à la fin du traitement.

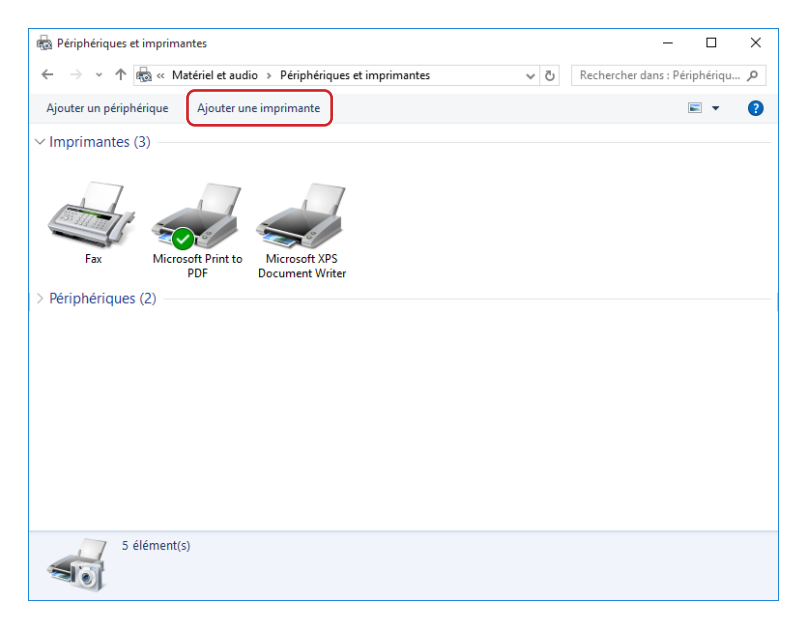

**2 Cliquer sur [L'imprimante souhaitée n'est pas indiquée].**

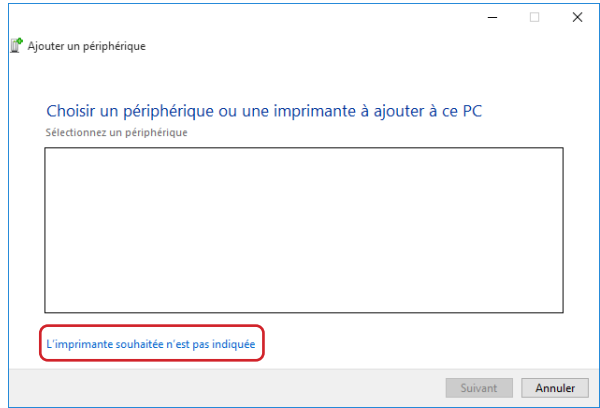

**3 Cliquer sur [Ajouter une imprimante locale ou réseau avec des paramètres manuels] de la boîte de dialogue [Ajouter une imprimante].**

**4 Définir le port.**<br>Pour une connexion de réseau **Pour une connexion de réseau :** Créer le port TCP/IP ou le port LPR. **Connexion à un lecteur flash USB :** Créer le port local (C:\RISO\RISORINC.prn, etc.).

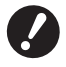

 $\triangleright$  On ne peut pas créer le port local sur le chemin du lecteur de démarrage. **Créer un dossier quel qu'il soit, puis créer le port local dans ce dossier.**

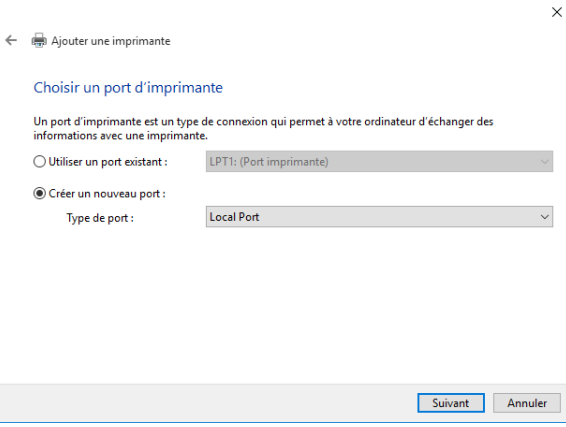

**5 Insérer le DVD-ROM [RISO Printer Driver] dans l'ordinateur.**

### **6 Cliquer sur [Disque fourni].**

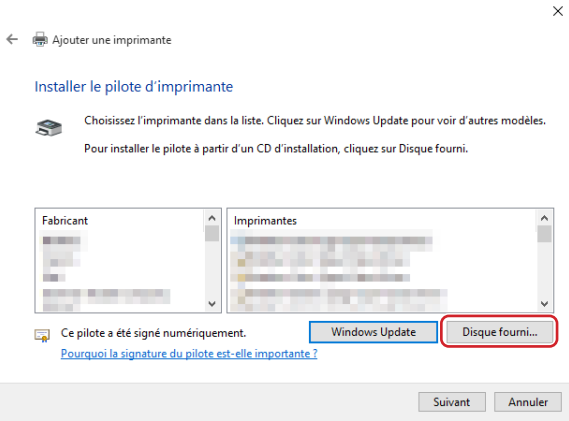

**7 Dans la fenêtre [Parcourir], sélectionner le fichier inf suivant et cliquer sur [OK].**

#### **Pour une connexion au réseau :**

Pour un système d'exploitation 32 bits : (DVD-ROM):[Windows 32-bit]-[Driver]-[Windows10]-[French]-

RISODRV.INF

Pour un système d'exploitation 64 bits : (DVD-ROM):[Windows 64-bit]-[Driver]-[Windows10]-[French]-

RISODRV.INF

### **Connexion à un lecteur flash USB :**

Pour un système d'exploitation 32 bits : (DVD-ROM):[Windows 32-bit]-[Driver]-[Windows10]-[French]-[USB flash]- RISODRV.INF Pour un système d'exploitation 64 bits : (DVD-ROM):[Windows 64-bit]-[Driver]-[Windows10]-[French]-[USB flash]- RISODRV.INF

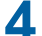

- Chapitre 6 Installation / désinstallation manuelle du pilote d'imprimante
	- **Sélectionner [(Nom de l'imprimante)] dans la liste et cliquer sur [Suivant].**

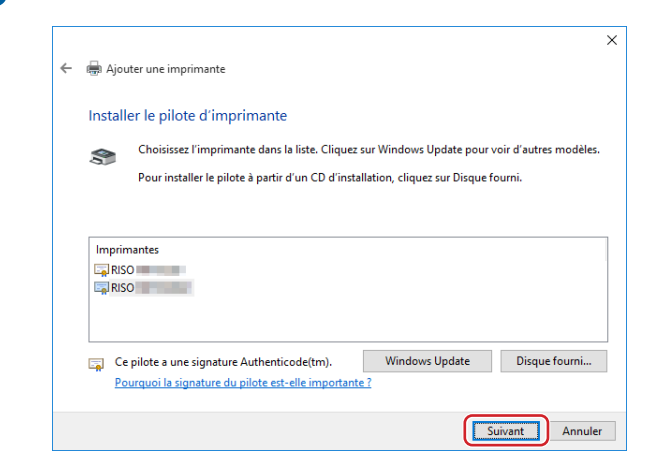

**Saisir le [Nom de l'imprimante] et cliquer sur [Suivant].**

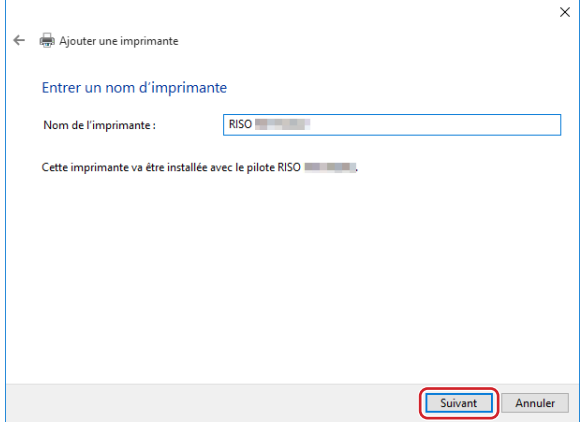

- **Pour la connexion au réseau, imprimer la page de test.**
- **Cliquer sur [Terminer] pour fermer la fenêtre.**
- **Redémarrer l'ordinateur.**

### **Désinstallation manuelle**

**1 Ouvrir [Panneau de configuration]-[Matériel et audio]-[Périphériques et imprimantes] dans cet ordre et supprimer l'imprimante à désisntaller depuis le dossier des imprimantes.**

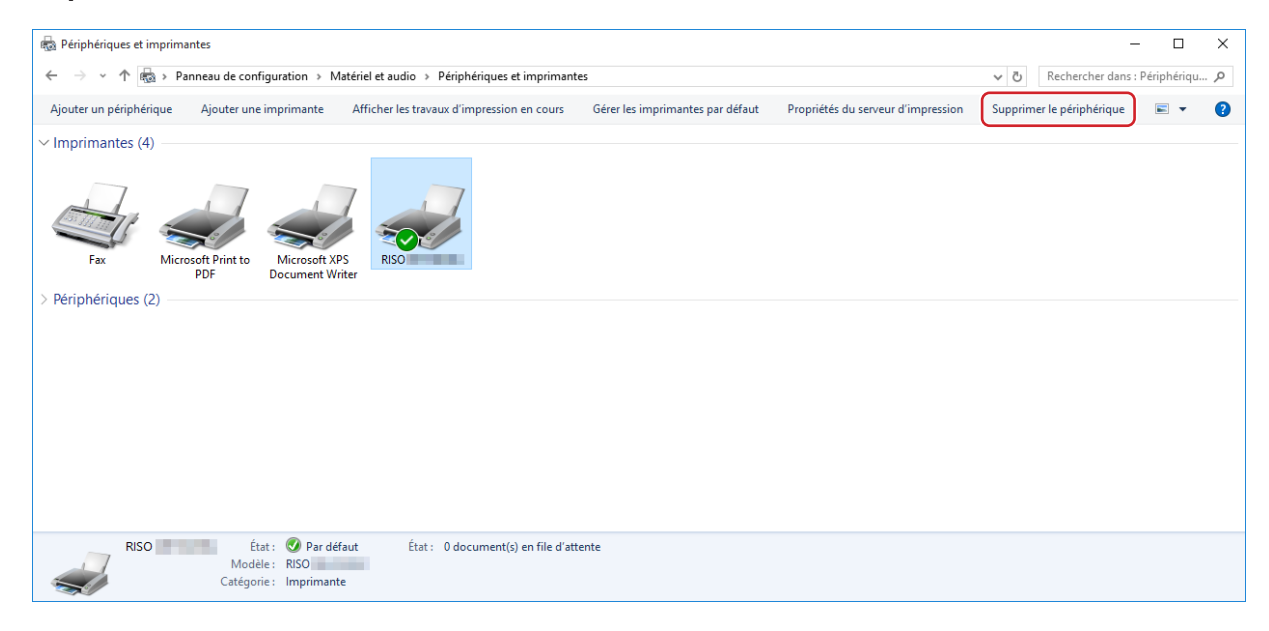

**2 Cliquer sur l'imprimante existante et cliquer sur [Propriétés du serveur d'impression] en haut de la fenêtre.**

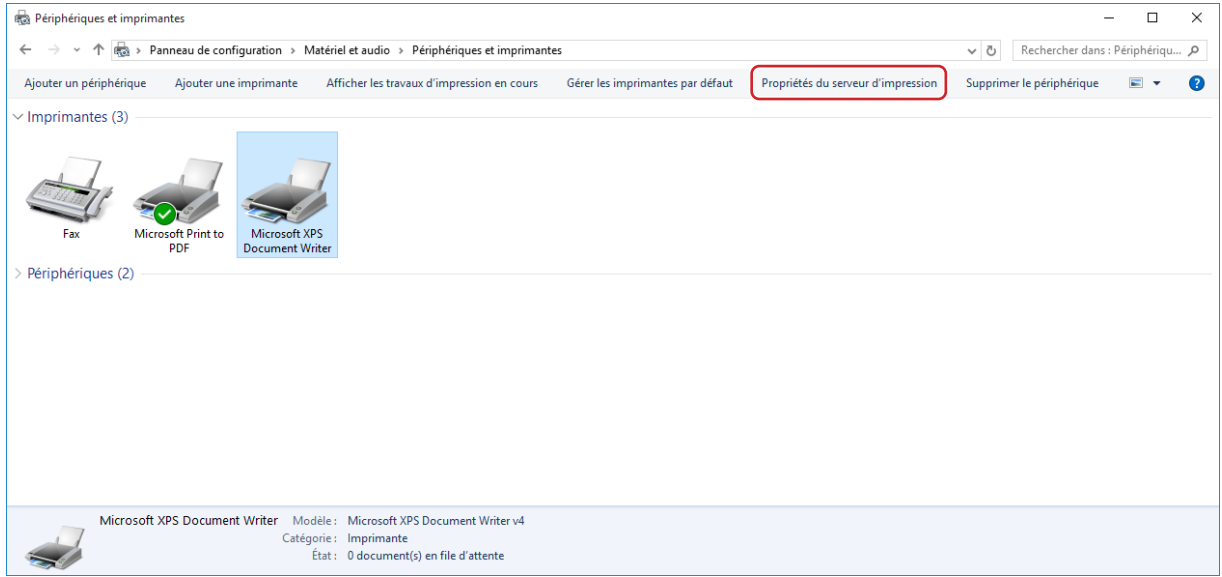

**3 Dans l'onglet [Pilotes], cliquez sur [Modifier les paramètres de pilote].**

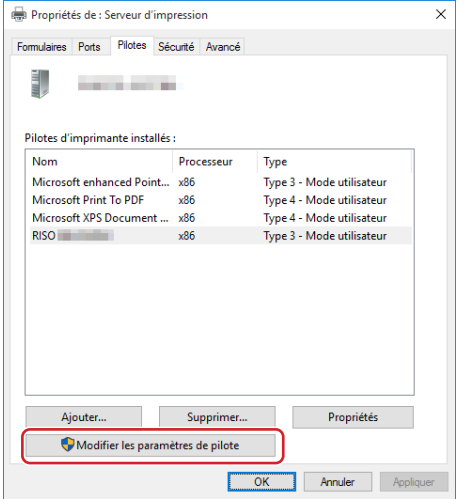

- **4 Sélectionnez le pilote d'imprimante que vous souhaitez désinstaller, et cliquez sur le bouton [Supprimer].**
- **5 Quand la boîte de dialogue [Supprimer le pilote et le package] s'ouvre, sélectionner [Supprimer le pilote et le package de pilotes] pour supprimer le pilote et le package de pilote.**

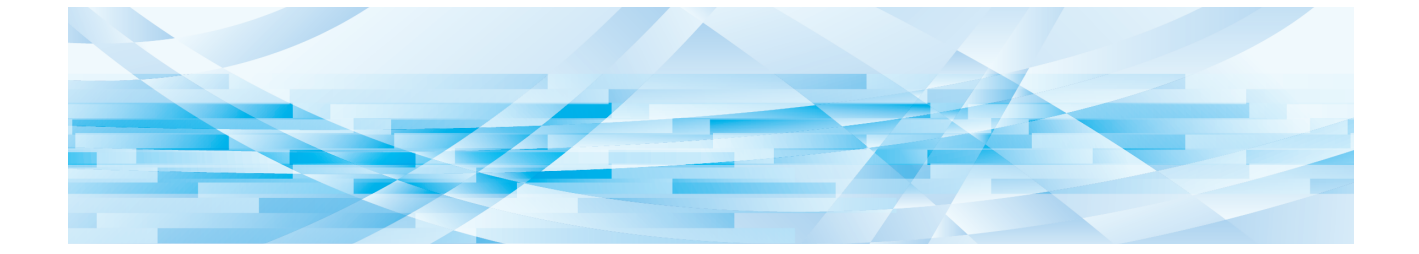

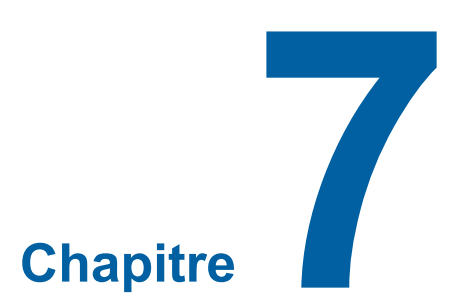

# **Annexe**

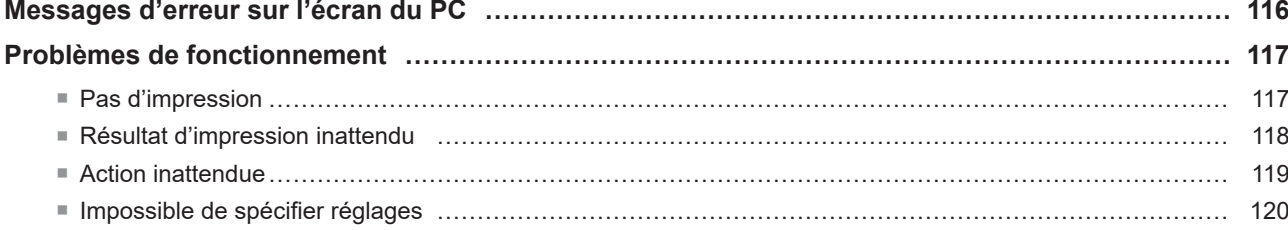

# <span id="page-117-0"></span>**Messages d'erreur sur l'écran du PC**

Si les messages d'erreur suivants apparaissent sur l'écran du PC, effectuer les actions suggérées ci-dessous.

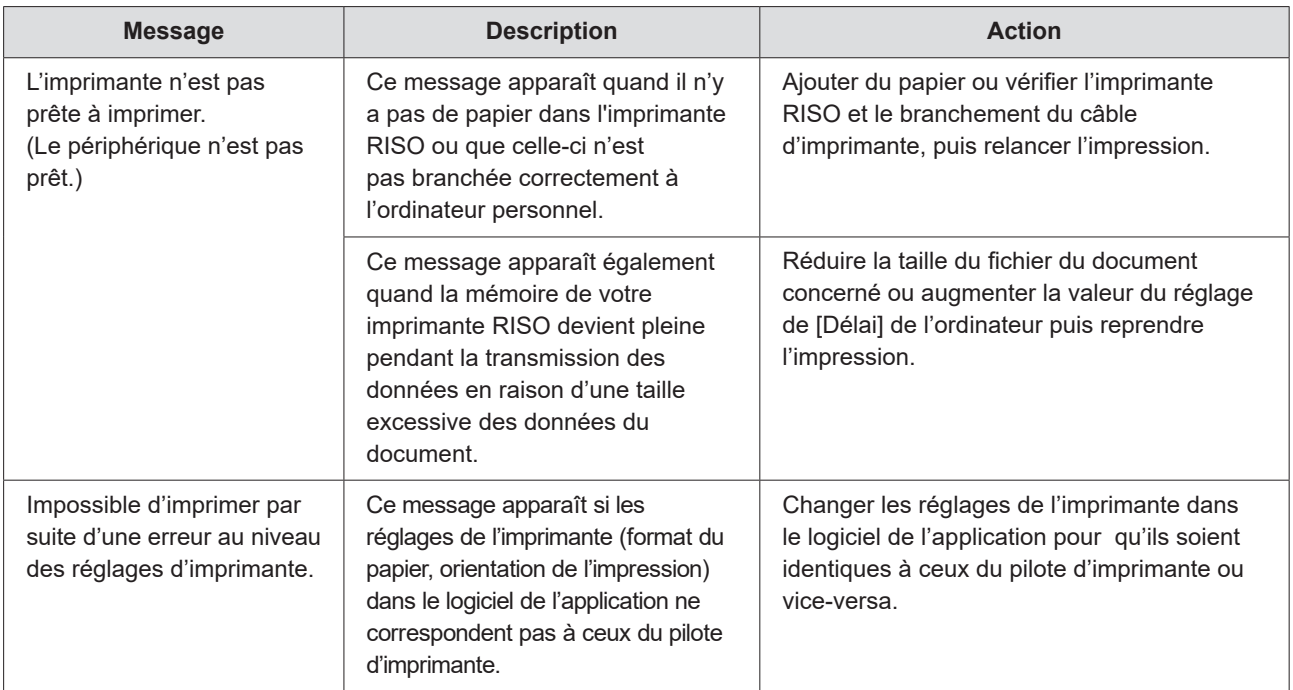

# <span id="page-118-0"></span>**Problèmes de fonctionnement**

Vérifier la configuration système comme ci-dessous en présence des problèmes de fonctionnement suivants. Si le problème persiste, contacter le représentant du service après-vente.

## **Pas d'impression**

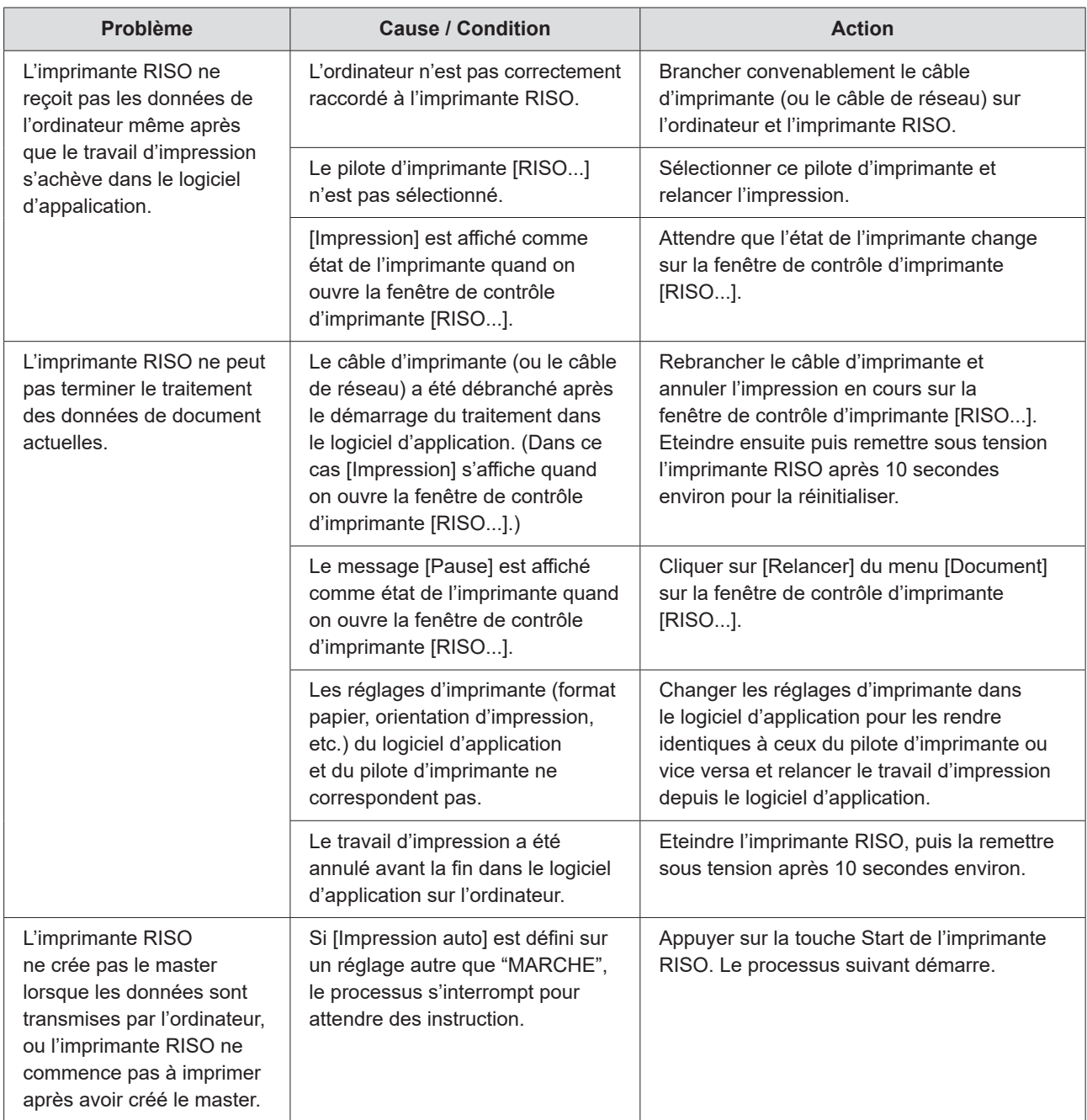

# <span id="page-119-0"></span>**Résultat d'impression inattendu**

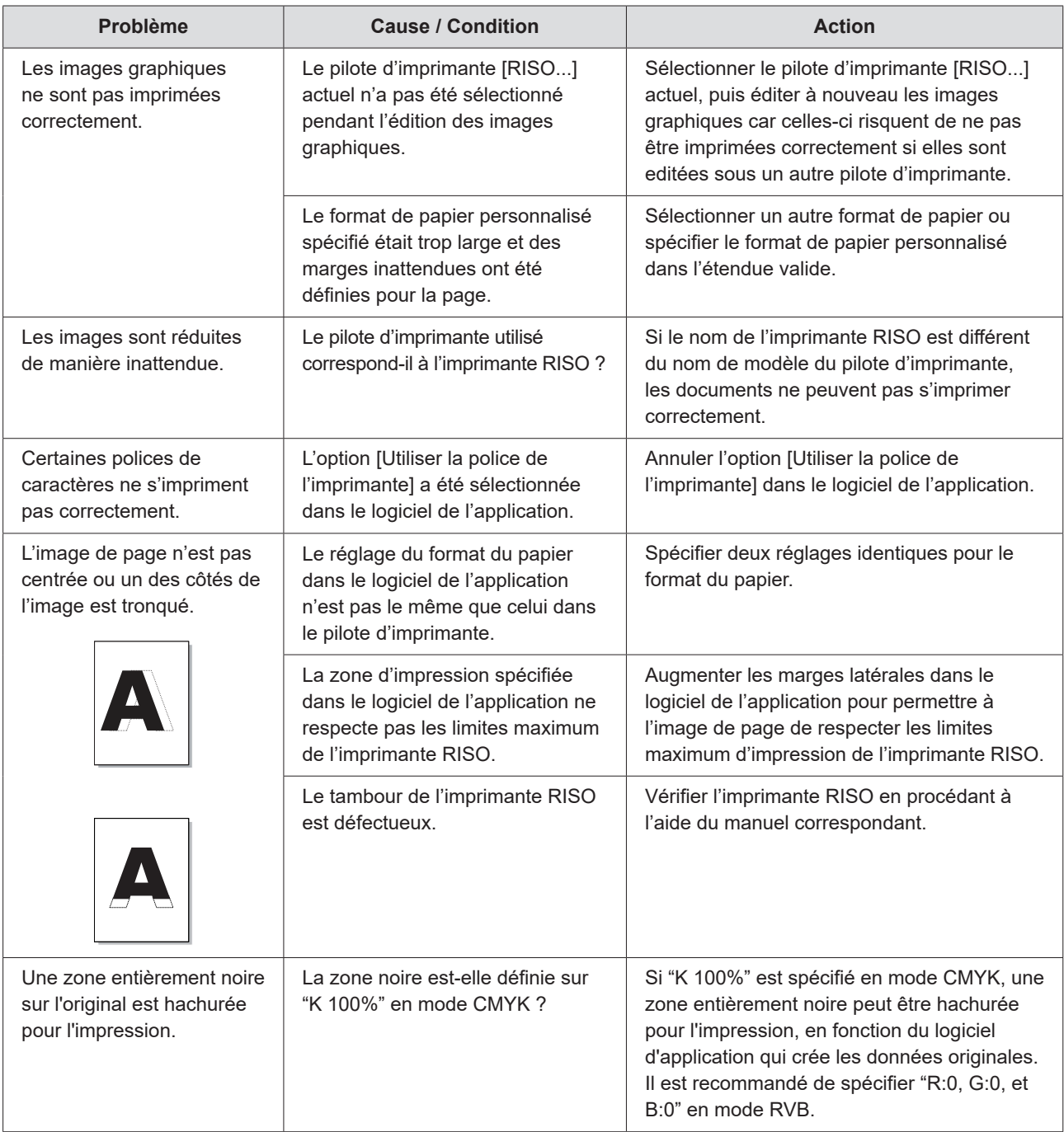

# <span id="page-120-0"></span>**Action inattendue**

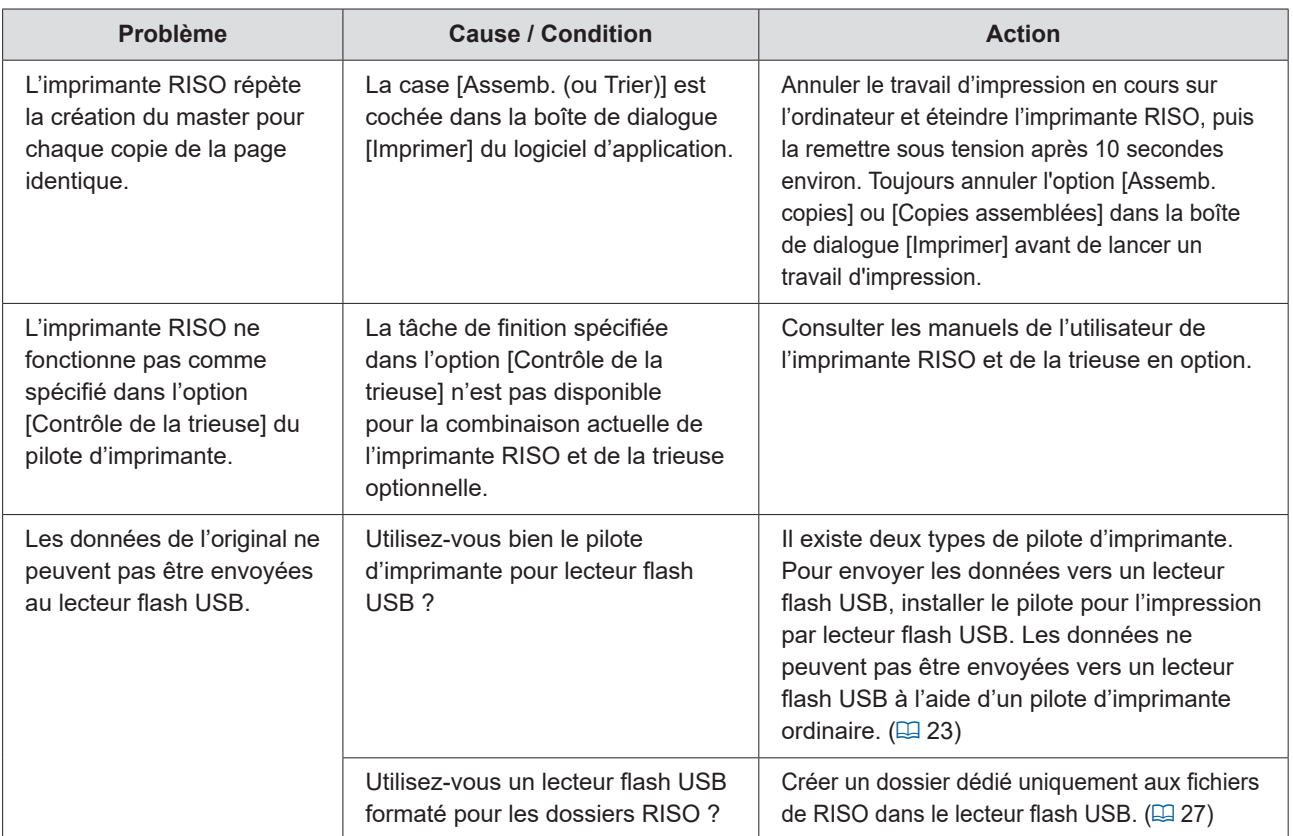

# <span id="page-121-0"></span>**Impossible de spécifier réglages**

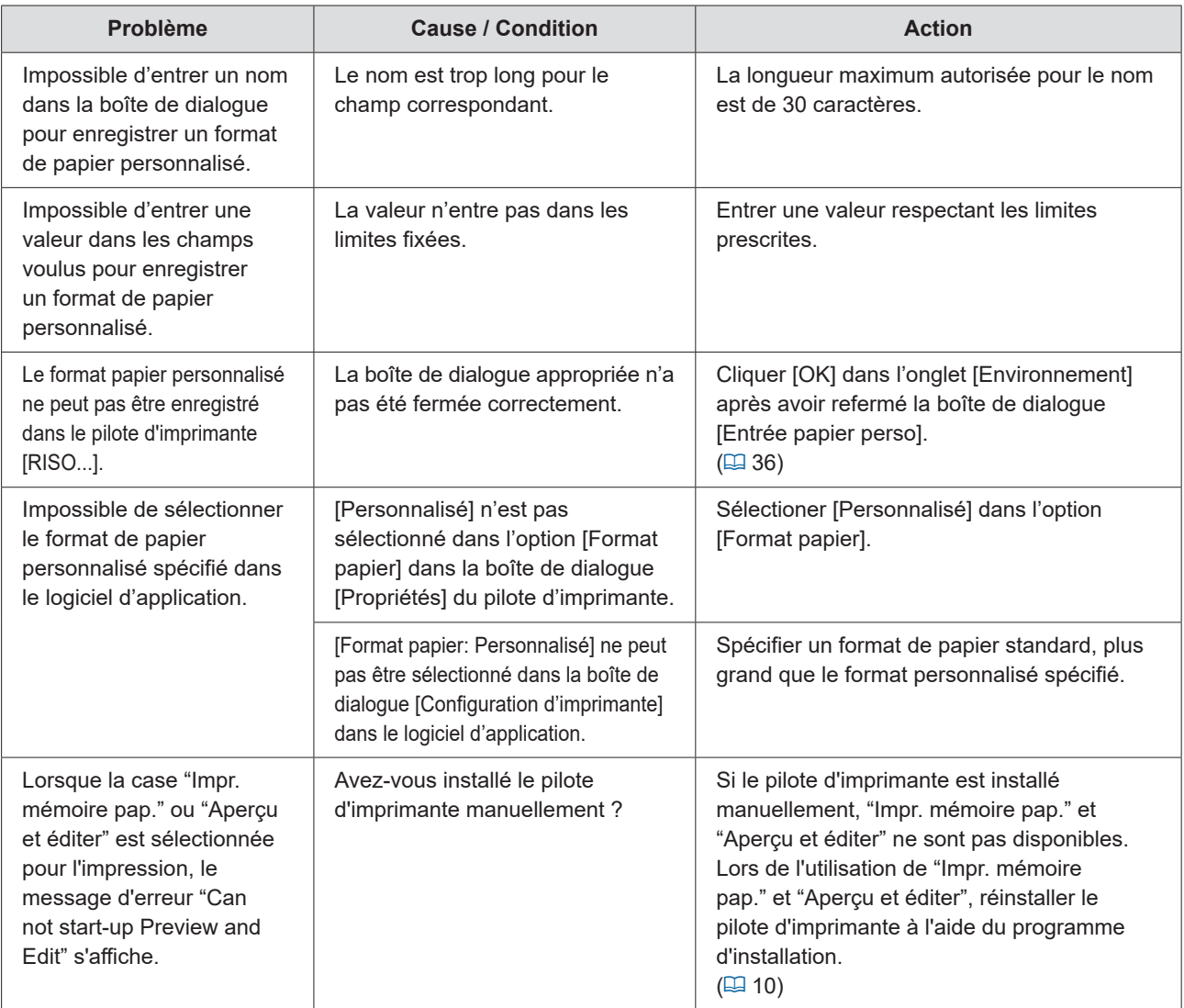

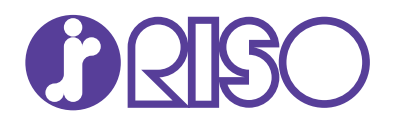